# Parallels<sup>®</sup> Plesk Panel

# **Advanced Administration Guide**

Parallels Plesk Panel 11.5 for Microsoft Windows

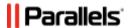

# **Contents**

| About This Guide                                                 | 5  |
|------------------------------------------------------------------|----|
| Introduction to Panel                                            | 6  |
| Installation and Upgrade Overview                                | 8  |
| Installing and Updating Third-Party Applications                 |    |
| Ports Used by Panel                                              |    |
| Licensing                                                        |    |
|                                                                  |    |
| System Maintenance                                               | 13 |
| Changing Your Server's Host Name                                 | 14 |
| Changing IP Addresses                                            | 15 |
| Moving the Virtual Hosts Directory                               |    |
| Moving the Directory for Storing Panel Backups                   |    |
| Moving the Directories for Storing Mail Data                     |    |
| Switching Between MySQL and MSSQL Database Server Engines        |    |
| Using GUI to Switch Between Database Servers                     |    |
| Using Command-Line Interface to Switch Between Database Servers  |    |
| Programming Event Handlers to Execute Custom Scripts             |    |
| Automating Administration Tasks with Command-Line Utilities      |    |
| Monitoring Status of System Services                             |    |
| Managing Services from the Command Line and Viewing Service Logs |    |
| Predefining Values for Customizable PHP Parameters               |    |
| Website Applications                                             |    |
| Spam Protection                                                  |    |
| Configuring SpamAssassin                                         |    |
| Optimizing the Task Manager Performance                          |    |
| Removing Panel                                                   |    |
|                                                                  |    |
| Third-Party Components                                           | 38 |
| Web Deploy 3.0                                                   | 39 |
|                                                                  |    |
| Backing Up, Restoring, and Migrating Data                        | 41 |
| Backing Up Data                                                  | 42 |
| Backup Objects: Hierarchy and Volume                             |    |
| Specifying Data for Backing Up                                   |    |
| Defining Properties of Files That Compose Backup                 |    |
| Exporting Backup Files                                           |    |
| Defining How the Backup Process Is Performed                     |    |
| Backup Utility Commands and Options                              |    |
| Restoring Data                                                   |    |
| Defining Objects for Restoration                                 |    |
| Defining How the Restoration Process Is Performed                |    |
| Conflict Resolution Rules and Policies                           |    |
| Restoration Utility Commands and Options                         |    |
| Migrating & Transferring Data                                    |    |

| Changing Security Settings for File System Objects and Accounts                 | 95  |
|---------------------------------------------------------------------------------|-----|
| Panel's Security Policies                                                       | 96  |
| Windows Accounts Used by Panel to Manage Windows Objects                        |     |
| Default User Permissions for Disks                                              |     |
| Windows Accounts Used by Panel to Manage Hosted Windows Objects                 |     |
| Administering Windows Objects Security on Panel-managed Server                  |     |
| Initial Windows Security Configuration During Panel Installation or Hosting Acc |     |
|                                                                                 |     |
| Browsing Object Security Settings Through Panel GUI                             |     |
| Customizing Object Security Settings in Panel                                   |     |
| General Security Metadata Structure                                             |     |
| Restoring Disk User Permissions                                                 |     |
|                                                                                 |     |
| Statistics and Logs                                                             | 121 |
| Calculating Statistics on Demand                                                | 122 |
| Log Files and Log Rotation                                                      |     |
|                                                                                 |     |
| Customizing Panel Appearance and GUI Elements                                   | 125 |
|                                                                                 | 400 |
| Customizing Panel Appearance and Branding                                       |     |
| Hiding and Changing Panel GUI Elements                                          |     |
| Domain Registration and Management Services                                     |     |
| SSL Certificates Selling Services                                               |     |
| Link to Provider's Website                                                      |     |
| Google Services for Websites Buttons                                            |     |
| Products from Parallels Partners Button                                         |     |
| Presence Builder Buttons                                                        |     |
| Panel Upgrades                                                                  |     |
| Mail Service Controls                                                           |     |
| Links for Purchasing Panel License and Add-On Keys                              |     |
| Promos                                                                          |     |
| Link to Online Support Service                                                  |     |
| The Facebook Like Button                                                        |     |
| Product Rating Widget                                                           |     |
| RSS Feeds                                                                       |     |
| Voting for New Features                                                         | 167 |
| Debranding Dressnes Builder                                                     | 470 |
| Rebranding Presence Builder                                                     | 170 |
| Changing the Editor's Name                                                      |     |
| Changing the Product and Company Logos, Hyperlinks, and Copyright Notice        |     |
| Changing the Link to the User's Guide                                           |     |
| Changing the Links to the Getting Started Video                                 | 178 |
|                                                                                 |     |
| Customizing the Functionality of Presence Builder                               | 180 |
| Prohibiting Users from Removing Their Sites                                     |     |
| Making Modules Unavailable in the Editor                                        |     |
| Making the Google Picasa Storage Unavailable for Use in Image Galleries         |     |
| Making the Site Import Functionality Unavailable                                |     |
| Adding Custom Banner Images                                                     |     |
| Adding Custom Design Templates                                                  |     |
| Adding the Support Button                                                       |     |
| Adding the Link for Sending Feedback                                            |     |
| Removing the Option to Add a Site Copy to Facebook                              | 190 |

| Removing Sites from Hosting Accounts                     | 190 |
|----------------------------------------------------------|-----|
| Customizing Website Topics in Presence Builder           | 191 |
| Adding Custom Website Topics                             | 192 |
| Step 1: Creating a Site in Presence Builder              | 193 |
| Step 2: Saving a Site to a Snapshot                      |     |
| Step 3: Uploading the Snapshot and Preparing for Editing |     |
| Step 4: Editing the Files That Compose the Site Topic    |     |
| Step 5: Registering the New Topic with Presence Builder  |     |
| Step 6: Checking the New Topic                           |     |
| Rearranging and Removing Topics and Categories           | 200 |
| Localization                                             | 201 |
| Registering Additional Services with Panel Notifications | 202 |
| Preparing a Service for Registration                     | 204 |
| Registering the Service                                  |     |
| Code Samples                                             |     |
| Implementation of Plan_Item_Interface                    | 207 |
| Registration of an Additional Service                    | 211 |
| Troublesheating                                          | 212 |
| Troubleshooting                                          | 212 |
| Repairing Panel Installation                             | 213 |
| Detecting Newly Installed Components                     |     |
| Restoring Mail Configuration                             | 216 |
| Reducing Amounts of Notifications from Antivirus         |     |
| Recovering Forgotten Password                            |     |
| Checking and Correcting Component and Folder Permissions | 219 |
| Glossary                                                 | 220 |
| O1000ai y                                                | 220 |

# **About This Guide**

Parallels Plesk Panel for Windows Advanced Administration Guide is a companion guide for Parallels Panel Administrator's Guide. It is intended for server administrators whose responsibilities include maintaining hosting servers and troubleshooting server software problems.

The guide provides step-by-step instructions to perform server management tasks that require use of Panel functionality other than the GUI and GUI-only tasks that administrators may need to perform only in rare specific situations. Administrators can use several additional tools that are supplied in the standard Parallels Plesk Panel distribution package to add customized automation tasks, back up and restore data, and repair Panel components and system settings. The tools include a number of standalone Windows applications, command-line utilities, and the ability to integrate custom scripting with Parallels Plesk Panel.

This guide consists of the following chapters:

- Introduction to Panel. Describes the main components and services operated by Panel, licensing terms, and the ways to install and update Panel components.
- System Maintenance. Describes how to change server host name, IP addresses, and locations of directories for storing virtual host files, backups, and mail content. This chapter also introduces Panel's command-line tools, a mechanism for running scripts on Panel events, and service monitor that allows monitoring and restarting services without logging in to Panel.
- Backing Up, Restoring, and Migrating Data. Describes how to back up and restore Panel
  data by means of the command-line utilities pleskbackup and pleskrestore,
  and introduces the tools for migrating hosted data between servers.
- Changing Security Settings for File System Objects and Accounts. Describes the process
  of applying Parallels Plesk Panel security rules to file system objects and accounts.
  Presents examples of commonly used security rules with explanations.
- Customizing Panel Appearance and GUI Elements. Introduces Panel themes that can be used to customize Panel appearance and branding and describes how to remove specific elements of Panel GUI or change their behaviour.
- Statistics and Logs. Describes how to run calculation of statistics on disk space and traffic usage on demand and access web server logs.
- Localization. Introduces the means to localize Panel GUI into languages for which Parallels does not provide localization.
- Troubleshooting. Describes how to troubleshoot malfunction of Panel services.
- Glossary. Explains terms used in this guide.

# **Introduction to Panel**

Parallels Plesk Panel consists of the following main components:

- Front-end GUI service. The GUI, served with the Internet Information Services (IIS) server, is the main means of interaction with Panel.
- Panel core. The core processes management requests from the Panel GUI, command line interface, and API RPC. The core contains scripts, binary files and other resources used to link Panel components with each other and with external services.
- Panel's main database called psa. The database stores information about Panel objects, such as IP addresses, domains, user accounts, and many others. The database is served by MySQL or the Microsoft SQL database engine.
- Panel's configuration files.
- Panel's log files.
- Command-line utilities. Command-line interface allows integration of third-party software with Panel, and provides the means to manage Panel through the server console. For more information about the Panel command-line interface, refer to Panel Command Line Reference.
- API RPC. This interface is another way to integrate third-party software with Panel.
  It allows to manage Panel objects from remote by sending specifically structured
  XML packets and receiving responses from Panel. For more information on API
  RPC, refer to Developer's Guide: Read Me First and API RPC Protocol Reference.

## Services Managed by Panel

Panel uses standard packages for the following services:

IIS as a set of Internet services including HTTP, FTP, and others.

FTP servers - ServU, Gene-6, used as alternative FTP servers.

Mail servers - MailEnable, IceWarp (Merak), CommuniGate Pro, or SmarterMail.

BIND or MS DNS - used as the domain name server.

MySQL used to store the Panel's database called psa that is used for administrative purposes

MSSQL or MySQL - used as a database server by Panel users.

Tomcat - used as an infrastructure for servlet and JSP-based applications shipped in the \*.war format.

JDK (j2sdk) - used as a library for java applications.

SpamAssassin - used as protection against spam e-mail messages.

Parallels Premium Antivirus, Kaspersky Antivirus, or IceWarp Antivirus - used as e-mail antivirus tools.

## Files and Directories Used by Panel Installations

Parallels Plesk Panel and its components are installed by default in the directory C:\Program Files\Parallels\Plesk\ on a physical server, or C:\Program Files\Plesk\ in the Parallels Containers environment. The default installation directory is referred to as %plesk\_dir% in the following list. Some of the subdirectories with corresponding components are listed below.

%plesk\_dir%\admin\ - The core components used by Panel GUI.

%plesk dir%\admin\plib\ - Panel's PHP files.

%plesk\_dir%\admin\bin\ - Binary utilities.

%plesk\_dir%\bin\ - Binary utilities.

%plesk\_dir%\etc\ - Configuration files.

%plesk\_dir%\MailServer\ - Mail servers.

%plesk\_dir%\backup\ - Backup files.

%plesk\_dir%\dns\ - BIND name server files.

%plesk\_dir%\MySql\ - Panel's MySQL database server.

%plesk\_dir%\Databases\ - Database servers for serving user data.

## In this chapter:

| Installation and Upgrade Overview | 8  |
|-----------------------------------|----|
| Ports Used by Panel               | 11 |
| Licensing                         |    |

# **Installation and Upgrade Overview**

The most common way of installing and upgrading Parallels Plesk Panel is to use the *Parallels Installer* utility. This utility connects to the Parallels Updates server where the Panel distribution packages are stored. It then retrieves, downloads, and installs Panel. You can download the Parallels Installer utility from <a href="http://www.parallels.com/eu/download/plesk/products/">http://www.parallels.com/eu/download/plesk/products/</a>.

For detailed instructions on how to use Parallels Installer, refer to the **Installation**, **Upgrade**, **Migration**, and **Transfer Guide**.

For information about installing third-party software services on Panel-managed servers, refer to the section Installing and Updating Third-Party Applications (on page 10).

Installing Panel in Parallels Virtuozzo Containers Environment

If you operate in the Parallels Virtuozzo Containers (PVC) environment, you can use application templates for installing Panel on containers.

When the application templates are installed on a PVC hardware node, they allow you to easily deploy the application on as many containers as required, saving system resources such as disk space.

You can obtain the Panel templates at <a href="http://www.parallels.com/eu/download/plesk/products/">http://www.parallels.com/eu/download/plesk/products/</a> or download them using the PVC command line utility call <a href="mailto:vzup2date">vzup2date</a> -z (available on PVC 4 and above).

For more information on installing Panel on PVC, read the Installation, Upgrade, Migration, and Transfer Guide, chapter (Advanced) Installation to Parallels Virtuozzo Containers.

## Checking Potential Issues Before Upgrading to Panel 11

If you use Parallels Plesk Panel 9 or earlier and want to upgrade it to Panel 11, you may encounter problems due to changes in the Panel business model. In particular, it might be impossible to transfer some settings and business objects.

To efficiently anticipate or resolve the problems, we offer a tool called <code>plesk101\_preupgrade\_checker.php</code>. This checks potential business logic issues with upgrading to Panel 10 and later and gives recommendations that help you fix the possible problems related to transition of Panel objects. You can download the tool and find descriptions of the report messages at <a href="http://kb.parallels.com/9436">http://kb.parallels.com/9436</a>.

|   |      |    | 41 . | 4.      |   |
|---|------|----|------|---------|---|
| N | IΔVt | ın | thic | section | • |
|   |      |    |      | action. | _ |

# **Installing and Updating Third-Party Applications**

To enable basic hosting services and functions on a Panel-managed server, Panel distribution package includes several *third-party software applications*, that are installed along with Parallels Plesk Panel. These applications are ultimately responsible for providing various hosting services such as DNS, e-mail, FTP, and others.

All software components shipped with Panel can be installed and updated by means of Parallels Installer. These components are listed at <a href="http://download1.parallels.com/Plesk/PP11/11.5/release-notes/parallels-plesk-panel-11.5-for-windows-based-os.html#4">http://download1.parallels.com/Plesk/PP11/11.5/release-notes/parallels-plesk-panel-11.5-for-windows-based-os.html#4</a>.

You can also install and manage through Parallels Plesk Panel many other third-party applications that are not included in the Parallels Plesk Panel distribution package. For the complete list of third-party applications currently supported by Panel, refer to <a href="http://download1.parallels.com/Plesk/PP11/11.5/release-notes/parallels-plesk-panel-11.5-for-windows-based-os.html#5">http://download1.parallels.com/Plesk/PP11/11.5/release-notes/parallels-plesk-panel-11.5-for-windows-based-os.html#5</a>.

### Automatic Detection of Pre-installed Components

Supported third-party applications that have already been installed on a server prior to Panel installation will be automatically detected during installation of Panel by Parallels Installer and integrated as Panel components.

## Manual Installation, Update, and Integration of Components Supported by Panel

If Panel is already installed and you want to install an application package or an update that you obtained from a software vendor, you need to do the following:

- 1. Upload the package to the Panel-managed server and run the package installation program or, when applicable, follow the vendor's installation instructions.
- 2. Complete the component installation or update by integrating the application with Panel:
  - **a.** Log in to Panel as administrator.
  - **b.** Go to **Tools & Settings > Server Components**. The list of the currently registered Panel components is displayed.
  - **c.** Click **Refresh** under **Tools**. The list of registered Panel components is refreshed. The integrated component entry appears in the list.

Alternately, you can use the following command line call to ensure detection of installed components: "%plesk\_bin%\defpackagemng.exe" --get --force

**Note**: For some newly installed applications, you might need to additionally configure the application settings to ensure proper integration.

## Installation of Software not Supported by Panel

You might want to install and use on the server other third-party applications not supported by Panel. The applications will operate properly but will not be manageable through Panel.

In accordance with Panel security policies, Panel sets permissions for all its partitions to restrict users' access to each other and to third-party applications which are unknown to Panel. For this reason, to ensure proper operation of third-party applications not supported by Panel, you need to set required permissions in Panel. For more information about Panel security policies, see the chapter Changing Security Settings for File System Objects and Accounts (on page 95).

To enable a third-party application not supported by Panel, allow the psacin and psaserv groups the required access level to required directories of the application.

If you are installing any IIS extensions or COM components that need to be available on customers' websites, we highly recommend that you install 32-bit versions of these applications because websites that Panel creates are 32-bit.

# **Ports Used by Panel**

On servers protected by a firewall, the following ports must not be blocked to ensure proper operation of Panel and accessibility of Panel-managed services.

| Service name                                 | Ports used by service              |
|----------------------------------------------|------------------------------------|
| Administrative interface of Panel over HTTPS | TCP 8443                           |
| Administrative interface of Panel over HTTP  | TCP 8880 *                         |
| Samba (file sharing on Windows networks)     | UDP 137, UDP 138, TCP 139, TCP 445 |
| VPN service                                  | UDP 1194                           |
| Web server and Panel Updater                 | TCP 80, TCP 443                    |
| FTP server                                   | TCP 20, 21, 990                    |
| SSH (secure shell) server                    | TCP 22                             |
| SMTP (mail sending) server                   | TCP 25, TCP 465                    |
| POP3 (mail retrieval) server                 | TCP 110, TCP 995                   |
| IMAP (mail retrieval) server                 | TCP 143, TCP 993                   |
| Mail password change service                 | TCP 106                            |
| MySQL server                                 | TCP 3306                           |
| MS SQL server                                | TCP 1433                           |
| Tomcat Java service                          | TCP 9080, 9008                     |
| Licensing Server connections                 | TCP 5224                           |

Domain name server UDP 53, TCP 53

Panel upgrades and updates TCP 8447

\* **Warning:** If you use Presence Builder, do not block inbound connections to port 8880, otherwise Presence Builder will not function.

# Licensing

After you install Parallels Plesk Panel, a trial license key for 14 days is installed by default. To continue using Panel after the trial license key expires, you should obtain a lease license key or purchase a permanent license key.

A leased license implies that you pay for a limited time during which you can use Panel, say, for a couple of months. During the lease period, Panel will perform free monthly updates of your license key. The lease license includes free upgrades to all new major versions of Panel.

The permanent license implies that you buy a Panel license for a lifetime. A permanent license is updated every three months for free. Upgrading a Panel installation with a permanent license to the next major version requires a separate payment unless you use *Software Update Service* (*SUS*). See <a href="http://www.parallels.com/support/sus/">http://www.parallels.com/support/sus/</a> for more information on SUS.

Panel license keys have a *grace period* of 10 days right before the *expiration date*. During the grace period, Panel automatically performs daily attempts to update the license key automatically. If an automatic update fails, Panel notifies the administrator. If you do not update a license key during the grace period, it expires and blocks Panel functions until you install a valid license key.

Panel defines whether it needs to update the license key using the update-keys.php utility located in the %plesk\_dir%\admin\plib\DailyMaintainance\ directory, where %plesk\_dir% is an environment variable denoting the Panel installation directory. This utility checks the license grace period and expiration date and tries to retrieve a new license key or blocks Panel.

Panel runs the utility every day as a part of the daily maintenance script. If you want to check for license updates, you can run the script manually by executing the command

```
"%plesk_bin%\php.exe" -d auto_prepend_file="%plesk_dir%\admin\plib\DailyMaintainance\script.p hp".
```

You can retrieve and manage license keys through the Panel GUI. The information about current license key and controls for managing license keys are located in **Server Administration Panel > Tools & Settings > License Management**.

# **System Maintenance**

This chapter describes how to perform the following tasks:

- Change server's host name.
- Change server IP addresses. You may need to do this when, for instance, you are
  moving your Panel server to a new datacenter, and need to reconfigure the Panel
  installation to run on new IP addresses.
- Move the directory where virtual hosts reside to another location on the same or another partition. You might want to do this when disk space on the current partition is running out.
- Move the directory where Panel backup files are stored to another location on the same or another partition. You might want to do this when, for instance, there is insufficient disk space on the current partition to house new backup files, and you want to move them all to a new, larger volume.
- Move the directories that house mail content to another location on the same or another partition. You might want to do this when there is insufficient amount of disk space on the current partition to serve a larger amount of mailboxes, and you want to move them all to a new larger volume.
- Switch the database server engine used by Panel.
- Stop, start, and restart Panel-managed services from command line, and access their logs and configuration files.

## In this chapter:

| Changing Your Server's Host Name                                 | 14 |
|------------------------------------------------------------------|----|
| Changing IP Addresses                                            | 15 |
| Moving the Virtual Hosts Directory                               | 16 |
| Moving the Directory for Storing Panel Backups                   | 17 |
| Moving the Directories for Storing Mail Data                     | 17 |
| Switching Between MySQL and MSSQL Database Server Engines        | 18 |
| Programming Event Handlers to Execute Custom Scripts             | 23 |
| Automating Administration Tasks with Command-Line Utilities      | 24 |
| Monitoring Status of System Services                             | 25 |
| Managing Services from the Command Line and Viewing Service Logs |    |
| Predefining Values for Customizable PHP Parameters               | 31 |
| Website Applications                                             |    |
| Spam Protection                                                  |    |
| Optimizing the Task Manager Performance                          |    |
| Removing Panel                                                   |    |
|                                                                  |    |

# **Changing Your Server's Host Name**

You specify your server's host name during your very first login to Panel. If you want to change the host name later, you can do it through Panel.

**Note:** Specifying an invalid host name will result in unpredictable Panel behavior and server malfunction. The host name must resolvable from the Panel-managed server, especially if Customer and Business Manager is installed.

To change your server's host name:

- 1. Log in to Server Administration Panel.
- 2. Go to Tools & Settings > Server Settings.
- 3. Enter the new host name in the Full hostname field.
  This should be a fully qualified host name, but without an ending dot (for example, host.example.com).
- 4. Click OK.

# **Changing IP Addresses**

You can switch from an existing IP address on your Panel-managed server to a newly created IP address or to another existing address.

During life-time of a Panel installation, you may need to replace IP addresses used for hosting with other IP addresses. Replacing all old IP addresses with new ones may be necessary when moving a Panel server onto a new network. More often, you may need to introduce more subtle changes in your server's IP address pool. For example, you may need to free up one or more IP addresses currently used for hosting on the server. This will allow you to use the addresses for other purposes or to eliminate them from the server's IP pool altogether.

Every time you replace an IP address with a new one on a Parallels Plesk Panel server, you need to reconfigure Panel and various services to use the new IP address instead of the replaced one.

You can switch from one IP address to another and automatically reconfigure Panel and all hosting services on the server to use the new address by using the *Change Server IP Addresses* option in the Reconfigurator utility.

**Note**: By using this feature, you can only replace one IP address with another. You cannot migrate a group of select domains from one or more IP addresses to a new IP address.

- ➤ To change from one IP address on a Panel-managed server to another, follow these steps:
- 1. Log in to the Panel-managed server as a user with administrator rights by using Remote Desktop.
- 2. In the Windows Start menu, select All Programs > Parallels > Panel > PP Reconfigurator. The Reconfigurator application window opens.
- **3.** Select the **Change server IP addresses** option. The **IP Addresses Reconfiguring** window opens.
- **4.** Under **Select the IP addresses to be changed**, select the checkboxes corresponding to the IP addresses that you want to change to other IP addresses.

To view the list of domains hosted on particular IP address, click the IP address entry to highlight it. The list of hosted domains using the highlighted IP address is displayed in a window to the right.

- **5.** Map each selected to an IP address of your choice.
  - **a.** To map a selected address, click on the selected address entry. The entry is highlighted.
  - **b.** Select the address to map to:
    - To map to an existing IP address, select Existing Address option and then select an
      existing address entry. The entry information is displayed in the Mapping Information
      column for the selected IP address entry under Select the IP addresses to be changed.

To map to a new IP address that will be created during mapping, select Create New IP address option and then enter the IP address, network mask, and network interface name. The entry information is displayed in the Mapping Information column for the selected IP address entry under Select the IP addresses to be changed.

#### 6. Click Next.

Panel installation is reconfigured to use the newly specified IP addresses in place of the old ones. All relevant records in the Panel's database are updated, network adapters settings are changed accordingly (the old IP addresses are removed), FTP and web servers are reconfigured accordingly, DNS records are updated accordingly.

**Note**: If changing IP address fails during execution, all changes are rolled back. When connected to the server through the Remote Desktop connection, a change of your server's IP address will terminate your session.

# **Moving the Virtual Hosts Directory**

This option allows moving the directory where virtual hosts reside to another location on the same or another partition. Use this feature when disk space is insufficient on the current partition to house new virtual hosts, and you want to move them all to a new, larger volume.

### To move the virtual hosts directory to a new location, follow these steps:

- 1. Log in to the Panel-managed server as a user with administrator rights by using Remote Desktop.
- 2. In the Windows Start menu, select All Programs > Parallels > Panel > PP Reconfigurator. The Reconfigurator application window opens.
- 3. Select the Change Virtual Hosts location option.
- **4.** Specify the destination directory name. If the directory does not exist, it will be created.
- 5. Click Next.

During this operation all Panel's services will be restarted.

# Moving the Directory for Storing Panel Backups

By using Panel Reconfigurator utility, you can move the Panel backup files storage directory to another location on the same or another partition. Use this option when disk space is insufficient on the current partition to house new backup files, and you want to move them all to a new, larger volume.

### > To change location of the backup files directory, follow these steps:

- 1. Log in to the Panel-managed server as a user with administrator rights by using Remote Desktop.
- 2. In the Windows Start menu, select All Programs > Parallels > Panel > PP Reconfigurator. The Reconfigurator application window opens.
- 3. Select the Change Plesk Backup Data location option.
- **4.** Specify the destination directory name. If the directory does not exist, it will be created.
- **5.** Click **Next**. During this operation, all services will be restarted.

# **Moving the Directories for Storing Mail Data**

You can move the directories that store mail content to another location on the same or another partition. Use this option when disk space is insufficient on the current partition to serve larger data volume or amount of mailboxes and you want to move all mail content to a new, larger volume.

### To move the mail content directories to another location, follow these steps:

- 1. Log in to the Panel-managed server as a user with administrator rights by using Remote Desktop.
- 2. In the Windows Start menu, select All Programs > Parallels > Panel > PP Reconfigurator. The Reconfigurator application window opens.
- 3. Select the Change Plesk Mail Data location option.
- **4.** Specify the destination directory name. If the directory does not exist, it will be created.
- 5. Click Next. During this operation, Panel's services will be restarted.

# Switching Between MySQL and MSSQL Database Server Engines

Panel can use several different database engines to access the Panel's internal database. At any time you can change the database location and select to use different database engine to access the database. To switch from one database server to another, you need to migrate the database to a new database server and configure Panel to connect to the server to access the database. The following database servers are supported by Panel:

- MySQL
- Microsoft SQL

You can use the **Switch Database Provider** option in Reconfigurator to switch between database servers to access Panel's internal database. Reconfigurator will migrate the Panel's internal database to a new database server and configure Panel to access the database by means of the new database server.

Two methods exist for switching between database servers: by using the Reconfigurator GUI (on page 19) and by using the command-line interface (on page 20). This section describes both of these methods.

### Next in this section:

| Using | GUI to Switch Between Database Servers                    | 19 |
|-------|-----------------------------------------------------------|----|
| Using | Command-Line Interface to Switch Between Database Servers | 20 |

# **Using GUI to Switch Between Database Servers**

You can migrate Panel's internal database to a new database engine and configure Panel to access the database at the database server.

- ➤ To switch between database servers through Reconfigurator GUI, follow these steps:
- 1. Log in to the Panel-managed server as a user with administrator rights by using Remote Desktop.
- 2. In the Windows Start menu, select All Programs > Parallels > Panel > PP Reconfigurator. The Reconfigurator application window opens.
- 3. Select the Switch DB provider option.
- **4.** Enter the supported database server engine type in the **Server type** field.
- **5.** Enter the server address (IP address or host name) and, if different from default, port number in the corresponding fields.
  - (The field are available only if MySQL or MSSQL server type is entered.)
- **6.** Enter the new server administrator's login and password.

**Note:** If you switch to MySQL database in Panel 8.2 or later, note the following: \* if MySQL database was not used as a Panel database provider before, MySQL administrator's login is 'admin' and password is 'setup'.

- \* if MySQL database was already used as a Panel database provider in the past, you should use MySQL administrator's login and password which were used before changing of the Panel database provider from MySQL to another server type.
- 7. Under Create a new database to locate data in, enter information about the new Panel's database that the data will be migrated to:
  - **a.** In the **Database** field, enter the new database name. For example: plesk\_new.
  - **b.** In the **Database user name** field, enter user name to be used by Panel to access the migrated database.
  - **c.** In the **Password** and **Confirm password** fields, type the database user password.

**Warning!** By changing the database user password, you also change the Panel administrator's password for accessing Panel. The Panel administrator's password and database user password are always the same (although usernames can be different).

- To change MySQL database user password, follow these steps:
- 1. Go to %Plesk dir%\MySQL\Data.
- 2. Open the my.ini file and add to the [PleskSQLServer] section the following line:

skip-grant-table

- 3. Go to Administrative Tools > Computer Management and start Panel's SQL server.
- **4.** Issue the following in command line:

```
cd %Plesk_dir%\mysql\bin
mysql -P8306
mysql> use mysql
mysql> update user set password=password('<as your Panel admin
password>') where user="admin";
```

- **5.** Go to %Plesk dir%\MySQL\Data.
- **6.** Erase from the [PleskSQLServer] section of the my.ini file the following line:

```
skip-grant-table
```

7. Restart the Panel's SQL server.

# Using Command-Line Interface to Switch Between Database Servers

You can migrate Panel's internal database to a new database server and configure Panel to access the database at the database server.

The command for switching the Panel's database servers has the following syntax:

```
reconfigurator --switch-plesk-database --new-provider=provider name> --
host=<host name> --db=<database name> --login=<database user login> --
password=<database user password> [--password=port number>] [--admin-
login=<administrator login>] [--admin-password=<administrator password>]
```

See the following table for the command options descriptions.

#### **Options**

| Option       | Parameter     | Description                   | Comment |
|--------------|---------------|-------------------------------|---------|
| new-provider | MSSQL   MySQL | The new database server type. |         |

| Option             | Parameter                                        | Description                                                                       | Comment                                                                                                    |
|--------------------|--------------------------------------------------|-----------------------------------------------------------------------------------|----------------------------------------------------------------------------------------------------|
| db                 | <database<br>name&gt;</database<br>              | Name of the<br>Panel's database<br>on the new<br>database server.                 | For MySQL and MSSQL databases, you need to specify only the database name on the server. For example: "db=psa_new"                                                                                           |
| host               | <host name=""></host>                            | Database server IP address or host name.                                          |                                                                                                    |
| login              | <user login="" name=""></user>                   | Database user name used by Panel.                                                 |                                                                                                    |
| password           | <user password=""></user>                        | Password used by Panel.                                                           |                                                                                                    |
| port               | <port number=""></port>                          | New database<br>server port<br>number. This<br>parameter is<br>optional.          | Define a port number if the new database server uses a non-default port number.                                                                                                    |
| admin-login        | <administrator login="" name=""></administrator> | Database server<br>administrator<br>login name. This<br>parameter is<br>optional. | Define the server administrator credentials if you want a new database user created with the username and password specified by thelogin andpassword                                                         |
| admin-<br>password | <administrator password=""></administrator>      | Database server<br>administrator<br>password. This<br>parameter is<br>optional.   | options. If the options are omitted from the command, Panel will be configured to use the database user credentials specified by thelogin andpassword options, no new user will be created for the database. |

- > To switch between database servers through command-line interface, follow these steps:
- 1. Log in to the server as a user with administrator rights by using Remote Desktop.
- 2. Start cmd.exe.
- **3.** Change directory to the <code>%plesk\_dir%\admin\bin\</code> folder (where <code>%plesk\_dir%</code> is the system variable defining the folder where Panel is installed).
- **4.** Execute the server switch command.

For example, to migrate the Panel's internal database to a new location accessible at c:\Program Files\Parallels\Plesk\admin\db\psa3.mdb, and instruct Panel to use existing user credentials (login name dbadmin and password dbadminpass) to access the database, use the following command:

 $\label{lem:configurator} $$\operatorname{Parallels}\operatorname{Plesk-database} --\operatorname{host=localhost} ``--db=c:\operatorname{Program Files}\operatorname{Parallels}\operatorname{Plesk-admin}'db\psa3.mdb'' --login=dbadmin -- password=dbadminpass$ 

**Warning!** By changing the database user password, you also change the administrator's password for accessing Panel. The administrator's password and database user password are always the same (although user login names can be different).

# **Programming Event Handlers to Execute Custom Scripts**

Parallels Plesk Panel provides a mechanism that allows administrators to track specific Panel events and make Panel execute custom scripts when these events occur. The events include operations that Panel users perform on accounts, subscriptions, websites, service plans, and various Panel settings.

It works the following way: you create a script to be executed upon a certain Panel event, and then set up an event handler in Server Administration Panel that triggers processing of the event by the script. You can assign several handlers to a single event.

To learn how to track Panel events and set up execution of commands or custom scripts, refer to the **Administrator's Guide**, chapter **Event Tracking**.

# **Automating Administration Tasks with Command-Line Utilities**

Parallels Plesk Panel command-line utilities are designed to facilitate the processes of creating various entities in Parallels Plesk Panel bypassing the Panel GUI. Command-line utilities are executed via command prompt opened in the <code>%plesk\_dir%ladminlbinl</code> folder (where <code>%plesk\_dir%</code> is a system variable containing the Panel installation directory). You can see the list of available commands and options by running an utility with <code>--help</code> or <code>-h</code> command. For more information about command line utilities usage refer to <code>Parallels Plesk Panel</code> for <code>Windows Command Line Interface Reference</code> at <a href="http://download1.parallels.com/Plesk/PP11/11.5/Doc/en-US/online/plesk-win-cli/">http://download1.parallels.com/Plesk/PP11/11.5/Doc/en-US/online/plesk-win-cli/</a>.

# **Monitoring Status of System Services**

You can monitor the status of your Panel-managed server without logging in to Panel. To do this, you need to access your server over Remote Desktop.

A utility called Parallels Plesk Panel Services Monitor is loaded automatically every time Panel starts. To manage the status of Panel's services, open the Parallels Plesk Panel Services Monitor by double-clicking its icon in the taskbar. The look of the icon depends on

the state of crucial Panel services: the icon <a> means that all Panel's services are</a>

functioning, and the icon means that some services are stopped or not working correctly.

Once you open the Services Monitor, you can see the status of all vital Panel's services. The icon indicates that a corresponding service is working correctly, and the icon indicates that the corresponding service is stopped or is not working correctly.

To stop a service, select the corresponding checkbox and click Stop.

To restart a service, select the corresponding checkbox and click **Restart**.

To start a service, select the corresponding checkbox and click **Start**.

Note: You can use Select All and Clear All buttons to select or clear all available checkboxes.

To refresh the list of services and their respective statuses, click Refresh.

To remove all information about Panel sessions from Panel's database and disconnect all users from Panel, click **Delete Sessions**. This is useful when you need to restart Panel, but some users are still connected to it, and you want to avoid possible data loss or files corruption.

**Note:** You can also start, stop, restart services and delete sessions by right-clicking the Parallels Plesk Panel Services Monitor icon and selecting the required option from the menu.

To hide the Services Monitor back in the taskbar, click Hide.

# Managing Services from the Command Line and Viewing Service Logs

This section describes how to stop, start, and restart services managed by Panel, and access their logs and configuration files.

#### Parallels Plesk Panel web interface

To stop the service through command line:

```
net stop plesksrv
```

To start the service through command line:

```
net start plesksrv
net start poppassd
```

To restart the service through command line:

```
net stop plesksrv
net start plesksrv
net start poppassd
```

Panel's log file is located in:

```
%plesk dir%\admin\logs\W3SVC<IIS site ID>\ex<date>.log
```

Panel's PHP configuration file is located in:

```
%plesk dir%\admin\php.ini
```

Internet Information Services log file is accessible at:

IIS manager > Sites/Application Pools > PleskControlPanel

### Presence Builder

```
%plesk_dir%\SiteBuilder\_logs
```

Configuration files are accessible at:

IIS manager > Sites/Application Pools > sitebuilder(default) / SiteBuilderSitesWebAppPool

## phpMyAdmin

#### Log files are located in:

```
%plesk dir%\admin\logs\W3SVC<IIS site ID>\ex<date>.log
```

#### Configuration files are accessible at:

%plesk dir%admin\htdocs\domains\databases\phpMyAdmin\config.inc.php

## ASP.Net Enterprise Manager

Configuration files are accessible at:

IIS manager > Sites > sqladmin(default)\mssql

## myLittleAdmin 2000/2005

Configuration files are accessible at:

IIS manager > Sites > sqladmin(default)\myLittleAdmin

%plesk\_vhosts%\sqladmin\myLittleAdmin\2005\config.xml

#### MailEnable

To stop the service through command line:

net stop meimaps && net stop melcs && net stop memtas && net stop mepops && net stop mepocs && net stop mesmtpcs

To start the service through command line:

net start meimaps && net start melcs && net start memtas && net start mepops && net start mesmtpcs

To restart the service through command line:

net stop meimaps && net stop melcs && net stop memtas && net stop mepops && net stop mepocs && net stop mesptpcs && net start meimaps && net start memtas && net start mepops && net start mepocs && net start mesmtpcs

Log files are located in:

%plesk dir%Mail Servers\Mail Enable\Logging

Configuration files are accessible at:

%plesk dir%\Mail Servers\Mail Enable\Bin\MailEnable.msc

### DNS / Named / BIND

To stop the service through command line:

net stop named

To start the service through command line:

net start named

To restart the service through command line:

net stop named && net start named

Log files are accessible through Windows Event Viewer.

Configuration files are accessible at:

```
%plesk dir%\dns
```

## **MySQL**

To stop the service through command line:

net stop plesksqlserver

To start the service through command line:

net start plesksqlserver

To restart the service through command line:

net stop plesksqlserver && net start plesksqlserver

Log files are accessible through Windows Event Viewer.

Configuration file is accessible at:

```
%plesk dir%MySQL\Data\my.ini
```

## SpamAssassin

Log files are accessible through Windows Event Viewer.

Configuration files are accessible at:

%plesk\_dir%\Additional\Perl\site\var\spamassassin\3.003001

#### Dr. Web Antivirus

To stop the service through command line:

net stop DrWebCom

To start the service through command line:

net start DrWebCom

To restart the service through command line:

net stop DrWebCom && net start DrWebCom

Log file is located in:

%plesk dir%DrWeb\drcom.log

#### FTP service

To stop the service through command line:

net stop iisadmin

To start the service through command line:

net start iisadmin

To restart the service through command line:

net stop iisadmin && net start iisadmin

Log files are located in:

%plesk vhosts%Servers\<ID>\logs

Configuration files are accessible at:

IIS Manager > FTP sites > <IP address>

## Kaspersky Antivirus

To stop the service through command line:

net stop kavsvc

To start the service through command line:

net start kavsvc

To restart the service through command line:

net stop kavsvc && net start kavsvc

Log file is accessible through Windows Event Viewer.

#### Internet Information Services

To stop the service through command line:

net stop iisadmin

To start the service through command line:

net start iisadmin

To restart the service through command line:

net stop iisadmin && net start iisadmin

Web server log file is accessible through Windows Event Viewer.

Website logs are available at:

%plesk vhosts%<domain>\statistics\logs\<SITE ID>

Configuration is available through IIS Manager.

#### **AWStats**

#### Configuration file is accessible at:

```
%plesk_vhosts%\<domain>\statistics\webstat\AWStats\cgi-
bin\awstats.<domain>.conf
```

#### Webalizer

#### Configuration file is accessible at:

```
%plesk dir%\Additional\Webalizer\conf\webalizer.conf
```

## Plesk Backup Manager

#### Backup log files are located in:

```
%plesk_dir%\PMM\<session>\psadump.log
%plesk_dir%\PMM\<session>\migration.log
%plesk_dir%\PMM\logs\migration.log
%plesk_dir%\PMM\logs\pmmcli.log
```

#### Restoration log files are located in:

```
%plesk_dir%\PMM\rsessions\<session>\conflicts.log
%plesk_dir%\PMM\rsessions\<session>\migration.log
%plesk_dir%\PMM\logs\migration.log
%plesk dir%\PMM\logs\pmmcli.log
```

## Plesk Migration Manager

#### Log files are located in:

```
%plesk_dir%\PMM\msessions\<session>\migration.log
%plesk_dir%\PMM\rsessions\<session>\migration.log
%plesk_dir%\PMM\rsessions\<session>\conflicts.log
%plesk_dir%\PMM\logs\migration.log
```

```
%plesk_dir%\PMM\logs\pmmcli.log
%plesk dir%\PMM\logs\migration handler.log
```

#### Horde

```
Log file is located in:
```

```
%plesk dir%\tmp\horde
```

Configuration files are accessible at:

Web interface - IIS manager > Sites > webmail (horde)

PHP settings - %plesk vhosts%\webmail\horde\php.ini

Application settings - %plesk vhosts%\webmail\horde\config\

#### **Atmail**

#### Error log is located in:

```
%plesk dir%\tmp\atmail
```

Configuration files are accessible at:

Web interface - IIS manager > Sites > webmail (atmail)

Application settings - %plesk vhosts%\webmail\atmail\libs\Atmail\config.php

# **Predefining Values for Customizable PHP Parameters**

Panel allows to define custom PHP configuration for a certain service plan, add-on plan, subscription, website, and even subdomain. For this purpose, the Panel GUI exposes 16 most often used PHP parameters that allow customization. The administrator or a customer can set the value of each parameter either by *selecting a value from a preset, typing a custom value, or leaving the default value*. In the latter case, Panel takes the parameter value from the server-wide PHP configuration.

Using the <code>%plesk\_dir%\admin\conf\panel.ini</code> file you can specify what PHP parameters values will be available in the preset and toggle the visibility of the custom value field.

## **Defining the Preset Values**

> To set the list of predefined values for a certain PHP parameter, add the line of the following type to the [php] section of the panel.ini file:

```
settings.<parameter_group>.<parameter_name>.values[]=<value>
where
```

- performance PHP settings and general if the parameter is placed in to the common group. For more information about the groups of PHP parameters, read the Administrator's Guide, Custom PHP Configuration.
- <parameter\_name> a name of a PHP parameter. Use the same syntax as in php.ini.
- <value> a parameter's value added to the preset. Use the same syntax as in php.ini.

Add such line for each value in the preset. For example, if you want Panel users to choose the value of the memory\_limit parameter between 8M and 16M, add the following lines to panel.ini:

```
[php]
settings.performance.memory_limit.values[]=8M
settings.performance.memory_limit.values[]=16M
```

## Hiding the Custom Value Fields

To hide the field that allows entering the custom value for a certain PHP parameter, add the line of the following type to the [php] section of the panel.ini file:

```
settings.<parameter_group>.<parameter_name>.custom=false
Where
```

- performance PHP settings and general if the parameter is placed in to the common group. For more information about the groups of PHP parameters, read the Administrator's Guide.
- <parameter\_name> a name of a PHP parameter. Use the same syntax as in php.ini.

For example, if you do not want Panel users to set custom values to the memory\_limit parameter, add the following line to panel.ini:

```
[php]
settings.performance.memory_limit.custom=false
```

To switch the custom value field back on, replace false with true.

# **Website Applications**

## Multiple Web Apps in a Single Directory

Since Panel 10.4, when a site employs a number of various web apps, a site administrator may apply the following site structure:

- Install a number of apps to the same directory. More specifically, install one app into a subdirectory of another.
- Use the same document root for a subdomain and a web app.

For example, you can install an online store app to the httpdocs directory of your domain (for example, example.com), create a subdomain (for example, support.example.com) in the httpdocs/support, and install a help desk system there.

All earlier Panel versions (before 10.4) prohibited such scenarios as sometimes (in very rare cases), the installation of two web apps into one directory could lead to the improper functioning of one of them. If you want to return this restriction back, add the following lines into %plesk dir%\admin\conf\panel.ini:

```
[aps]
unsafePaths=false
```

## **Hiding Commercial Apps**

You can hide commercial web applications by default, so that your customers are able to install only free applications. To do this, add the following lines into panel.ini:

```
[aps]
commercialAppsEnabled = false
```

# **Spam Protection**

SpamAssassin is a rule-based mail filter that identifies spam. It uses a wide range of heuristic tests on mail headers and body text to identify spam.

SpamAssassin filtering is configured on two levels:

- Server-level configuration is done by Panel administrator.
- Mail directory-level configuration is done by users for specific mail directories.

At the server level, you (as a Panel administrator) can enable or disable any of these two types of filters. Thus, there are four possible situations:

- No filtering is applied:
  - both filters are disabled by the Parallels Plesk Panel administrator.
  - the personal filter is disabled at the mail directory level.
- Filtering is applied at the server level only.
- Filtering is applied at the mail box level only.
- Filtering is applied at both levels.

When both filters are enabled for a specific mail name, a combined filter is created for the corresponding mail directory. When processing messages, SpamAssassin calculates the number of hits according to its internal rules. A message is considered to be spam if the number of hits exceeds the established threshold, which is set to 7 by default. You can change the threshold in Panel. White and Black lists can be considered special rules, which assign constant hit rates to messages conforming to mail address patterns in these lists:

If the message source address conforms to the Black list, the message gets +100 hits by default.

If the message source address conforms to the White list, the message gets -100 hits by default.

Sometimes, a message matches both Black and White lists. In that case, it has +100-100=0 hits.

If the message destination address is included in the server-wide ignore list, then all messages to this address will go directly to the addressed mail directory.

At the server level, you can configure SpamAssassin to mark messages with a special string if they are recognized as containing spam. At the mailbox level, you can make SpamAssassin delete or mark the message if it is considered as spam.

Starting from Panel 9.x, the maximum message size to filter is hardcoded in the spam handler and set to 256KB. This value provides normal server loading. Since the SpamAssassin service consists of perl modules, they may result in a heavy server load when processing long messages.

You can obtain more information about SpamAssassin at spamassassin.apache.org

#### **Next in this section:**

| Configuring Snam  | Aceacein.        | <br>21 |
|-------------------|------------------|--------|
| Configuring Spann | <b>133433111</b> | <br>J  |

# **Configuring SpamAssassin**

The SpamAssassin configuration is stored in the *spamfilter* and *spamfilter\_preferences* tables of the *psa* database. You can manage it with the

%plesk\_dir%\admin\bin\spammng.exe utility. It displays help if started without any
options.

Server-wide SpamAssassin settings are stored in the following files:

#### The

%plesk\_dir%\Additional\Perl\site\var\spamassassin\3.003001\updates\_s
pamassassin\_org\\*.cf files contain configuration details, e.g. White list and Black list
scores are assigned in the 50 scores.cf configuration file.

The %plesk\_dir%\Additional\Perl\site\etc\mail\spamassassin\local.cf stores server-wide filter settings.

#### Personal user settings are stored in the file

%plesk\_dir%\Additional\SpamAssassin\SpamFilterUserConfigsPath\<mailn
ame>\user prefs.

For more information about the SpamAssassin configuration, refer to the respective documentation at <a href="http://spamassassin.apache.org/doc/Mail">http://spamassassin.apache.org/doc/Mail</a> SpamAssassin Conf.html.

To apply changes in the configuration files, you should restart SpamAssassin with the following command:

```
for /F "usebackq tokens=5" %i in (`cmd /c "netstat -aon | findstr
0.0.0.0:8783"`) do taskkill /F /PID %i
```

# **Optimizing the Task Manager Performance**

Parallels Customer and Business Manager automates certain hosting providers' tasks such as creating Panel accounts and subscriptions, registering domain names, issuing invoices, and so on. To do this, Business Manager uses its own *task manager*. This task manager does the following:

- Schedules and runs tasks.
- Stores task details and execution statuses.
- Suggests how to resolve possible task execution problems.

If you want to utilize your server resources better, consider optimizing task manager performance in your environment by changing its settings defined in the <code>%plesk\_dir%\billing\task-manager\config\config.ini</code> configuration file. The paragraphs of this section describe the ways to optimize certain aspects of the task manager.

## Reducing Disk Space Consumption

If you want the task manager to consume less disk space, you can reduce the size of its own database. To do this, adjust the following settings that define how much information the task manager stores in the database:

- How long task manager stores information about processed tasks. The parameters that set these intervals for completed, failed and canceled tasks are completedTasksClearInterval, failedTasksClearInterval, and canceledTasksClearInterval correspondingly.
  - By default, these intervals are equal to 1 year. If you want to change them, specify the values in the ISO 8601 standard, for example, *P1Y* for the 1 year interval.
- How much information about each task execution is stored. For troubleshooting purposes, the task manager writes information about task executions to log files, one file per each execution. The parameter that sets maximum number of stored log files for each task is the maxTaskLogs. Its default value is 5. To make the logs consume less disk space, specify a smaller value of this parameter.

**Note:** When you set the task removal intervals described above, remember that setting too small values may make troubleshooting difficult since you may not have enough information about recent task executions.

## Increasing Task Manager Performance

When you run all scheduled tasks at once, task manager starts processing a certain number of tasks simultaneously. After completing (or failing to complete) the task, the task manager starts another task from the queue and so on. To make processing of multiple tasks faster, increase the maximum number of tasks processed simultaneously. The parameter that sets this number is runAllMaxInstances.

However, when you set a greater value for this parameter, remember that too big values increase the system load and therefore may reduce the Panel performance or even block customer access to the Control Panel.

#### **Increasing Logs Detalization**

To make the task manager produce more information that may help you in troubleshooting issues, adjust the logging settings in the following ways:

- Increase the number of execution logs for each task. To do this, edit the value of the maxTaskLogs parameter. When you set a greater value, remember that this will increase the disk space consumption.
- Increase the verbosity of the logs. By default, the task manager writes only error information to log files. To get more information on tasks execution, include tasks execution messages into the logs by changing values of the parameters log.info and log.sql to 1.

**Important:** Including debug information into the task manager logs will reduce its performance; Therefore, we recommend that you include this information only when you troubleshoot certain issues.

### **Removing Panel**

You can remove Panel as any other program in Windows by using **Control Panel > Uninstall a Program**. For the complete instruction on how to remove programs in Microsoft Windows, read this article: <a href="http://windows.microsoft.com/en-US/windows-vista/Uninstall-or-change-a-program">http://windows.microsoft.com/en-US/windows-vista/Uninstall-or-change-a-program</a>.

#### CHAPTER 4

# **Third-Party Components**

| This chapter explains how to install and | d configure third-party | components on the Pane |
|------------------------------------------|-------------------------|------------------------|
| managed server.                          |                         |                        |

|    | 41. " - |     | - 1   |
|----|---------|-----|-------|
| ın | thie    | cna | ntari |
|    | นแจ     | GHA | pter: |
|    |         | •   | J     |

| Web Deplo  | oy 3.0 | 3 |
|------------|--------|---|
| MACD Debit | Jy 5.0 |   |

### Web Deploy 3.0

Web Deploy (Web Deployment Tool) is a Microsoft tool that significantly simplifies the migration, management, and deployment of IIS web servers, web applications, and websites.

Here are two reasons to have Web Deploy on your server:

Simple applications publishing. Web developers who write code in Visual Studio® (IDE) and WebMatrix® (development tool) can use Web Deploy to publish their applications to a production server. If you would like to give your customers this time-saving and easy-to-use publication method, install Web Deploy on your server.

**Note**: You should not install Visual Studio® and WebMatrix® on Panel servers. This software is installed by customers themselves on their PCs.

New market for your hosting plans. WebMatrix® helps its users find a suitable hosting plan in the Microsoft Web Hosting Gallery, a catalog in which hosting providers advertise hosting offers. If you want your hosting plans to be shown in the gallery, one of the requirements is to have Web Deploy.

#### 1. Install Web Deploy

There are two ways of installing Web Deploy - as a Panel component (the recommended way) or manual installation. The first way assumes that you install Web Deploy like any other Panel component, from Tools & Settings > Updates and Upgrades > Add / Remove Components. If you use Panel 10.4 or earlier versions, the component installation is unavailable, so you should perform manual installation. For installation instructions, see the Manual Installation of Web Deploy section below.

**Note**: Microsoft Windows Powershell is required for proper installation of Web Deploy. Ensure that it is installed on the server (available by default since Windows 2008 R2). Learn how to install the component at <a href="http://www.microsoft.com/powershell">http://www.microsoft.com/powershell</a>.

After successful installation, you can check that Web Deploy has been discovered by Panel. To do this, log in as the Panel administrator and go to **Tools & Settings** > **Server Components**. The new component, **Web Publishing**, will appear in the list. Additionally, the ability to use web publishing will be added to all existing subscriptions, to the **Hosting Parameters** tab, and will be set as not provided by default.

If your customers use MySQL databases for their applications, you should also install the *MySQL Connector/Net* component from Microsoft Web Platform Installer.

#### 2. Improve the Security Level

During the installation, Web Deploy adds a number of delegation rules to IIS that allow non-administrators to perform operations on databases and files on their IIS sites. Particularly, the rules that Web Deploy adds by default let your customers change the .NET version in their application pools. Such a change may lead to malfunctioning of .NET applications that are not compatible with certain .NET versions. Moreover, if you use shared IIS application pools, the change will affect applications of all customers who share the pool.

To prevent changing the .NET version of application pools in IIS by non-administrators, Panel automatically adds an exception from the rule *appPoolPipeline*. However, in addition to this rule change, we recommend that you set IIS to run applications of each subscription in a separate pool. This setting will guarantee that other pools will continue to operate even if a certain app damages a pool on a certain subscription. You can specify to use separate pools in plan settings, the **Performance** tab > **Dedicated IIS application pool**.

#### Secure the Service with a Valid Certificate

During its installation, Web Deploy installs (as needed) and activates the IIS Manager service that secures connections to Web Deploy. We highly recommend that you provide IIS Manager with a valid SSL certificate to let your customers verify your server's identity before transferring their data to your server. Learn how to do it in <a href="http://learn.iis.net/page.aspx/144/how-to-set-up-ssl-on-iis-7/">http://learn.iis.net/page.aspx/144/how-to-set-up-ssl-on-iis-7/</a>. If you choose not to do it, your customers will fail to publish their sites if they specify to use a secure connection in publication settings of Visual Studio® or WebMatrix®.

#### 4. Activate Web Deploy in Hosting Plans and Subscriptions

Now when you have successfully installed and configured Web Deploy, activate this feature in **Hosting Parameters** of hosting plans and existing unsynced subscriptions as needed.

#### Manual Installation of Web Deploy

To successfully install Web Deploy, you should meet the following requirements:

- The target operating system must be Windows Server 2008 or later.
- The server must have Windows PowerShell installed. Windows Server 2008 does not have this component by default (though 2008 R2 has it). Learn how to install the component at <a href="http://www.microsoft.com/powershell">http://www.microsoft.com/powershell</a>.
- The server must have the Management Service role service (Server Manager > Web Server > Add Role Services, under Management Tools).

The installation procedure is straightforward: In *Microsoft Web Platform Installer*, find the *Web Deployment Tool* product and add it to the server. For more information about the installer, see <a href="http://www.microsoft.com/web/downloads/platform.aspx">http://www.microsoft.com/web/downloads/platform.aspx</a>.

Alternatively, you can download the Web Deploy binary and run it as administrator. The download link is available at <a href="http://www.iis.net/download/WebDeploy">http://www.iis.net/download/WebDeploy</a>.

**Note**: You should select either the complete installation or select the custom installation and specify the *Configure for Non-Administrator Deployments* option.

# Backing Up, Restoring, and Migrating Data

This chapter describes how to back up and restore data by means of the command-line utilities pleskbackup and pleskrestore, and introduces the tools for migrating hosted data between servers.

Backing up by means of the pleskbackup utility is done by issuing a command that specifies the objects to be backed up. The utility creates a backup archive containing settings and content. You can then perform a full or a selective restoration of data, and specify how to resolve possible conflicts that might occur.

#### In this chapter:

| Backing Up Data               | 42 |
|-------------------------------|----|
| Restoring Data                |    |
| Migrating & Transferring Data |    |

### **Backing Up Data**

To perform backup of Panel hosting data, you need to execute the pleskbackup utility command composed so that it does the following:

- 1. Defines the data that need to be backed up.
- 2. Defines the way of how the backup process will be performed.
- 3. Defines properties of the files that will be contained in backup.
- **4.** Defines options for exporting backup as a single file.

**Note**: Only the first component is obligatory, others are optional.

The following sections explain each component meaning and implementation in detail.

The pleskbackup utility is located in <code>%plesk\_dir%</code> bin\
where <code>%plesk\_dir%</code> is an environment variable for Panel installation directory. By default, it is "C:\Program Files\Parallels\Plesk"

To see a complete list of the pleskbackup commands and options, refer to the section Backup Utility Commands and Options (on page 58).

If the command execution succeeds, backup is created in the default server backups location or exported to a file in case exporting options were specified. For details on exporting options, refer to the section **Exporting Backup Files** (on page 55). If the command execution fails, backup is not created.

You can perform advanced configuration of the backup operation through the file %plesk\_dir%/admin/share/pmmcli/pmmcli-rc. For more details, refer to the section Defining How the Backup Process Is Performed (on page 57).

If a backup process fails, you can use its logs for troubleshooting. Each backup process's logs are stored in  $plesk_dir_{pmm}\log backup-yyyy-mm-dd-hh-mm$ , where yyyy-mm-dd-hh-mm is the date and time when the backup was performed and nnn is a randomly generated number.

#### Next in this section:

| Backup Objects: Hierarchy and Volume             | 43 |
|--------------------------------------------------|----|
| Specifying Data for Backing Up                   | 46 |
| Defining Properties of Files That Compose Backup |    |
| Exporting Backup Files                           | 55 |
| Defining How the Backup Process Is Performed     | 57 |
| Backup Utility Commands and Options              | 58 |
|                                                  |    |

### **Backup Objects: Hierarchy and Volume**

Panel provides opportunities for backing up and restoring nearly all hosting data, which includes its major objects: administrator account, settings for Panel-managed services, reseller accounts, customer accounts, subscriptions, websites, databases and mail accounts. These backup objects are organized into a hierarchy where parent object is always an owner of its children. The hierarchy comprises of four levels: *server*, *resellers*, *customers* and *subscriptions*. The levels are such that a higher level includes objects on the lower levels but a lower level is completely separated from the higher objects.

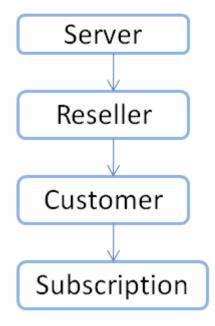

You can create either a full or a partial backup. A full backup is the highest-level backup, it includes all data related to a Panel installation. A partial backup includes only backup objects you need, of any of the levels. For information on available options when creating a partial backup, refer to the section **Defining Data for Backup** (on page 46).

Restoring a backup, in turn, can also be either full or partial. Full restoration recovers all data contained in a backup, and partial recovers a part. For information on available options when restoring data from backup, refer to the **Defining Objects for Restoration** (on page 64) section.

Each backup object includes the following:

- Configuration defines properties of the backup object and its descendants.
- Content contains binary data related only to the backup object (website content and content of mailboxes).

This table shows what data (configuration and content) are related to each backup object.

| Backup Object<br>Type | Configuration                                                                                                    | Content                                                                                                    |
|-----------------------|----------------------------------------------------------------------------------------------------|----------------------------------------------------------------------------------------------------|
| server                | This backup level includes the following:  Administrator's information.  Presence Builder settings.  SSO settings.  IP addresses.  Database server settings.  DNS settings.  Mail server settings.  Antivirus and spam protection settings.  SSL certificates.  Reseller plans, hosting plans, and add-on plans.  Information about administrator's subscriptions, reseller accounts, customer accounts and websites.  Information about user roles.  Information about auxiliary users who can access Control Panel.  Information about mail accounts and individual settings for protection from spam and viruses.  Site isolation settings.  Settings for notification on system events. | License keys for Panel, virtual host templates, website content, error documents, log files, and content of mailboxes. |

| Backup Object<br>Type | Configuration                                                                                                    | Content                                     |
|-----------------------|----------------------------------------------------------------------------------------------------|---------------------------------------------|
| reseller              | This backup level includes the following:                                                                             | Website content, error                      |
|                       | Reseller information.                                                                                                 | documents, log files, content of mailboxes. |
|                       | Reseller's hosting plans.                                                                                             | content of mailboxes.                       |
|                       | <ul> <li>Resource allotments and permissions for operations in Panel.</li> </ul>                                      |                                             |
|                       | <ul> <li>Allocated IP addresses.</li> </ul>                                                                           |                                             |
|                       | <ul> <li>Information about customer accounts,<br/>subscriptions, and websites with DNS settings.</li> </ul>           |                                             |
|                       | <ul> <li>Information about user roles.</li> </ul>                                                                     |                                             |
|                       | <ul> <li>Information about auxiliary users who can access Control Panel.</li> </ul>                                   |                                             |
|                       | <ul> <li>Information about mail accounts and individual<br/>settings for protection from spam and viruses.</li> </ul> |                                             |
| customer              | This backup level includes the following:                                                                             | Website content, error                      |
|                       | <ul> <li>Customer information.</li> </ul>                                                                             | documents, log files, content of mailboxes. |
|                       | <ul> <li>Hosting plans to which the customer is<br/>subscribed.</li> </ul>                                            | content of mailboxes.                       |
|                       | <ul> <li>Resource allotments and permissions for operations in Control Panel.</li> </ul>                              |                                             |
|                       | <ul> <li>IP addresses used by customer's<br/>subscriptions.</li> </ul>                                                |                                             |
|                       | <ul> <li>Information about websites with DNS settings.</li> </ul>                                                     |                                             |
|                       | <ul><li>Information about user roles.</li></ul>                                                                       |                                             |
|                       | <ul> <li>Information about auxiliary users who can access Control Panel.</li> </ul>                                   |                                             |
|                       | <ul> <li>Information about mail accounts and individual<br/>settings for protection from spam and viruses.</li> </ul> |                                             |
| subscription          | This backup level includes the following:                                                                             | Website content, error                      |
| ,                     | <ul> <li>Information about a subscription, its owner and associated hosting plan.</li> </ul>                          | documents, log files, content of mailboxes. |
|                       | <ul> <li>IP addresses allocated to the subscription.</li> </ul>                                                       |                                             |
|                       | <ul> <li>Resource allotments and permissions for operations in Control Panel.</li> </ul>                              |                                             |
|                       | <ul> <li>Information about websites with DNS settings.</li> </ul>                                                     |                                             |
|                       | <ul> <li>Information about mail accounts and individual<br/>settings for protection from spam and viruses.</li> </ul> |                                             |

### **Specifying Data for Backing Up**

Defining data that should be backed up includes the following:

- **1.** Defining backup level and, unless it is the server level, optionally, selecting which resellers, customers, or subscriptions should be backed up.
- **2.** (optional) Defining which resellers, customers, or subscriptions should be excluded from the backup.
- **3.** (optional) Restricting backup to either only mail or only web hosting settings, and only to configuration.
- 4. (optional) Defining that log files are excluded from backup.

Generally speaking, the data that can be backed up with one call of the pleskbackup utility are represented by any single cell of the following table.

|                    |                                                                                                    |       |                    | Only web hosting settings  option:only-hosting |                    | Only mail option:only-mail |                    |
|--------------------|----------------------------------------------------------------------------------------------------|-------|--------------------|------------------------------------------------|--------------------|----------------------------|--------------------|
|                    |                                                                                                    | (AII) | Only configuration | (AII)                                          | Only configuration | (AII)                      | Only configuration |
|                    |                                                                                                    |       | option: -c         |                                                | option: -c         |                            | option: -c         |
| Server             | (AII)                                                                                                    |       |                    |                                                |                    |                            |                    |
| command:<br>server | Excluding resellers  options: exclude- reseller or exclude- reseller-file  Excluding customers  options: exclude-client or exclude- client-file |       |                    |                                                |                    |                            |                    |
|                    | Excluding subscriptions options:exclude-domain orexclude-domain-file                                                                            |       |                    |                                                |                    |                            |                    |

| All or selected             | (All) / (All selected)         |  | Example 1  |  |
|-----------------------------|--------------------------------|--|------------|--|
| resellers<br>command:       | Excluding resellers            |  | Example 1* |  |
|                             | options:                       |  |            |  |
| resellers-<br>name          | exclude-<br>reseller <b>Or</b> |  |            |  |
| or                          | exclude-<br>reseller-file      |  |            |  |
| resellers-                  | Excluding customers            |  |            |  |
|                             | options:                       |  |            |  |
|                             | exclude-client or              |  |            |  |
|                             | exclude-<br>client-file        |  |            |  |
|                             | Excluding subscriptions        |  |            |  |
|                             | options:                       |  |            |  |
|                             | exclude-domain or              |  |            |  |
|                             | exclude-<br>domain-file        |  |            |  |
| All or selected customers   | (All) / (All selected)         |  |            |  |
|                             | Excluding customers            |  |            |  |
| <pre>command:clients-</pre> | options:                       |  |            |  |
| name                        | exclude-client                 |  |            |  |
| or                          | or                             |  |            |  |
| clients-<br>id              | exclude-<br>client-file        |  |            |  |
|                             | Excluding subscriptions        |  |            |  |
|                             | options:                       |  |            |  |
|                             | exclude-domain or              |  |            |  |
|                             | exclude-<br>domain-file        |  |            |  |

| All or selected subscriptions | (All) / (All selected)                |  |  | Example 2 |  |
|-------------------------------|---------------------------------------|--|--|-----------|--|
| command:                      | Excluding subscriptions               |  |  |           |  |
| name                          | options:                              |  |  |           |  |
| or domains- id                | exclude-domain orexclude- domain-file |  |  |           |  |

**Example 1**: With one call of pleskbackup, you can back up hosting data for several resellers (row 5 or 6 in the table, depending on what is more convenient: to list resellers that should be included or those excluded) and restricting the backup data to configuration of web hosting on sites owned by the resellers or their customers (column 4 in the table).

To back up website hosting configuration of resellers with usernames reseller1 and reseller2, issue the following command:

```
pleskbackup --resellers-name "reseller1 reseller2" --only-hosting -c
```

**Example 2**: With one call of pleskbackup, you can back up mail configuration and content of mail accounts (column 5) for all subscriptions existing on the server (row 12).

To back up mail accounts with messages for all subscriptions:

```
pleskbackup --domains-name --only-mail
```

The rest of this section explains each option in detail and provides examples of commands.

#### Defining backup level and selecting objects

To define backup level and select backup objects, the commands of pleskbackup utility are used.

If performing a selective backup, resellers, customers or subscriptions selected for the backup should be specified by their identifiers which are either usernames or IDs. The specification can be done in one of the following two ways:

- Command line specification. The backup command takes objects identifiers as arguments separated with spaces.
- File specification. The backup command takes the --from-file option which specifies the file where the identifiers of objects are listed. The file must be in plain text format, and object identifiers are separated by line breaks (i.e., one identifier per line).

**Note**: If a command contains both specifications, file specification is used and the command line specification is ignored.

#### > To back up all data related to Panel installation:

pleskbackup --server

#### > To back up all resellers, customers, or subscriptions:

pleskbackup --<resellers|clients|domains>-<name|id>

For example, to back up all customer accounts:

```
pleskbackup clients-name
```

or

pleskbackup clients-id

## > To back up several resellers, customers, or subscriptions defined in the command line:

```
pleskbackup --<resellers|clients|domains>-<name|id> [
  <identifier1> [
  <identifier2> ... [<identifier n>]]
```

For example, to back up three resellers defined in the command line:

```
pleskbackup --resellers-name "johndoe janedoe josephine"
```

#### > To back up several resellers, customers, or subscriptions listed in a file:

```
pleskbackup --<resellers|clients|domains>-<name|id> --from-file=<file>
For example,
pleskbackup --resellers-name --from-file="E:\backup lists\j.txt"
```

#### Defining which objects should be excluded

Objects that should be excluded from backup are specified by their usernames (reseller, customer accounts) or domain names (subscriptions). The specification can be done as follows:

- Command line specification. The backup command takes objects identifiers as
  values of the --exclude-<reseller|client|domain> option separated by
  commas.
- File specification. The backup command takes the objects identifiers from the file specified by the --exclude-<reseller|client|domain>-file option. The file must be in plain text format, and object identifiers are separated by line breaks (that is, one identifier per line).

**Note**: It is acceptable to use both specifications in one command. In such case, all specified objects are excluded from backup.

#### > To back up all reseller accounts except for several selected resellers:

```
pleskbackup --resellers-name --exclude-
reseller=<login1>,<login2>[,<login n>]

or
pleskbackup --resellers-name --exclude-reseller-file=<file>
For example,
pleskbackup --resellers-name --exclude-reseller=johndoe,janedoe
or
pleskbackup --resellers-name --exclude-reseller=file="E:\backup lists\j.txt"
```

# ➤ To back up a selected reseller without several subscriptions belonging to him or her, or his or her customers:

```
pleskbackup --resellers-name <username> --exclude-
domain=<name1>,<name2>,<name n>
```

```
or
```

```
pleskbackup --resellers-name <username> --exclude-domain-file=<file>
```

For example,

```
pleskbackup --resellers-name johndoe --exclude-
domain=example.com,example.net,example.org
```

ΩI

pleskbackup --resellers-name johndoe --exclude-domain-file="D:\backuplists\excl-example-domains.txt"

# Restricting backup to only mail or only physical hosting, and to only configuration

The amount of backup data can be further narrowed to backing up either mail or physical hosting content and configuration by using the --only-mail or --only-hosting options, respectively.

Specifying the --only-hosting option results in backing up only website-specific data which includes the following, for each domain with physical hosting:

- website content (including protected directories, web users, MIME types)
- web hosting configuration (including settings of anonymous FTP, log rotation, hotlink protection, shared SSL, web users)
- installed site applications
- databases
- subdomains

Specifying the --only-mail option results in backing up only mail-specific data which includes the following:

- if used for the partial backup, for each domain included in backup:
  - configuration of per-subscription mail settings
  - mail accounts
  - mailing lists
- if used for the full backup, in addition to previous:
  - RBL protection settings
  - ACL white and black list configurations

The amount of backup data can also be narrowed in another way: by specifying that only configurations of the selected objects should be backed up. The specification is done by using the --only-configuration option.

Such backups are useful when the objects content is backed up by a third-party system.

#### > To back up mail configuration on subscriptions belonging to a customer:

pleskbackup --clients-<name|id> <name|id> --only-mail --configuration
For example,

pleskbackup --clients-id 42 --only-mail --configuration

# > To back up websites content and hosting configuration on subscriptions belonging to all resellers:

pleskbackup --resellers-id --only-hosting

#### Excluding log files from back up

In case Panel's log files related to the hosted objects are not required to be backed up, they can be excluded from the backup by using the --skip-logs option.

#### > To back up the Panel configuration without log files:

pleskbackup --server -c --skip-logs

### **Defining Properties of Files That Compose Backup**

Defining properties of the files that will be contained in backup includes the following:

- 1. Defining that archives with backup object contents should not be compressed.
- 2. Defining that a prefix should be added to names of the backup files.
- 3. Defining that backup files should be split into parts of the specified size.

#### Defining that archives with backup object contents should not be compressed

By default, Panel saves backed up content to compressed . zip archives to save disk space when the backup is stored. However, restoring backups that contain compressed archives requires almost two times more disk space than restoring those with uncompressed files. If you want to create your backups without compression, use the -z option in your backup command.

#### Defining that a prefix should be added to names of the backup files

In order to better distinguish files that were created during one backup session from another, pleskbackup adds a prefix to backup file name. By default, it is backup, so every backup file name looks like backup\_<file-name>.<ext>. The prefix in names of the files that compose a particular backup can be customized by using the --prefix option. The option's value will be added as a prefix to names of files of the created backup.

For example, to create a backup of the server mail configuration so that all files in backup have prefix mail-friday:

pleskbackup --server --only-mail --configuration --prefix="friday"

#### Defining that backup files should be split into parts of the specified size

The pleskbackup utility is capable of splitting backup files into parts of a particular size, which is vitally useful in cases when the file size is critical. Such cases can be, for example, the following:

- if backups are burnt to DVDs, file size should not exceed approximately 4 Gbytes
- if backups are stored on the FAT32 file system, file size should not exceed approximately 4 Gbytes
- if backups are stored on FTP, FTP server may have its own restrictions on the size of a single file transferred to the server

To make pleskbackup split the backup files to parts of a particular size, use the -s|-split option and specify the required size as the option value. For details on the format of size specification, refer to the section **Backup Utility Commands and Options** (on page 58). The default value used by pleskbackup if no custom size is specified is 2 Gbytes. The utility numbers file parts created as a result of split by adding numerical suffixes to the file names starting from .1.

For example, to back up a subscription and split backup files into parts of no more than 700 Mbytes:

pleskbackup --domains-name example.com --only-hosting --split=700M

### **Exporting Backup Files**

By default, pleskbackup stores backups in Panel's backup repository located on the server in %plesk dir%\Backup\.

Panel is capable of exporting the created backup as a single .zip file in one of the following ways:

- to stdout
- to local file system
- to FTP server

To export backup as a single file, use the --output-file option. Particular export mode requires specific option values.

**Important**: After a backup is exported, pleskbackup removes it from the Panel's backup repository.

The exported file can also be created not compressed and/or split in parts of a particular size, just as the files composing backup in repository (details (on page 53)).

#### Exporting to stdout

To export a backup as file to stdout, use the --output-file option with the stdout value.

For example, to create backup of a subscription with ID 1 and export it to stdout:

```
pleskbackup --domains-id 1 --output-file stdout
```

#### Exporting to local file system

To export a backup as a file to local file system, use the --output-file option with a <full-path-to-file>\<file-name> value.

For example, to create backup of a subscription with ID 1 and export it to the file domain1.zip located at c: \tmp folder:

```
pleskbackup --domains-id 1 --output-file="c:\tmp\domain1.zip"
```

#### Exporting to FTP server

To export a backup as a file to an FTP server, use either of the following options:

- --output-file=ftp://<login>:<password>@<server>/<filepath>
- --output-file=ftp://<server>/<filepath> --ftp-login=<ftp
  login> --ftp-password=<ftp password>

You may want to use passive mode FTP connection in case a firewall prevents the export. For this, use the --ftp-passive-mode option.

For example, to create backup of a subscription with ID 1 and export it to FTP server **example.com** to the **storage/backups/** directory, using **johndoe** as login and **jjFh6gsm** as password:

```
pleskbackup --domains-id 1 --output-
file=ftp://johndoe:jjFh6gsm@example.com/storage/backups
```

Or

```
pleskbackup --domains-id 1 --output-
file=ftp://example.com/storage/backups --ftp-login=johndoe --ftp-
password=jjFh6gsm
```

### **Defining How the Backup Process Is Performed**

You can specify the following options for the backup operation:

- 1. Do not perform the backup if your server does not have specified free disk space.
- 2. Do not perform the backup if your server does not have enough free disk space to store the backup content.
- 3. Temporarily suspend websites during backup.
- 4. Configure the backup utility to include more details in backup reports.

#### Specifying disk space requirements for the backup

You can prevent the start of the backup operation if your server has not enough disk space to complete it. To set the free disk space requirements, change the parameters in the file <code>%plesk dir%/admin/share/pmmcli/pmmcli-rc</code>.

There are two ways to prevent the start of the backup operation:

Specify minimal free disk space on your server. If the server does not have the specified disk space, Panel will not start the backup operation. Set the minimal free disk space in MB by changing the value of the FREE\_DISK\_SPACE parameter. Say, to prevent the backup if free disk space on the server is less than 100 MB, edit the line in the following way:

```
FREE DISK SPACE 100
```

Restrict the backup if your server does not have enough free disk space to store the backup content. If this option is turned on, Panel calculates the future backup size and compares it with the free disk space on the server. If there is not enough disk space, Panel will not start the backup operation. Note that this option can significantly increase the backup time.

To turn this option on, set the CHECK\_BACKUP\_DISK\_SPACE to 1. To turn this option off, set the parameter to 0. Say:

```
CHECK BACKUP DISK SPACE 0
```

#### Suspending websites

If your backup will include websites, we recommend that you suspend them during the backup process by using the <code>--suspend</code> option of the backup utility. This will help you avoid possible errors that may be caused by changes done to the site configuration or content during the backup.

The suspension is made up to be as short as possible: each site is suspended only for the time it is being backed up: The site is started automatically as soon as its data are processed.

#### Defining level of backup verbosity

Verbose mode of backup process is defined by the ¬∨ option:

- **1.** *No -v option used.* The minimum level, only general errors are displayed, like, for example, syntax errors (no or wrong command specified, invalid input parameters), runtime errors and unhandled exceptions, low disk space for backup, and so on.
- **2.** The -v option used. Sets up the maximum verbosity level: additionally includes debugging information and response/request messages to the internal backup utility.

**Note**: pleskbackup outputs information on its execution to stdout only. If you want to have the backup log saved, redirect the utility output to a file with standard command line means.

> To run a task on creating a complete server backup with maximum level of verbosity:

pleskbackup --server -v

### **Backup Utility Commands and Options**

#### Location

```
%plesk_dir%\bin\pleskbackup
where %plesk dir% is an environment variable for Panel installation
directory. By default, it is "C:\Program Files\Parallels\Plesk".
```

#### Usage

```
pleskbackup <command> [<arguments>] [<options>]
```

#### Commands

| Command | Argument | Description                                          |
|---------|----------|------------------------------------------------------|
| server  |          | Backs up all data related to the Panel installation. |

| Command                         | Argument                                                          | Description                                                                                                    |
|---------------------------------|-------------------------------------------------------------------|----------------------------------------------------------------------------------------------------|
| <br>resellers-                  | [ <username-1> <username-2> &lt;&gt;</username-2></username-1>    | Backs up all data for the resellers specified by usernames.                                                                                                    |
| name <username-n>]</username-n> |                                                                   | Usernames should be separated by spaces and enclosed in quotes.                                                                                                    |
|                                 |                                                                   | Can be used with the <code>from-file</code> option. In such case, resellers specified in the file are backed up and resellers specified as command arguments are ignored.           |
|                                 |                                                                   | If no usernames are specified and the -f option is not used, all resellers are backed up.                                                                                           |
|                                 | [ <id1> <id2> &lt;&gt;</id2></id1>                                | Backs up all data for the resellers specified by IDs.                                                                                                    |
| resellers-                      | <idn>]</idn>                                                      | IDs should be separated by spaces and enclosed in quotes.                                                                                                    |
|                                 |                                                                   | Can be used with the <code>from-file</code> option. In such case, resellers specified in the file are backed up and resellers specified as command arguments are ignored.           |
|                                 |                                                                   | If no IDs are specified and the -f option is not used, all resellers are backed up.                                                                                                 |
| clients-<br>name                | [ <username-1> <username-2> &lt;&gt;</username-2></username-1>    | Backs up all data for the customers specified by usernames.                                                                                                    |
| <username-n>]</username-n>      | Usernames should be separated by spaces and enclosed in quotes.   |                                                                                                    |
|                                 |                                                                   | Can be used with the <code>from-file</code> option. In such case, customers specified in the file are backed up and customers specified as command arguments are ignored.           |
|                                 |                                                                   | If no usernames are specified and the -f option is not used, all customer accounts are backed up.                                                                                   |
| clients-                        | [ <id1> <id2> &lt;&gt;</id2></id1>                                | Backs up all data for the customers specified by IDs.                                                                                                    |
| id                              | <idn>]</idn>                                                      | IDs should be separated by spaces and enclosed in quotation marks.                                                                                                    |
|                                 |                                                                   | Can be used with the <code>from-file</code> option. In such case, customers specified in the file are backed up and customers specified as command arguments are ignored.           |
|                                 |                                                                   | If no IDs are specified and the -f option is not used, all customer accounts are backed up.                                                                                         |
| domains-<br>name                | [ <name-1> <name-2> &lt;&gt; <name-n>]</name-n></name-2></name-1> | Backs up all data for the subscriptions specified by domain names.                                                                                                    |
|                                 |                                                                   | Names should be separated by spaces and enclosed in quotation marks.                                                                                                    |
|                                 |                                                                   | Can be used with the <code>from-file</code> option. In such a case, subscriptions specified in the file are backed up and subscriptions specified as command arguments are ignored. |
|                                 |                                                                   | If no names are specified and the -f option is not used, all subscriptions are backed up.                                                                                           |

| Command        | Argument                                        | Description                                                                                                    |
|----------------|-------------------------------------------------|----------------------------------------------------------------------------------------------------|
| domains-<br>id | [ <id1> <id2> &lt;&gt; <idn>]</idn></id2></id1> | Backs up all data for the subscriptions specified by IDs.  IDs should be separated by spaces and enclosed in quotation marks.  Can be used with thefrom-file option. In such |
|                |                                                 | case, subscriptions specified in the file are backed up and subscriptions specified as command arguments are ignored.                                                        |
|                |                                                 | If no IDs are specified and the -f option is not used, all subscriptions are backed up.                                                                                      |
| help           |                                                 | Displays help on the utility usage.                                                                                                    |

### **Exclude Options**

| Option                                                                           | Description                                                         |
|----------------------------------------------------------------------------------|---------------------------------------------------------------------|
| exclude-<br>reseller[= <username1>,<usernam<br>e2&gt;,]</usernam<br></username1> | Skips resellers with the specified usernames during backup.         |
| exclude-reseller-<br>file[= <file>]</file>                                       | Skips resellers listed in the specified file during backup.         |
| exclude-<br>client=[ <username1>,<username2<br>&gt;,]</username2<br></username1> | Skips customer accounts with the specified usernames during backup. |
| exclude-client-file= <file></file>                                               | Skips customer accounts listed in the specified file during backup. |
| exclude-domain[= <name1>,<name2>,]</name2></name1>                               | Skips subscriptions with the specified names during backup.         |
| exclude-domain-file= <file></file>                                               | Skips subscriptions listed in the specified file during backup.     |

### **General Options**

| Option           | Description                                                             |
|------------------|-------------------------------------------------------------------------|
| -v verbose       | Shows more information about the backup process.                        |
| -c configuration | Backs up only configurations of Panel objects, excluding their content. |

| 0.41                                    |                                                                                                    |  |  |  |  |
|-----------------------------------------|----------------------------------------------------------------------------------------------------|--|--|--|--|
| Option                                  | Description                                                                                                    |  |  |  |  |
| -s <br>split[= <integer>[K M </integer> | Splits the backup files into parts of the specified size. The parts are numbered by appending numerical suffixes starting with .1.                                  |  |  |  |  |
| G]]                                     | Size is specified in Kbytes, Mbytes or Gbytes. If none is defined, then interpreted as being in bytes.                                                              |  |  |  |  |
|                                         | If no argument is specified, the default value of 2 Gbytes is used.                                                                                                 |  |  |  |  |
| -z no-gzip                              | Sets that objects content is archived without compressing.                                                                                                    |  |  |  |  |
| only-mail                               | Backs up only mail configuration and content.                                                                                                    |  |  |  |  |
|                                         | When used with the resellers clients domains-login id commands, backs up configuration of domain-level mail system, and content and configuration of mail accounts. |  |  |  |  |
|                                         | When used with the server command, backs up also server-wide mail configuration.                                                                                    |  |  |  |  |
|                                         | Cannot be used together with theonly-hosting option.                                                                                                    |  |  |  |  |
| only-hosting                            | Backs up only web hosting configuration and website content, including site applications, databases and subdomains.                                                 |  |  |  |  |
|                                         | Cannot be used together with theonly-mail option.                                                                                                    |  |  |  |  |
| suspend                                 | Suspends sites during backup operation.                                                                                                    |  |  |  |  |
| -f from-file= <file></file>             | Backs up resellers customers subscriptions listed in the specified file, ignoring those specified in the command line as arguments.                                 |  |  |  |  |
|                                         | The file should be in plain text format and should contain a list of resellers customers subscriptions, one per line.                                               |  |  |  |  |
|                                         | Used only with the resellers-name, resellers-id, clients-name, clients-id, domains-name, domains-id commands.                                                       |  |  |  |  |
|                                         | Depending on the command, resellers customers subscriptions are listed in the file by either usernames or IDs.                                                      |  |  |  |  |
| skip-logs                               | Sets that log files are not saved to backup.                                                                                                    |  |  |  |  |
| prefix= <string></string>               | Adds specified prefix to the backup file names.                                                                                                    |  |  |  |  |
|                                         | Used to customize backup file name which is created with the backup prefix by default.                                                                              |  |  |  |  |

### FTP Options

| Option                                                    | Description                                                                                   |
|-----------------------------------------------------------|-----------------------------------------------------------------------------------------------|
| ftp-<br>login= <ftp_username></ftp_username>              | Specifies FTP account username that will be used for uploading backup file to the FTP server. |
| ftp-<br>password= <ftp_password<br>&gt;</ftp_password<br> | Specifies password that will be used for uploading backup file to the FTP server.             |
| ftp-passive-mode                                          | Specifies that the passive mode for FTP connection should be used.                            |

### Output File Option

| Option                                                                                                    | Description                                                                                                    |
|----------------------------------------------------------------------------------------------------|----------------------------------------------------------------------------------------------------|
| output-file                                                                                                    | Exports backup as a single file to stdout and removes backup from Panel's repository.                                      |
| output-<br>file= <fullpath filename=""></fullpath>                                                                                                    | Exports backup as a single file with the specified name to a local file system and removes backup from Panel's repository. |
| output-<br>file= <ftp: [<username="">[:<pass< td=""><td>Exports backup as a single file to the specified FTP server and removes backup from Panel's repository.</td></pass<></ftp:> | Exports backup as a single file to the specified FTP server and removes backup from Panel's repository.                    |
| word>]@] <server>/<filepath>&gt;</filepath></server>                                                                                                    | The FTP_PASSWORD environment variable can be used for setting password.                                                    |
|                                                                                                    | Theftp-login andftp-password FTP options can be used for setting username and password.                                    |

### **Restoring Data**

To perform restoration of Panel hosting data, you should execute the pleskrestore utility command composed so that it does the following:

- 1. Defines the Panel objects to be restored.
- 2. Defines how the restore process will be performed.
- 3. Defines conflict resolution rules and policies.

The following sections explains each component in detail.

The pleskrestore utility is located in <code>%plesk\_dir%\bin\</code> where <code>%plesk\_dir%</code> is an environment variable for the Panel installation directory. By default, it is "C:\Program Files\Parallels\Plesk\".

To see a list of the pleskrestore commands and options, refer to the section Restoration Utility Commands and Options (on page 93).

If a restoration process fails, you can use its logs for troubleshooting. Each restoration process's logs are stored in  $plesk_dir_pmmlogs\restore-yyyy-mm-dd-hh-mm$  is the date and time when the restoration was performed and nnn is a randomly generated number.

#### **Next in this section:**

| Defining Objects for Restoration                  | 64 |
|---------------------------------------------------|----|
| Defining How the Restoration Process Is Performed |    |
| Conflict Resolution Rules and Policies            |    |
| Restoration Utility Commands and Options          | 93 |

### **Defining Objects for Restoration**

Defining objects for restoration includes the following:

- 1. Specifying a source backup file.
- 2. Defining the level of restored objects.
- 3. Applying filter on the specified level.

Generally speaking, the data that can be restored with one call of the pleskrestore utility are represented by any cell of the following table.

|                |                                              | Restoratio              | n levels speci                                  | fied with th                             | he -level option                                          |                                                              |                                                      |                                                                     |
|----------------|----------------------------------------------|-------------------------|-------------------------------------------------|------------------------------------------|-----------------------------------------------------------|--------------------------------------------------------------|------------------------------------------------------|---------------------------------------------------------------------|
|                |                                              | Server                  | Resellers                                       |                                          | Customers                                                 |                                                              | Subscriptions                                        |                                                                     |
|                |                                              |                         |                                                 | Selecte<br>d with<br>the                 |                                                           | Selected<br>with the -<br>filter option                      |                                                      | Selected<br>with the -<br>filter option                             |
|                |                                              |                         |                                                 | -filter<br>option                        |                                                           |                                                              |                                                      |                                                                     |
|                | <server>.xml   zip</server>                  | Full<br>restoratio<br>n | All reseller accounts                           | Selecte<br>d<br>reseller<br>account<br>s | All customer<br>accounts<br>belonging to<br>administrator | Selected customer accounts belonging to administrat or       | All subscriptions belonging to administrat or        | Selected<br>subscripti<br>ns<br>belonging<br>to<br>administra<br>or |
| Backup<br>file | <reseller>.xml   zip</reseller>              |                         | Full<br>restoration<br>of a reseller<br>account |                                          | All customer<br>accounts<br>belonging to<br>reseller      | Selected<br>customer<br>accounts<br>belonging<br>to reseller | All<br>subscriptio<br>ns<br>belonging<br>to reseller | Selected<br>subscripti<br>ns<br>belonging<br>to reselle             |
|                | <customer>.xml<br/>  zip</customer>          |                         |                                                 |                                          | Full restoration of a customer account                    |                                                              | All subscriptio ns belonging to customer             | Selected<br>subscripti<br>ns<br>belonging<br>to custom              |
|                | <subscription>.x<br/>ml   zip</subscription> |                         |                                                 |                                          |                                                           |                                                              | Full restoration of a subscriptio n                  |                                                                     |

#### Specifying a source backup file

The source backup file defined for restoration can be of one of the following types:

- <info>.xml backup metadata file, in case of restoring from backup located in Panel's repository.
- <backup>.<zip> archived backup file, in case of restoring from an exported backup.

For example, to restore the whole server backup, you choose a <backup repository root>\<server>.xml file, or an exported server backup file. To restore a customer account belonging to a reseller, you choose a <backup repository root>\resellers\<reseller ID>\clients\<customer ID>\<customer>.xml file.

#### Defining level of restored objects

Defining level of restored objects allows you to narrow the amount of restored data according to your needs. For example, you may want to restore only subscriptions which belong to a customer or a reseller, skipping all other data not related to subscriptions.

To define the level of restored objects, use the <code>-level</code> option with appropriate value. The option is required, so in cases when you do not need any narrowing but just restoring all data from a backup, define the level equal to the level of file.

#### > To restore entire server:

pleskrestore --restore <backup repository root>\<server>.xml -level
server

**Note**: When the whole server backup is restored, license keys are not restored by default. To restore license keys along with other server content, use the <code>-license</code> option in your restore command.

#### > To restore entire server with license keys:

pleskrestore --restore <backup repository root>\<server>.xml -level
server -license

#### > To restore all subscriptions and sites belonging to a reseller:

pleskrestore --restore <backup repository root>\resellers\<reseller
ID>\<reseller>.xml -level domains

#### > To restore all reseller accounts:

pleskrestore --restore <backup repository root>\<server>.xml -level
resellers

#### Applying filter on the specified level

To perform a more selective restore, use a filter (the <code>-filter</code> option) which selects for restoring particular objects of the specified level (resellers, customers, subscriptions). The objects are specified by their names, which are domain names for subscriptions, and usernames for resellers and customers. The specification can be done as follows:

- Command line specification. The restore command takes objects identifiers as values of the -filter option defined in the following string: list:<item1>,<item2>,...,<itemN>.
- File specification. The restore command takes the objects identifiers from the file specified as argument of the -filter option. The file must be in plain text format, and object identifiers are separated by line breaks (that is, one identifier per line).

#### > To restore two resellers from a server backup:

pleskrestore --restore <backup repository root>\<server>.xml -level
resellers -filter list:JohnDoe,JaneDoe

or

pleskrestore --restore <upload directory>\<server backup name>.zip level resellers -filter list:JohnDoe,JaneDoe

#### > To restore two subscriptions owned by server administrator:

pleskrestore --restore <backup repository root>\<server>.xml -level
domains -filter list:example.com,sample.org

#### > To restore several subscriptions of a customer defined in a file:

pleskrestore --restore <backup repository
root>\resellers\SandyLee\clients\JaneDow\<customer>.xml -level domains
-filter path to the file>\restore-subscriptions.txt

#### Next in this section:

### **Backup File Structure**

By default, all backups are created in a backup repository located on the Panel-managed server: in %plesk\_dir%\Backup\ folder, where %plesk\_dir% is environment variable specifying directory where Panel is installed (if installed to default locations, it is "C:\Program Files\Parallels\Plesk\")

The repository is structured as follows, starting with the content of repository root folder (we omit auxiliary files and folders which are irrelevant for backing up and restoring Panel data using pleskbackup and pleskrestore utilities).

| <i1< th=""><th>nfo&gt;</th><th>.xml</th><th colspan="3">Metadata files of full and server-level backups, one per backup, describe configuration and content.</th></i1<> | nfo> | .xml                                                      | Metadata files of full and server-level backups, one per backup, describe configuration and content.                                                                     |  |  |
|----------------------------------------------------------------------------------------------------|------|-----------------------------------------------------------|----------------------------------------------------------------------------------------------------|--|--|
| <00                                                                                                    | onte | nt>. <zip></zip>                                          | Archives with content related to server configuration and Panel settings.                                                                                                |  |  |
|                                                                                                    | cli  | ents\                                                     | Directory containing the following backup data:                                                                                                    |  |  |
|                                                                                                    |      |                                                           | <ul> <li>customer accounts belonging to<br/>the server administrator</li> </ul>                                                                                          |  |  |
|                                                                                                    |      |                                                           | <ul> <li>objects related to those accounts</li> </ul>                                                                                                    |  |  |
|                                                                                                    |      |                                                           | Organization of the directory is the same as that of <pre><repository>\resellers\<rese id="" ller="">\clients\.</rese></repository></pre>                                |  |  |
|                                                                                                    | dom  | ains\                                                     | Directory containing the following backup data:                                                                                                    |  |  |
|                                                                                                    |      |                                                           | <ul> <li>subscriptions belonging to the<br/>server administrator</li> </ul>                                                                                              |  |  |
|                                                                                                    |      |                                                           | <ul> <li>objects related to administrator's<br/>subscriptions</li> </ul>                                                                                                 |  |  |
|                                                                                                    |      |                                                           | Organization of the directory is the same as that of <pre><repository>\resellers\<rese id="" ller="">\clients\<client id="">\domains.</client></rese></repository></pre> |  |  |
|                                                                                                    |      | <pre><subscription 1="" name="">.tld</subscription></pre> | Directory containing data related to all sites hosted under a subscription.                                                                                              |  |  |
|                                                                                                    |      | <pre><subscription 2="" name="">.tld</subscription></pre> | Directory containing data related to all sites hosted under a subscription.                                                                                              |  |  |
|                                                                                                    | res  | ellers\                                                   | Directory containing the following backup data:                                                                                                    |  |  |
|                                                                                                    |      |                                                           | <ul> <li>reseller accounts</li> </ul>                                                                                                    |  |  |
|                                                                                                    |      |                                                           | <ul> <li>objects owned by the resellers</li> </ul>                                                                                                    |  |  |

| < 1 | <reseller id="">\</reseller>                                                                                                    |                                                                                                    |                                                                               |                                                                                  |                                                                                                    | Directories containing backup data of particular resellers, one reseller per directory, and the objects owned by them.                           |  |  |
|-----|----------------------------------------------------------------------------------------------------|----------------------------------------------------------------------------------------------------|-------------------------------------------------------------------------------|----------------------------------------------------------------------------------|----------------------------------------------------------------------------------------------------|----------------------------------------------------------------------------------------------------|--|--|
|     |                                                                                                    |                                                                                                    |                                                                               |                                                                                  |                                                                                                    | The reseller ID stands for the reseller username.                                                                                                |  |  |
|     | <inf< td=""><td>o&gt;.xm</td><td>1</td><td></td><td></td><td colspan="3">Metadata files of the reseller backups, one file per backup, describe configuration and content of the reseller and the objects they own.</td></inf<> | o>.xm                                                                                                    | 1                                                                             |                                                                                  |                                                                                                    | Metadata files of the reseller backups, one file per backup, describe configuration and content of the reseller and the objects they own.        |  |  |
|     | <con< td=""><td>tent&gt;</td><td>.<zi< td=""><td>p&gt;</td><td></td><td>Archives with the content.</td></zi<></td></con<>                                                                                                    | tent>                                                                                                    | . <zi< td=""><td>p&gt;</td><td></td><td>Archives with the content.</td></zi<> | p>                                                                               |                                                                                                    | Archives with the content.                                                                                                    |  |  |
|     | doma                                                                                                    | ins\                                                                                                    |                                                                               |                                                                                  |                                                                                                    | Directory containing the following backup data:                                                                                                  |  |  |
|     |                                                                                                    |                                                                                                    |                                                                               |                                                                                  |                                                                                                    | <ul> <li>subscriptions owned by the reseller</li> </ul>                                                                                          |  |  |
|     |                                                                                                    |                                                                                                    |                                                                               |                                                                                  |                                                                                                    | objects owned by the subscriptions                                                                                                    |  |  |
|     |                                                                                                    |                                                                                                    |                                                                               |                                                                                  | Organization of the directory is the same as that of <pre><repository>\resellers\<rese id="" ller="">\clients\<client id="">\domains\.</client></rese></repository></pre> |                                                                                                    |  |  |
|     | clie                                                                                                    | clients\                                                                                                    |                                                                               |                                                                                  |                                                                                                    | Directory containing the following backup data:                                                                                                  |  |  |
|     |                                                                                                    |                                                                                                    |                                                                               |                                                                                  |                                                                                                    | <ul> <li>customer accounts owned by the reseller</li> </ul>                                                                                      |  |  |
|     |                                                                                                    |                                                                                                    |                                                                               |                                                                                  |                                                                                                    | objects owned by the customers                                                                                                    |  |  |
|     |                                                                                                    | <custo< td=""><td>omer</td><td>'s user</td><td>name&gt;\</td><td>Directories containing backup data of particular customers, one customer per directory, and the objects owned by them.</td></custo<> | omer                                                                          | 's user                                                                          | name>\                                                                                                    | Directories containing backup data of particular customers, one customer per directory, and the objects owned by them.                           |  |  |
|     |                                                                                                    | <11                                                                                                    | nfo>                                                                          | .xml                                                                             |                                                                                                    | Metadata files of the customer backups, one file per backup, describe configuration and content of the customer account and the objects it owns. |  |  |
|     |                                                                                                    | < 00                                                                                                    | onte.                                                                         | nt>. <zi< td=""><td>p&gt;</td><td>Archives with the customer content.</td></zi<> | p>                                                                                                    | Archives with the customer content.                                                                                                    |  |  |
|     | <pre>domains \</pre>                                                                                                    |                                                                                                    |                                                                               |                                                                                  | Directory containing the following backup data:                                                                                                    |                                                                                                    |  |  |
|     |                                                                                                    |                                                                                                    |                                                                               |                                                                                  | <ul> <li>subscriptions owned by the<br/>customer</li> </ul>                                                                                                    |                                                                                                    |  |  |
|     |                                                                                                    |                                                                                                    |                                                                               |                                                                                  | <ul><li>objects owned by the<br/>subscriptions</li></ul>                                                                                                    |                                                                                                    |  |  |
|     | <pre><subscription 1="" name="">.tld</subscription></pre>                                                                                                    |                                                                                                    |                                                                               |                                                                                  | Directory containing data related to all sites hosted under a subscription.                                                                                               |                                                                                                    |  |  |
|     |                                                                                                    |                                                                                                    |                                                                               |                                                                                  | <info>.x<br/>ml</info>                                                                                                    | Metadata files of the domain backups, one file per backup, describe configuration and content of the backed up webspace.                         |  |  |

| ^ | $\mathbf{a}$ |
|---|--------------|
| h | ч            |

|  |  |  | ZIP archives containing data related to the hosted websites and mail accounts. |
|--|--|--|--------------------------------------------------------------------------------|
|--|--|--|--------------------------------------------------------------------------------|

Files of each backup are placed in the repository folders according to the described structure.

If a partial backup is created, its files will be places according to the place the backup objects have in the hierarchy. For example, if backing up domain example.com owned by reseller <code>JaneDoe</code>, its files will be located in the <code><repository root directory>\resellers\JaneDoe\domains\example.com\ folder.</code> If backing up reseller <code>JohnDoe</code> who owns the subscription <code>joe.info</code> and has one customer <code>Client1</code> who owns the subscription <code>sample.org</code>, the backup files will be located in the following folders:

- 1. <repository root directory>\resellers\JohnDoe\
- 2. <repository root
   directory>\resellers\JohnDoe\domains\joe.info\
- 3. <repository root
   directory>\resellers\JohnDoe\clients\Client1\
- 4. <repository root
   directory>\resellers\JohnDoe\clients\Client1\domains\sample.o
   rg\

To distinguish files belonging to different backups of the same object, specific prefix and suffix are added to the file names:

- the backup is added by default, and, if you like, you can change it to your own on a per-backup basis
- suffix designating the backup creation date is always added to each backup file, the date format is <yymmddhhmm>. For example, files of backup created on 6 April 2011. 8:58 PM will have suffix 1104062058.

Panel is capable of exporting backup as a single .zip file. Each archive has the same structure as the repository, the only difference is that there is only one <info>.xml file on each level.

In case a partial backup is exported, the resulting file structure is reduced from the top so that the highest level corresponds to the level of the highest backup object. For example, if a backup of a single customer (called, for example, SandyLee) is exported, the resulting file will have the following structure:

```
zip {
     <sandy lee info>.xml
     <content>.zip
     domains\
          subscription1\
          ...
          subscription_N\
          ...
}
```

### **Defining How the Restoration Process Is Performed**

When restoring data, you can also do the following:

- 1. Temporarily suspend websites during restoration.
- 2. Configure the restoration utility to include more details in backup reports.
- 3. Ignore warnings about backup files corruption or modification.

#### **Suspending Websites**

If you are going to restore websites, we recommend that you suspend them during the restoration by using the <code>-suspend</code> option. This will help you avoid possible errors in the restored sites that may be caused by changes done to the site configuration or content during the restoration.

The suspension is made up to be as short as possible: each site is suspended only for the time it is being restored: The site is started automatically as soon as the data are processed.

#### **Defining Level of Restore Verbosity**

pleskrestore works in one of the following verbosity modes:

- 1. Non-verbose mode. Default mode. The minimum level, only general errors are displayed, like, for example, syntax errors (no or wrong command specified, invalid input parameters), runtime errors and unhandled exceptions, and so on.
- 2. Verbose mode. Restore runs with verbosity level which additionally includes deployer errors, information about conflicts (read about restore conflicts in the section Conflict Resolution Rules and Policies (on page 72)), and so on. Enabled by adding the -verbose option to the pleskrestore command.

#### Ignoring Warnings About Backup Corruption or Modification

When you attempt to restore a backup file by means of the pleskrestore utility, Panel checks the file and does not restore it if any of the following problems are found:

- The file is corrupted.
- The file was modified manually after downloading from the server.
- The file was created on another server.
- The file was created in a Panel version earlier than 11.5.

**Note:** Actually, files created in earlier Panel versions are not a problem. Panel marks such backups as problematic because they lack backup signatures. A bakcup signature, introduced in Panel 11.5, enables Panel to check backups.

To skip checking and restore a backup disregarding potential problems, use the - ignore-sign option.

Another way for Panel administrators to restore backups with problems is through the Panel GUI by selecting the corresponding option on the backup restoration page. Note that customers and resellers are unable to restore such backups by default. However, you can allow all users to restore any backups disregarding potential problems. To do this, add the following lines to the <code>%plesk\_dir%\admin\conf\panel.ini</code> configuration file:

```
[pmm]
allowRestoreModifiedDumps = on
```

To return to the default restrictions, remove these lines or change the second line to the following:

allowRestoreModifiedDumps = off

#### **Conflict Resolution Rules and Policies**

Conflict is a situation when settings in a backup and settings in a destination Panel are such that restoring backup objects leads to an error or unpredictable Panel behavior.

#### Types of Conflicts

The restoration process can encounter several types of conflicts, which are the following:

- Timing conflicts. An object being restored might exist in the system and its last
  modification date might be more recent than the date of backup. Or an object could
  be deleted from the system later than the backup was created.
- Resource usage conflicts. There are two groups of resource usage conflicts:
  - Common resource usage conflict: The total amount of measurable resources after restoration might appear to be over the limits for this particular user (e.g., disk space limit).
  - Unique resource usage conflict: An object being restored requires a unique resource which is already used by another object in the system or does not exist (e.g., domain).
- Configuration conflicts. It might happen that configuration being restored is not enabled on the destination server. Two types of cases can happen here:
  - Configuration options are not enabled for the domain.
  - Required configuration options are not available (e.g., site applications are not available for the customer, database server is not configured on the host, IP address is not allocated to the reseller, etc.)

#### Conflict Resolutions

The following types of conflicts resolutions are possible:

- Overwrite. Means that all objects will be restored from the backup files regardless
  of their current presence in the system. Overwrite works as follows:
  - If an object/setting from backup does not exist in Panel, it is created.
  - If an object/setting from backup exists in Panel, it replaces the existing.
  - If an object/setting exists in Panel but is missed in a backup, the existing remains.
- Proceed with current. Means that objects which currently present in the system
  won't be affected by the restoration process. The restoration process will move to
  the objects belonging to that one, not touching the object itself.
- Do not restore. Means that the objects which currently present in the system or were deleted after the backup won't be restored together with the lower level objects belonging to it.
- Automatic. Means that configuration option that should be enabled for domain is enabled automatically.
- Overuse. Means that objects are restored with the resources overuse. Can be applied only to objects that belong to a reseller who works in the oversell mode.
- **Rename**. Means that unique resources for the restored domain are reassigned with the specified, existing in the system (mapping).

#### Conflict Resolution Policies and Rules

Depending on the scope of a conflict resolution, we distinguish conflict resolution *rules* and *policies*:

- Rule defines the way of how a specific single conflict should be resolved.
- Policy defines the way of how all conflicts of a particular type should be resolved.

# Conflicts Resolving Mechanism: Default Policies, Custom Policies, and Rules

The restoration utility brings a set of default, hard-coded conflict resolution policies, which are as follows:

- for timing conflicts Overwrite
- for common resource usage conflicts Overuse
- for unique resource usage conflicts Do not restore
- for configuration conflicts Automatic

The default policies are always applied during restoration and cannot be changed or overridden.

Applying default policies may resolve not all the conflicts occurred. In such cases, those who perform restore should additionally define custom rules and/or policies that resolve the remaining conflicts. Custom rules and policies are defined in an XML format as described in the section **Resolutions Description Format** (on page 76).

Simplified presentation of the conflicts resolving during restore is as follows:

- **1.** Administrator runs pleskrestore with specific parameters.
- 2. pleskrestore detects the conflicts occurred and resolves them with the default policies.
- **3.** pleskrestore checks if any conflicts remain unresolved. In case all conflicts are resolved, the restoration continues.
- **4.** pleskrestore stops the restoration and, if run in debug or verbose mode, returns detailed description (in XML format) of each remaining conflict.
- **5.** Basing on the returned description of the conflicts, administrator creates a file that defines a resolution for each conflict (with rules) and/or in bulk (with custom policies).
- **6.** Administrator runs the pleskrestore utility with the --conflicts-resolution option and the file created at the previous step as its argument.
- 7. pleskrestore detects the conflicts occurred and resolves them with the default policies.
- **8.** pleskrestore processes the remaining conflicts:
  - a pleskrestore applies resolution rules from the file.
  - **b** pleskrestore applies resolution policies from the file to the rest of the conflicts.
- **9.** pleskrestore checks if any conflicts remain unresolved.
  - In case all conflicts are resolved, the restoration continues.
  - In case any conflicts remain unresolved, pleskrestore stops the restoration and, if run in debug or verbose mode, returns detailed description (in XML format) of each remaining conflict.

To have such dump restored, admin should add resolution rules for each remaining conflict to the conflict resolution file and repeat the restoration task.

| Custom Conflict Resolutions | 7 | F | ٠ |
|-----------------------------|---|---|---|
| Custom Commic Resolutions   | / | U | , |

# **Custom Conflict Resolutions**

This section describes how to implement custom conflict resolutions during restore.

#### **Next in this section:**

| Conflict Description Messages             | 75 |
|-------------------------------------------|----|
| Resolutions Description Format            |    |
| Samples of Policy Description             |    |
| Samples of Conflict Resolution With Rules |    |

# **Conflict Description Messages**

Conflict descriptions returned by pleskrestore utility contain message elements included for the GUI generation purposes. Despite of the self-explaining character of XML conflict descriptions, values of the message elements may be confusing, so this section describes the meanings of these messages as they are displayed in Panel GUI.

| Value of message element                              | Message displayed in Panel GUI                       |
|-------------------------------------------------------|------------------------------------------------------|
| backuprestoreobject_vhost                             | Virtual host                                         |
| backuprestoreobject_plesk_admin                       | server administrator                                 |
| backuprestoreconflict_object_n ame                    | <object name=""></object>                            |
| <pre>backuprestoreconflict_object_c omplex_name</pre> | <object name=""> of <group name=""></group></object> |
| <pre>backuprestoreconflict_object_m ailname</pre>     | <mail name="">@<domain name=""></domain></mail>      |
| backuprestoreobject_ftpuser                           | FTP account                                          |
| backuprestoreobject_frontpageu<br>ser                 | Frontpage account                                    |
| backuprestoreobject_webuser                           | web user                                             |
| backuprestoreobject_domain                            | subscription name or domain name                     |
| backuprestoreobject_subdomain                         | subdomain                                            |
| backuprestoreobject_domainalias                       | domain alias                                         |
| backuprestoreobject_client                            | customer                                             |
| backuprestoreobject_reseller                          | reseller                                             |
| backuprestoreobject_autoresponder                     | auto-reply                                           |
| backuprestoreobject_mailalias                         | mail alias                                           |
| backuprestoreobject_database                          | database                                             |
| backuprestoreobject_mailname                          | mail account                                         |

| Value of message element                                      | Message displayed in Panel GUI                                                                                                    |
|---------------------------------------------------------------|----------------------------------------------------------------------------------------------------|
| backuprestoreconflict_timing_r eason_owner_absent             | Cannot restore object: object owner is not specified                                                                                   |
| backuprestoreconflict_timing_r eason_wrong_owner              | Cannot restore object: object owner does not exist in Panel                                                                            |
| backuprestoreconflict_timing_r<br>eason_object_already_exists | Cannot restore <object name="">: <object name=""> <object type=""> already exists in Panel</object></object></object>                  |
| backuprestoreconflict_configur<br>ation_reason_ip             | Cannot restore object: required IP address <ip> not found in owner's IP pool</ip>                                                      |
| backuprestoreconflict_configur<br>ation_reason_db             | Cannot restore database: required database server <host> is not registered in Panel</host>                                             |
| backuprestoreconflict_configur<br>ation_reason_site_app       | Cannot restore web application: required web application <application name=""> not found in owner's web application pool</application> |
| backuprestoreconflict_unique_r<br>eason_name_already_used     | Cannot restore <object>: name <unique name="" resource=""> is already used in Panel by another <object></object></unique></object>     |
| backuprestoreconflict_resource<br>_usage_reason               | Cannot restore object: resource limit <li>limit name&gt; will be exceeded (required: <value>, available: <value>)</value></value></li> |

# **Resolutions Description Format**

# **Next in this section:**

| Policies |    |
|----------|----|
| Rules    | 79 |

## **Policies**

The file should be structured as follows.

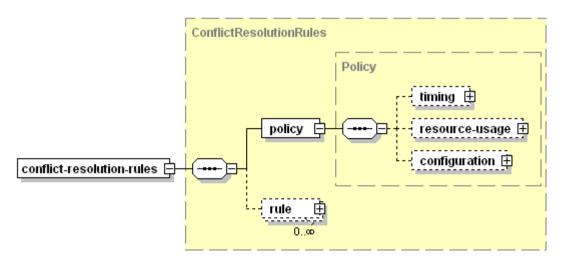

- conflict-resolution-rules
   Required, document root element.
- policy
- Required, contains the policies descriptions. Children, if present, *must* be placed in the order shown on the scheme.
  - timing

Optional, contains description of policy on resolving timing conflicts. See the structure below.

*Must be* present in the document if a timing policy should be used during the restore.

May not be present in the document if no policy required for timing conflicts.

resource-usage

Optional, contains description of policy on resolving resource usage conflicts. See the structure below.

*Must be* present in the document if a resource usage policy should be used during the restore.

May not be present in the document if no policy required for resource usage conflicts.

configuration

Optional, contains description of policy on resolving configuration conflicts. See the structure below.

*Must be* present in the document if a configuration policy should be used during the restore.

May not be present in the document if no policy required for configuration conflicts.

rule

Optional, contains the rule descriptions. For details on the node structure, refer to the **Resolutions Description Format: Rules** section.

The policy elements have the same structure:

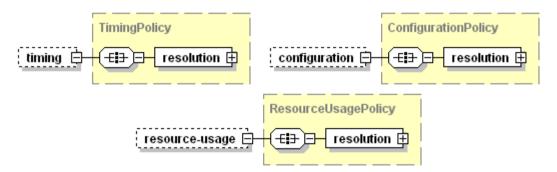

resolution

Required, contains a definition of conflict resolution. Structured as follows:

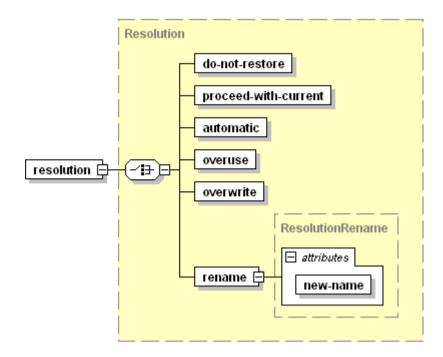

The resolution element *must not* be empty, it is *required* that it contains one, and only one of its children elements:

do-not-restore

Sets the Do Not Restore resolution, empty value.

proceed-with-current

Sets the Proceed With Current resolution, empty value.

automatic

Sets the Automatic resolution, empty value.

overuse

Sets the Overuse resolution, empty value.

overwrite

Sets the Overwrite resolution, empty value.

rename

Sets the Rename resolution, empty value.

■ new-name

Required, makes sense only if defined for configuration conflicts. Specifies a name of new configuration that should be assigned to all conflict objects. The value must be a string.

# Rules

The file should be structured as follows.

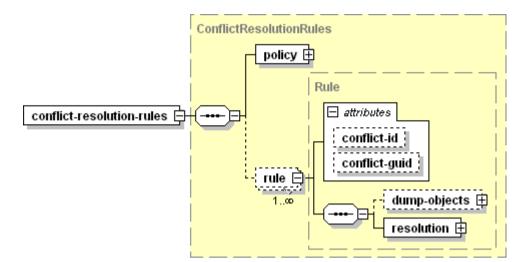

conflict-resolution-rules
 Required, document root element.

policy

Required, contains the policies descriptions. For details on the node format, refer to the section **Resolutions Description Format: Policies** (on page 76). The element content *must* reflect the conditions under which the conflicts were detected.

rule

Optional, contains a rule description.

*Must be* present in the document when defining conflict resolution rules. Should be present as many times as the number of unresolved conflicts.

At least one of the attributes (conflict-id, conflict-guid) MUST be present.

conflict-id

Optional, defines ID of the conflict being resolved. Value is integer. The ID should be obtained from the conflict description returned by pleskrestore (the "/conflicts-description/conflict[@id]" attribute value)

conflict-guid

Optional, defines global ID of the conflict being resolved. Value is string. The GUID should be obtained from the conflict description returned by pleskrestore (the "/conflicts-description/conflict[@guid]" attribute value).

If omitted, the conflict for resolution is identified by ID.

dump-objects

Optional, holds a collection of descriptions of backup objects involved into the conflict and taking the same conflict resolution *Must* be present in the document in case when different objects involved in the same conflict should be resolved in different ways. *May not* be present in the document in case when all objects involved in the conflict should be resolved the same way. See the structure below.

resolution

Required, contains definition of resolution for the conflict, see the structure below.

dump-objects structure:

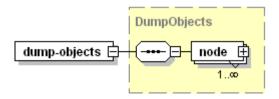

#### ■ node

Required, contains a description of backup object involved in the conflict. The element contents *must* be taken from the conflict description returned by pleskrestore (the "/conflicts-description/conflict/conflicting-objects/node" element).

Structured as follows:

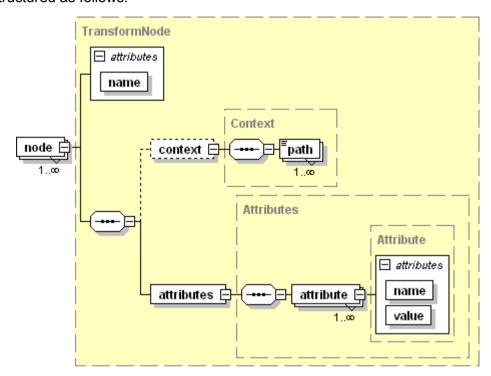

name

Required, specifies the object type, value must be a string.

context

Optional, holds a collection of data specifying the object position in backup.

path

Required if the context element is present in the document, specifies the location of object definition in the backup metadata. Value must be a string conforming to the XPath notation.

attributes

Required, holds a collection of the object properties.

attribute

Required, specifies a particular property of the object (e.g., login, ID, GUID, etc.), *empty value*.

name

Required, specifies the property name, value must be a string.

value

Required, specifies the property value, value must be a string.

#### resolution structure:

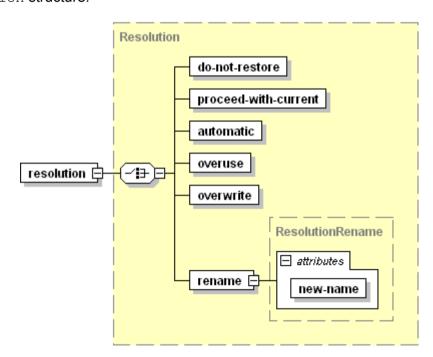

The resolution element *must not* be empty, it is *required* that it contains one, and only one of its children elements:

do-not-restore

Sets the Do Not Restore resolution for the conflict, empty value.

proceed-with-current

Sets the Proceed With Current resolution for the conflict, empty value.

automatic

Sets the Automatic resolution for the conflict, empty value.

overuse

Sets the Overuse resolution for the conflict, empty value.

overwrite

Sets the Overwrite resolution for the conflict, empty value.

rename

Sets the Rename resolution for the conflict, empty value.

■ new-name

Required, specifies a name of unique resource that should be assigned to the conflicting objects, value must be a string.

Makes sense only for unique resource usage conflicts (mapping of IP, database server, object owner).

## Samples of Policy Description

The default conflict resolution policies are described in the following XML:

```
<?xml version="1.0" encoding="UTF-8"?>
<conflict-resolution-rules>
  <policy>
    <timing>
      <resolution>
        cproceed-with-current />
      </resolution>
    </timing>
    <resource-usage>
      <resolution>
        <do-not-restore />
      </resolution>
    </resource-usage>
    <configuration>
     <resolution>
        <automatic />
     </resolution>
    </configuration>
  </policy>
</conflict-resolution-rules>
```

The following conflict resolution file resolves all configuration conflicts with database mapping. This can be done in case all configuration conflicts beyond default policies appear because a database server defined in the backup is missed on the target Panel installation.

# Samples of Conflict Resolution With Rules

This reference section contains format specification of conflict resolution rules description, and several examples of conflicts that may appear and their possible resolutions.

## **Sample 1: Configuration Conflict with Missing IP Address**

This sample represents descriptions of a conflict which appeared unresolved upon using default policies, and its resolution.

The conflict appears because of the following mismatch in backup data and destination Panel configuration:

| Backup | Destination Panel                                                                      |
|--------|----------------------------------------------------------------------------------------|
|        | Reseller with ID 30 does not have shared IP address 192.0.2.200 in his or her IP pool. |

The conflict is resolved with IP mapping suggesting that the restored subscription will be hosted on shared IP 192.0.2.34 which is in the owner's IP pool.

Note that the conflict resolution XML contains no conflict resolution policies.

| Conflicts Description | 86 |
|-----------------------|----|
| Conflicts Resolution  | 87 |

#### **Conflicts Description**

```
<conflicts-description>
      <conflict id="0">
    <type>
      <configuration>
        <reason-description>
          <required-resource-description>
            <ip type="shared" value="192.0.2.200"></ip>
          </required-resource-description>
          <ple><ple><ple>ct-identifier>
          <!-- beginning of definition of Panel object that conflicts
with an object in the backup -->
          <!-- In resource usage conflicts, the plesk-object-
identifier element specifies Panel object which is an owner of the
conflicting resource. In this example, the conflicting resource is IP,
and its owner is a described reseller with ID 30. -->
            <type>reseller</type>
            <database-id>30</database-id>
            <quid>93dbe1b1-cff5-430f-8466-5b810099772f
          </plesk-object-identifier>
          <!-- end of definition of Panel object that conflicts with
an object in the backup -->
        </reason-description>
        <resolve-options>
          <option name="do-not-restore"></option>
          <option name="rename"></option>
          <option name="automatic"></option>
        </resolve-options>
        <!-- resolve-options element lists all resolutions that are
possible for this particular conflict. When composing the conflict
resolution rule, you should choose one of these resolutions. -->
      </configuration>
    </type>
    <conflicting-objects>
    <!-- beginning of definition of backup objects that conflict with
destination Panel objects. Here, it is a domain example.com -->
      <node children-processing-type="" name="domain">
        <attributes>
          <attribute name="id" value="25"></attribute>
          <attribute name="quid" value="0822c175-a10d-459e-bd3a-</pre>
e5cbc497e1f0"></attribute>
          <attribute name="owner-guid" value="93dbe1b1-cff5-430f-8466-</pre>
5b810099772f"></attribute>
          <attribute name="name" value="example.com"></attribute>
        </attributes>
      </node>
    </conflicting-objects>
    <!-- end of definition of backup objects that conflict with
destination Panel objects -->
    <overview>
    <!-- beginning of more detailed conflict overview. Here, the
conflict appears because the required IP 192.0.2.200 is not in the
owner's IP pool -->
      <object>
        <message>backup restore conflict object name</message>
        <name>example.com</name>
```

#### **Conflicts Resolution**

```
<?xml version="1.0" encoding="UTF-8"?>
<resolve-conflicts-task-description>
  <conflict-resolution-rules>
    <policy />
    <rule conflict-id="0">
      <dump-objects>
        <node name="domain">
          <attributes>
          <attribute name="id" value="25"></attribute>
          <attribute name="guid" value="0822c175-a10d-459e-bd3a-
e5cbc497e1f0"></attribute>
          <attribute name="owner-quid" value="93dbe1b1-cff5-430f-8466-
5b810099772f"></attribute>
          <attribute name="name" value="example.com"></attribute>
          </attributes>
        </node>
      </dump-objects>
      <resolution>
      <!-- beginning of the conflict resolution definition: IP
mapping: upon restore, the conflicting domain example.com should have
hosting configured on IP 192.0.2.34 -->
        <rename new-name="ip-type:shared:ip-address:192.0.2.34"/>
      </resolution>
      <!-- end of the conflict resolution definition -->
    </rule>
  </conflict-resolution-rules>
</resolve-conflicts-task-description>
```

### Sample 2: Configuration Conflict With Missing Database Server

This sample represents description and resolution of configuration conflicts which appeared unresolved due to the lack of the required database server on the destination server.

The conflicts appear because of the following mismatches in backup data and destination Panel configuration.

| Backup                                                                                                    | Destination Panel                               |
|----------------------------------------------------------------------------------------------------|-------------------------------------------------|
| Domain sample.net has database mysql_db2_7469 on the MySQL database server with host name 192.0.2.15 listening on port 3306.    | No MySQL servers configured on host 192.0.2.15. |
| Domain 69.sample.net has database mysql_db1_6319 on the MySQL database server with host name 192.0.2.15 listening on port 3306. |                                                 |

These conflicts are resolved with database mapping (Rename resolution) suggesting that the first databases will be restored on the MySQL server with host name 192.0.2.12, and the second to the local MySQL database server.

| Conflicts Description | 89 |
|-----------------------|----|
| Conflicts Resolution  | 92 |

#### **Conflicts Description**

```
<conflicts-description>
  <conflict id="0">
    <tvpe>
      <configuration>
        <reason-description>
          <reguired-resource-description>
            <db-server host="192.0.2.15" type="mysql"</pre>
port="3306"></db-server>
          </required-resource-description>
          <plesk-object-identifier>
          <!-- beginning of definition of Panel object that conflicts
with an object in the backup. In resource usage conflicts it is owner
of the conflicting resource. Here, it is Panel administrator who is
the owner of all database servers -->
            <type>admin</type>
            <database-id>1</database-id>
            <guid>00000000-0000-0000-0000-00000000000/guid>
          </plesk-object-identifier>
          <!-- end of definition of Panel object that conflicts with
an object in the backup -->
        </reason-description>
        <resolve-options>
          <option name="do-not-restore"></option>
          <option name="rename"></option>
          <option name="automatic"></option>
        </resolve-options>
      </configuration>
    </type>
    <conflicting-objects>
    <!-- beginning of definition of backup objects that conflict with
destination Panel objects. Here, it is database mysql db2 7469 -->
      <node children-processing-type="" name="database">
        <attributes>
          <attribute name="guid" value="86124f4a-5935-48c4-80df-
6d3e9c645378 db 20"></attribute>
          <attribute name="owner-guid" value="86124f4a-5935-48c4-80df-
6d3e9c645378"></attribute>
          <attribute name="name" value="mysql db2 7469"></attribute>
        </attributes>
      </node>
    </conflicting-objects>
    <!-- end of definition of backup objects that conflict with
destination Panel objects -->
    <overview>
    <!-- beginning of detailed overview of the conflict. This conflict
appears because database mysql db2 7469 requires MySQL database server
with host name 192.0.2.15 listening on port 3306, which is not
configured on the destination Panel. -->
      <object>
<message>backup restore conflict object complex name</message>
        <name>mysql db2 \overline{74}69</name>
        <type>database</type>
        <owner-name>sample.net</owner-name>
        <reasons>
          <reason>
```

```
<message>backup restore conflict configuration reason db</message>
            <param name="db-type" value="mysql"></param>
<param name="db-host" value="192.0.2.15"></param>
            <param name="db-port" value="3306"></param>
            <param name="type" value="admin"></param>
            <param name="name"</pre>
value="backup restore object plesk admin"></param>
          </reason>
        </reasons>
      </object>
    </overview>
    <!-- end of detailed overview of the conflict -->
  </conflict>
  <!-- ====== begin new conflict description =========
  <conflict id="1">
    <type>
      <configuration>
        <reason-description>
          <required-resource-description>
            <db-server host="192.0.2.15" type="mysql" port="3306">
</db-server>
          </required-resource-description>
          <ple><ple>ct-identifier>
          <!-- beginning of definition of Panel object that conflicts
with an object in the backup. In resource usage conflicts it is the
owner of the conflicting resource. Here, it is Panel administrator who
is the owner of all database servers -->
            <type>admin</type>
            <database-id>1</database-id>
            <quid>00000000-0000-0000-0000-00000000000/quid>
          </plesk-object-identifier>
          <!-- end of definition of Panel object that conflicts with
an object in the backup -->
        </reason-description>
        <resolve-options>
          <option name="do-not-restore"></option>
          <option name="rename"></option>
          <option name="automatic"></option>
        </resolve-options>
      </configuration>
    </type>
    <conflicting-objects>
    <!-- beginning of definition of backup objects that conflict with
destination Panel objects. Here, it is database mysql db1 6319 -->
      <node children-processing-type="" name="database">
        <attributes>
          <attribute name="guid" value="elfbb4b2-538b-4542-9220-
56808741a3d3 db 19"></attribute>
          <attribute name="owner-guid" value="e1fbb4b2-538b-4542-9220-
56808741a3d3"></attribute>
          <attribute name="name" value="mysql db1 6319"></attribute>
        </attributes>
      </node>
    </conflicting-objects>
    <!-- end of definition of backup objects that conflict with
destination Panel objects -->
 <overview>
```

```
<!-- beginning of detailed overview of the conflict. This conflict
appears because database mysql db1 6319 requires MySQL database server
with host name 192.0.2.15 listening on port 3306, which is not
configured on the destination Panel server. -->
      <object>
<message>backup__restore__conflict_object_complex_name</message>
        <name>mysql_db1_6319</name>
        <type>database</type>
        <owner-name>69.sample.net</owner-name>
        <reasons>
          <reason>
<message>backup restore conflict configuration reason db</message>
            <param name="db-type" value="mysql"></param>
            <param name="db-host" value="192.0.2.15"></param>
            <param name="db-port" value="3306"></param>
            <param name="type" value="admin"></param>
            <param name="name"</pre>
value="backup__restore__object_plesk_admin"></param>
         </reason>
        </reasons>
      </object>
    </overview>
    <!-- end of detailed overview of the conflict -->
  </conflict>
</conflicts-description>
```

#### **Conflicts Resolution**

```
<?xml version="1.0" encoding="UTF-8"?>
<resolve-conflicts-task-description>
 <conflict-resolution-rules>
    <policy />
   <rule conflict-id="0">
   <!-- beginning of the first conflict resolution rule: restore the
database described in the node element on local MySQL server
listening on the port 3306 -->
     <dump-objects>
        <node name="database">
          <attributes>
            <attribute name="name" value="mysql db2 7469"/>
          </attributes>
        </node>
     </dump-objects>
      <resolution>
        <rename new-name="host:192.0.2.12:port:3306"/>
     </resolution>
    </rule>
   <!-- end of the first conflict resolution rule -->
    <rule conflict-id="1">
    <!-- beginning of the second conflict resolution rule: restore the
database described in the node element on local MySQL server
listening on the port 3306 -->
     <dump-objects>
        <node name="database">
          <attributes>
            <attribute name="name" value="mysql db1 6319"/>
          </attributes>
        </node>
     </dump-objects>
      <resolution>
        <rename new-name="host:localhost:port:3306"/>
      </resolution>
    </rule>
    <!-- end of the second conflict resolution rule -->
  </conflict-resolution-rules>
</resolve-conflicts-task-description>
```

# **Restoration Utility Commands and Options**

### Location

%plesk\_dir%\bin\pleskrestore
where %plesk\_dir% is an environment variable for Panel installation
directory. By default, it is "C:\Program Files\Parallels\Plesk\".

# Usage

pleskrestore <command> [<arguments>] [<options>]

#### Commands

| Command          | Argument                               | Description                                                                                                    |
|------------------|----------------------------------------|----------------------------------------------------------------------------------------------------|
| restore          | <pre><backup_file></backup_file></pre> | Restores data from the specified backup.                                                                                       |
|                  |                                        | Requires the -level option.                                                                                                    |
| check-<br>backup | <pre><backup_file></backup_file></pre> | Checks integrity of the specified backup file, which is:  backup digital sign match backup file format content files integrity |
| -i info          | <pre><backup_file></backup_file></pre> | Shows the backup file description.                                                                                             |
| -h help          |                                        | Displays help on the utility usage.                                                                                            |

# **Options**

| Option                    | Argument                                                                            | Description                                                                                                    |
|---------------------------|-------------------------------------------------------------------------------------|----------------------------------------------------------------------------------------------------|
| -level                    | clients resellers                                                                   | Specifies restoring level.                                                                                                    |
|                           | domains server                                                                      | Required with therestore command.                                                                                                    |
| -filter                   | <file> <list:<ite m1_name="">[,<item2_name>[,]]&gt;</item2_name></list:<ite></file> | Specifies list of subscription, customer or reseller names for restoring. The object names are listed either in a specified file, one per line, or as the option argument, separated by commas. |
| -license                  |                                                                                     | Restores Panel license key from the backup.                                                                                                    |
| -verbose                  |                                                                                     | Enables verbose restore mode.                                                                                                    |
| -debug                    |                                                                                     | Enables debugging restore mode.                                                                                                    |
| -conflicts-<br>resolution | <file></file>                                                                       | Specifies file that describes conflict resolution policies and rules.                                                                                                    |
| -suspend                  |                                                                                     | Suspends the sites being restored.                                                                                                    |

| Option       | Argument | Description                                                                                                    |
|--------------|----------|----------------------------------------------------------------------------------------------------|
| -ignore-sign |          | Allows restoring backups that are created on other servers or in Panel versions earlier than 11.5.                       |
|              |          | <b>Warning:</b> If you use this option, Panel will restore the backup file even if it is corrupted or modified manually. |

# **Migrating & Transferring Data**

You can migrate data to Parallels Plesk Panel 11.5 from other servers managed by Panel 11 or earlier by using the Panel's Migration & Transfer Manager function. This function is available in **Server Administration Panel > Tools & Settings > Migration & Transfer Manager** if the corresponding component is installed on the server. This component is not included in typical installations.

For detailed information about migrating data to Panel-managed servers, refer to the **Installation, Upgrade, Migration, and Transfer Guide**.

# **Changing Security Settings for File System Objects and Accounts**

Panel has a built-in mechanism for customizing security settings for Windows objects on the server disks. You can specify security rules and then have Panel automatically apply the rules to Windows object security settings. The security files are easily accessible, and once you understand the logic of their use, you will be able to customize security settings on any folder or file found on a Panel-managed server.

Incorrect security settings on Windows objects found on Panel-managed servers may result in a number of server problems including but not limited to unavailability of site applications and services. We recommend that you become acquainted with this section before attempting to modify security settings on folders and files found on Panel-managed server.

Panel creates different Windows user accounts to manage servers and to serve Internet requests by IIS. Panel has to assign the user accounts necessary permissions to access and manage Windows objects on managed servers. When assigning user account permissions, Panel exercises two different security policies towards Windows objects - *Disk security* and *Hosting security*. Security settings for all Windows objects on a Panel-managed server are initially configured according to the policies during Panel installation. Compliance with the policies ensures maximum security without compromising server performance. The Windows objects security settings can be further customized. To manage object security settings, Panel uses a flexible system based on Panel's own security metadata files and the DACL inheritance mechanisms implemented in Windows. Security settings can be customized by using the security metadata files and command-line utilities that are distributed with Parallels Plesk Panel.

**Warning**: Before making any changes to the security metadata, make a backup copy of the metadata file that you want to modify. For information why backing up security metadata files before modifying them is a good idea, see the sections **Customizing Disk Security** (on page 105) and **Customizing Hosting Security** (on page 106).

# In this chapter:

| Panel's Security Policies                                       | 96  |
|-----------------------------------------------------------------|-----|
| Windows Accounts Used by Panel to Manage Windows Objects        |     |
| Windows Accounts Used by Panel to Manage Hosted Windows Objects |     |
| Administering Windows Objects Security on Panel-managed Server  | 100 |
| Restoring Disk User Permissions                                 | 120 |

# **Panel's Security Policies**

Panel exercises two different security policies towards Windows objects: *disk security* and *hosting security*. The difference between the policies is dictated by the different security requirements for hosted content as opposed to the rest of the server disks. Both policies are defined by security rules specified in corresponding Panel security metadata files. The disk security policy is defined by the disk security metadata file and is applied to all server disks except for the contents of the <code>%plesk\_vhosts%</code> directory, where all hosted content is located. For more information about the disk security metadata file, see <code>Disk Security Metadata File</code> (on page 103). All hosting directories are governed by security policies defined by corresponding hosting security metadata files. Hosting security metadata files are automatically generated from hosting security metadata file templates. For more information about security metadata file templates, see <code>Hosting Security Metadata File Templates</code> (on page 104).

# Windows Accounts Used by Panel to Manage Windows Objects

The following table describes Windows user accounts and groups used by Panel to manage Windows objects on server disks.

| Account | Description                                                         |
|---------|---------------------------------------------------------------------|
| psaadm  | Used by Panel to log on to the system and access files and folders. |
| psacln  | All users created by Panel are members of this group.               |
| psaserv | Some auxiliary Internet users are members of this group.            |

#### **Next in this section:**

Default User Permissions for Disks .......96

# **Default User Permissions for Disks**

| Path      | Account  | Default Permissions *                |
|-----------|----------|--------------------------------------|
| Disk root | Everyone | Read & Execute for this object only. |
|           | psaadm   | Deny Full Control.                   |
|           | psacln   |                                      |

| Path                                     | Account            | Default Permissions *                                 |
|------------------------------------------|--------------------|-------------------------------------------------------|
| Program Files                            | psacln             | Deny Full Control except Read Attributes.             |
| Program Files\Common Files               | psaadm             | Read & Execute.                                       |
|                                          | psacln             |                                                       |
|                                          | psaserv            |                                                       |
|                                          | NETWORK<br>SERVICE |                                                       |
| Program Files\IIS                        | psaadm             | Access is not allowed.                                |
|                                          | psacln             |                                                       |
| Program<br>Files\Reference<br>Assemblies | psacIn             | Access is not allowed.                                |
| Windows                                  | psaadm             | Access is not allowed.                                |
|                                          | psacln             |                                                       |
|                                          | psaserv            |                                                       |
|                                          | NETWORK<br>SERVICE |                                                       |
| Documents and                            | psaadm             | Access is not allowed.                                |
| Settings                                 | psacln             |                                                       |
|                                          | psaserv            |                                                       |
|                                          | NETWORK<br>SERVICE |                                                       |
| Application                              | psaadm             | Access is not allowed.                                |
| Data(ProgramData)                        | psacln             |                                                       |
|                                          | psaserv            |                                                       |
|                                          | NETWORK<br>SERVICE |                                                       |
| RECYCLER (Recycle                        | psaadm             | Access is not allowed.                                |
| Bin)                                     | psacln             |                                                       |
|                                          | psaserv            |                                                       |
| %SystemDrive%\inetpu<br>b\temp           | users              | View, create folders, and read, write, execute files. |
|                                          | psaadm             | View folder contents, read                            |
|                                          | psacln             | and execute files.                                    |
|                                          | psaserv            |                                                       |
| Windows\Temp                             | psaadm             | View folder contents, read                            |
|                                          | psacln             | and execute files.                                    |
|                                          | psaserv            |                                                       |

| Path                                                                                                    | Account            | Default Permissions *                                                |
|----------------------------------------------------------------------------------------------------|--------------------|----------------------------------------------------------------------|
|                                                                                                    | NETWORK<br>SERVICE |                                                                      |
| %plesk_dir%                                                                                                    | psaadm             | Read & Execute.                                                      |
| (Panel installation directory,                                                                                                | psacln             | Deny Full Control.                                                   |
| <pre>which, by default, is c:\Program</pre>                                                                                   | psaserv            |                                                                      |
| Files\Parallels\Plesk.)                                                                                                    | NETWORK<br>SERVICE |                                                                      |
| %plesk_dir%\isapi                                                                                                    | psaadm             | View folder contents, read and execute files.                        |
|                                                                                                    | psacln             |                                                                      |
|                                                                                                    | psaserv            |                                                                      |
|                                                                                                    | NETWORK<br>SERVICE |                                                                      |
| %plesk_bin%                                                                                                    | psaadm             | Read and execute files.                                              |
| (The directory containing Panel's internal utilities, which, by default, is                                                   |                    |                                                                      |
| <pre>c:\Program Files\Parallels\Ples k\admin\bin.)</pre>                                                                      | psacIn             | Read Attributes for this object only; Read & Execute for files       |
| <pre>%plesk_vhosts% (The directory containing files related to virtual hosts, which, by default, is c:\inetpub\vhosts.)</pre> | psacln             | Deny Full Control except<br>Read Attributes for this<br>object only. |
|                                                                                                    | psaadm             | Deny Full Control for this object only.                              |
|                                                                                                    | psaserv            |                                                                      |
|                                                                                                    | NETWORK<br>SERVICE |                                                                      |

<sup>\*</sup> Actual permissions set on Windows objects may differ from the default permissions listed in this table because some of them may result from a combination of several security rules. For more information about security rules, see **Customizing Object Security Settings in Panel** (on page 102).

# Windows Accounts Used by Panel to Manage Hosted Windows Objects

Panel administers the server on which it is installed by using a number of Windows user accounts. The user accounts are used by Panel or remote users logging in to the Panel-managed server. The following table lists several Windows user accounts and groups that are used by Panel or remote users to access and manage website content. The default permissions on the main webspace folder are also described for each account.

| Account                                    | Description                                                                                                    | Default permissions for the webspace folder                                               |
|--------------------------------------------|----------------------------------------------------------------------------------------------------|-------------------------------------------------------------------------------------------|
| ftp_subaccounts                            | A Windows user group. Additional FTP user accounts created on domains or subdomains are assigned membership in this user group.                                                                                                    | No access permissions.                                                                    |
| Plesk domain user                          | A Windows user account. It is created for domain content management purposes at the time of domain creation. For each domain, a separate <i>Plesk domain user</i> account is created. Remote users can access domain content by logging in to the server by using the FTP user credentials. The account is also used by Panel to manage hosted domain content. | FileNonRemovable (on page 118) for this object and Full Control for subfolders and files. |
| Plesk IIS user                             | A Windows user account. It is used for serving incoming HTTP requests. The account is automatically created during domain creation. For each domain a separate account is created. For security reasons, the user account should not be granted full access rights.                                                                                            | Read for files, Read & Execute for folders.                                               |
| <iis application<br="">Pool user&gt;</iis> | A Windows user account created specifically to use IIS Application Pool. The use of separate user accounts corresponding to dedicated IIS Application Pools ensures the maximum degree of domain isolation. For each domain a separate account can be created. For security reasons, the user account should not be granted full access rights.                | Read for files, Read & Execute for folders.                                               |

# Administering Windows Objects Security on Panel-managed Server

The initial security configuration of all disks on a Panel-managed server is performed during Panel installation. Panel applies its own security settings to all existing Windows objects on the server according to the disk and hosting security policies.

Once security has been configured, you have several options to manage security settings for Windows objects. We recommend that you use Panel's security metadata files to set and edit security settings for Windows objects on Panel-managed servers. The changes made in the files can be then applied to Windows objects by running the ApplySecurity.exe and HostingSecurity.exe command-line utilities.

You can also modify the security settings for each object individually either through Panel GUI or Windows Explorer directly by going to **Security** tab in the object's **Properties**. However, neither of these options is recommended. The main reason is that the changes made in the security settings by using these options may be overwritten by security settings applied by ApplySecurity.exe, HostingSecurity.exe, **or** Reconfigurator.exe **command-line** utilities.

The following advantages are afforded by using the security metadata files to configure security settings for Windows objects:

- The ability to apply security rules to multiple objects at once.
- Easy track of security settings changes.
- Easy portability of customized security settings between domains and servers.

| Initial Windows Security Configuration During Panel Installation or Hosting Account Creation | 101 |
|----------------------------------------------------------------------------------------------|-----|
| Browsing Object Security Settings Through Panel GUI101                                       |     |
| Customizing Object Security Settings in Panel102                                             |     |
| General Security Metadata Structure116                                                       |     |

# Initial Windows Security Configuration During Panel Installation or Hosting Account Creation

The initial security configuration of Windows objects is performed automatically by Panel during installation. Panel creates a number of default accounts and sets user permissions on all Windows objects found on the freshly installed Panel-managed server. All pre-existing security settings are erased and new security settings are applied according to the security rules found in the default disk security metadata file (on page 103).

Subsequently, each time a new hosting account is created, the created default hosted objects are assigned user account permissions based on the security rules found in the corresponding hosting security metadata file (on page 104) instantiated from a current hosting security metadata file template (on page 104).

If a folder or a file is created, for which no security rule is set in the security metadata, the object will automatically inherit security settings of their respective parent containers.

# **Browsing Object Security Settings Through Panel GUI**

Panel provides GUI access to the current security settings of Windows objects that it manages. You can browse and modify hosted objects security settings through Control Panel. User account permissions on hosted objects can be viewed and edited by any Panel user authorized to access hosted objects through Panel.

**Note**: Security settings for some critical folders on hosting accounts are not allowed to be changed through Panel to prevent potential security problems or website malfunction that may be caused by inadvertent user interference with the security settings.

For example, to browse the user permissions for the /httpdocs directory on domain example.com, follow these steps:

- 1. Log in to Control Panel as the customer who owns domain example.com.
- 2. Go to the Websites & Domains tab > File Manager. The list of files and directories located in the domain root directory is displayed.
- **3.** Click on the Lock icon corresponding to the /httpdocs directory. The list of Windows user accounts is displayed on the left under Group or user names. By default, the upper entry in the user account list is highlighted. On the right, the access permissions for the highlighted user account are displayed.
- **4.** Click on the user account or user group name in the list to view the assigned permissions.

Note: To view the advanced security settings, click Advanced.

# **Customizing Object Security Settings in Panel**

The preferred way to customize Windows object security settings is by adding new or modifying existing <code>Entry</code> elements in a disk security metadata file (for disk security) or in a hosting security metadata file instance corresponding to the hosting account that is authorized to access and manage the hosted objects (for hosting security). To learn why other customization options are not recommended, see <code>Administering Object Security on Panel-managed Server</code> (on page 100). For detailed description of the <code>Entry</code> element contents, see <code>General Security Metadata Structure</code> (on page 116). For step-by-step instructions on modifying the disk security metadata file, see <code>Customizing Disk Security</code> (on page 105). For step-by-step instructions on modifying the hosting security metadata files, see <code>Customizing Hosting Security</code> (on page 106).

**Warning**: Before making any changes to the security metadata, make a backup copy of the metadata file that you want to modify. For information why backing up security metadata files before modifying them is a good idea, see the sections **Customizing Disk Security** (on page 105) and **Customizing Hosting Security** (on page 106).

| Security Metadata Files and Templates | 103 |
|---------------------------------------|-----|
| Customizing Disk Security             |     |
| Customizing Hosting Security          |     |

# **Security Metadata Files and Templates**

Panel's security rules for managed objects on hosted domains and web user folders are stored in security metadata files. Because Panel has two different security policies applied to Windows objects, it uses two different types of security metadata files: disk security metadata file (on page 103) and hosting security metadata files (on page 104).

The disk security metadata file defines security rules for Windows objects on server disks except for the contents of the <code>%plesk\_vhosts%</code> directory, which contains hosted content for hosting accounts and is governed by a different security policy.

Security rules for Windows objects in the <code>%plesk\_vhosts%</code> directory are defined by hosting security metadata files. Separate instances of hosting security metadata files are automatically created for each hosting account (domain or web user) from the corresponding template files during hosting account creation in Panel.

You can manually modify security rules by editing corresponding security metadata files or templates. For detailed information about modifying Panel's security rules, see the sections **Customizing Disk Security** (on page 105) and **Customizing Hosting Security** (on page 106).

#### **Next in this section:**

| Disk Security Metadata File              | 103 |
|------------------------------------------|-----|
| Hosting Security Metadata File Templates | 104 |
| Hosting Security Metadata Files          | 104 |

# Disk Security Metadata File

The disk security metadata file is named <code>DiskSecurity.xml</code>. The file defines security rules for all disks on a Panel-managed server except for the <code>%plesk\_vhosts%</code> folder where hosted domain folders are located. The file is located in the <code>%plesk\_dir%\etc\DiskSecurity</code> directory, where <code>%plesk\_dir%</code> is the Windows environment variable designating the Panel installation directory.

Warning: Exercise caution when changing disk security rules by editing the DiskSecurity.xml file. Follow recommendations in the section Customizing Disk Security (on page 105) to avoid potential problems in administering disk security policy in Panel.

## Hosting Security Metadata File Templates

Panel's hosting security metadata template files are XML files that contain default security rules to be included in separate instances of security metadata files (on page 104) for each hosting account. Separate security template files exist for the following types of hosting accounts - domains and web users. When a new hosting account is created, the security metadata file template corresponding to the account's type is used to create a separate instance of a security metadata file for the account. At the time of account creation, the metadata file contains the default security configuration for all hosted objects manageable by the account. The file is stored in the root folder of the file system segment that the account is authorized to access and manage. For example, the security metadata file for domain example.com will be located in the \*plesk\_vhosts\*\example.com directory.

The following security settings template files are used to create security metadata files when instantiating new hosting accounts:

- %plesk dir%\etc\hosting template.xml
- %plesk\_dir%\etc\webuser\_template.xml

**Note**: You can also define your own templates and use them to apply security rules by using the <code>HostingSecurity.exe</code> utility.

# Hosting Security Metadata Files

Separate instances of security metadata files exist for all hosting accounts created in Panel - domains and web user hosting accounts. The files are located in the root folders of corresponding hosting accounts and contain security rules for all objects manageable by the authorized hosting account.

The following security metadata files are used by Panel to administer security of hosted content for different hosting accounts:

- %plesk vhosts%\<domain root path>\.security (domains)
- \*plesk\_vhosts%\<domain root path>\.Web.<Web user name>.security
  (web users)

**Warning**: Exercise caution when changing hosting security rules by editing security metadata files. Follow recommendations in the section **Customizing Hosting Security** (on page 106) to avoid potential problems in administering hosting security policy in Panel.

# **Customizing Disk Security**

Custom changes to disk security metadata should not be applied to the <code>DiskSecurity.xml</code> file itself. The disk security metadata can be contained in multiple files. All disk security metadata do not have to be contained only in the <code>DiskSecurity.xml</code> file. You can create any number of additional disk security metadata files. To customize disk security, you should create an additional file with the <code>xml</code> extension in the <code>%plesk\_dir%/etc/DiskSecurity</code> directory and specify additional security rules in the file. This will enable you to track changes and manipulate sets of security metadata easily.

#### To customize disk security rules in Panel:

- 1. Log in as administrator to a Panel-managed server over Remote Desktop.
- 2. Determine the Windows objects for which you would like to set new security rules.
- **3.** Open the %plesk dir%\etc\DiskSecurity folder.
- **4.** In the folder, create a new file with the xml extension. You can name this file anything you want.
- **5.** Open and edit the file by using your favorite XML file editor to create security rule entries.

Disk security rule entries have the same format as hosting security rule entries. For help in completing this step, see **Adding New Security Rule to Hosting Security Metadata File Template** (on page 108). See also an explanatory example of a security rule entry following this procedure. For entry attribute descriptions and possible values, see **General Security Metadata Structure** (on page 116).

- 6. Save and close the file.
- 7. Once you have made necessary modifications to the security metadata file, run the ApplySecurity.exe utility to apply the security rules to Windows objects.

For information about using the ApplySecurity.exe utility, consult Parallels Plesk Panel for Microsoft Windows: Reference for Command-Line Utilities at <a href="http://download1.parallels.com/Plesk/PP11/11.5/Doc/en-US/online/plesk-win-cli/45411.htm">http://download1.parallels.com/Plesk/PP11/11.5/Doc/en-US/online/plesk-win-cli/45411.htm</a>.

For example, you have an application (say, IIS module) installed into the folder c:\Program Files\AppName. This module is used on customers' sites, but it does not work properly because Panel's default security rules prohibit customers from accessing arbitrary folders on the disk. To resolve this, you can create a file named AppName.xml, add your security rules as described further, and place the file into the directory

%plesk dir%\etc\DiskSecurity.

## Example

```
<?xml version="1.0" encoding="utf-8" ?>
<Entries>
<Entry AccounType="1" Account="Psacln" Path="{ProgramFiles}"
SubPath="AppName" AceFlags="ThisFolderSubfoldersAndFiles"
AccessMask="FullAccess" EntryFlags="0" />
<Entry AccounType="1" Account="Psaadm" Path="{ProgramFiles}"
SubPath="AppName" AceFlags="ThisFolderSubfoldersAndFiles"
AccessMask="FullAccess" EntryFlags="0" />
</Entries>
```

## **Explanation**

Because the names Psacln and Psaadm are not standard Windows system accounts, they have to be resolved in the system (hence, AccounType="1"). Path="{ProgramFiles}" and SubPath="AppName" specify that the security rules will be applied to the folder where your application is installed. AceFlags="ThisFolderSubfoldersAndFiles" specifies that, according to these rules, ACEs with permission defined by AccessMask="FullAccess" will be created for the specified folder, and all of its subfolders and files. EntryFlags="0" sets the ACE type to Allow.

# **Customizing Hosting Security**

Custom changes in hosting security rules can be made both at the level of the security metadata template files and at the level of the security metadata file instances on individual hosting accounts. However, direct modification of security metadata file instances is not recommended. The preferred way of customizing hosting security is through creation of additional security metadata template files.

**Note**: If you do decide to modify a security metadata file instance directly, be sure to make a backup copy of the file before modifying it.

Once a template file with additional security rules is created, the security rules can be added into or removed from hosting security metadata files by using the <code>HostingSecurity.exe</code> utility. For information about using the <code>HostingSecurity.exe</code> utility to modify security rules in security metadata files, consult <code>Parallels Plesk Panel</code> for <code>Microsoft Windows: Reference</code> for <code>Command-Line Utilities</code> at <a href="http://download1.parallels.com/Plesk/PP11/11.5/Doc/en-US/online/plesk-win-cli/45525.htm">http://download1.parallels.com/Plesk/PP11/11.5/Doc/en-US/online/plesk-win-cli/45525.htm</a>.

#### To customize hosting security rules for Windows objects in Panel:

- 1. Log in as administrator to a Panel-managed server over Remote Desktop.
- 2. Determine the Windows objects for which you want to set new security rules.
- **3.** Create a new hosting security metadata template file or open an existing one by using your favorite XML file editor.

For information about locating the appropriate template file, see **Hosting Security Metadata** File Templates (on page 104).

4. Add or modify security rule entries in the file as needed.

For help in completing this step, see the section Adding New Security Rule to Security Metadata File Template (on page 108). For entry attribute descriptions and possible values, see General Security Metadata Structure (on page 116). For entry examples with explanations, see Common Security Rule Entry Examples (on page 110).

- **5.** Save and close the file.
- **6.** Apply the changes by running the HostingSecurity.exe utility.

| Adding New Security Rule to Hosting Security Metadata File Template | 108 |
|---------------------------------------------------------------------|-----|
| Common Security Rule Examples                                       | 110 |

## Adding New Security Rule to Hosting Security Metadata File Template

A security rule is an access permission for a Windows user account or group that will be added to a Windows object once the rule is applied to it. A single rule may be applied to more than one object depending on the attribute values specified. To add a new security rule, you need to create a new Entry element in a security metadata file template and include in it the necessary information by using the available declaration options for the element's attributes. For detailed description of the attributes and information about values that can be assigned to the attributes, see **General Security Metadata Structure** (on page 116).

#### > To add a new security rule:

- 1. Identify the Windows object for which you want to create a new security rule.

  The example used here assumes that you want to add a new security rule for the error docs folder located in the domain root directory.
- 2. Identify the Windows object to which the rule will be applied by specifying the Path and, if applicable, the SubPath attribute in the new Entry element.

Consult **General Security Metadata Structure** (on page 116) for applicable declaration options. For example,

```
<Entry AccounType="" Account="" Path="[HTTPD_VHOSTS_D]"
SubPath="error_docs" AceFlags="" AccessMask="" EntryFlags="" Tag=""
Tag2="" />
```

**3.** Specify the Windows user account to which you want to assign the security rule.

For example, to specify a domain FTP user account, make the following declarations:

```
<Entry AccounType="0" Account="Null" Path="" SubPath="" AceFlags=""
AccessMask="" EntryFlags="" Tag="DomainUser" Tag2="" />
```

**Note**: The name Null will be replaced by an actual domain FTP user account name in metadata security files instantiated from the the template file. You can also include a SidStr attribute if a SID for a particular Windows account is known. For more information about the SidStr attribute, see **General Security Metadata Structure** (on page 116).

**4.** Define the type of the rule (Allow or Deny, just like you would for an ACE) and how the rule is to be propagated to child objects by specifying the EntryFlags element.

For help in completing this step, see Possible EntryFlags Attribute Values (on page 118). For example, to enable application of the security rule only to files contained in the specified  $error\_docs$  folder, but not to the folder itself you need to use the 0x80 flag. The rule is set to the Allow type by default (the 0x0 flag) unless the 0x1 flag (Deny) is included.

```
<Entry AccounType="" Account="" Path="" SubPath="error_docs\*.*"
AceFlags="" AccessMask="" EntryFlags="0x80" Tag="" Tag2="" />
```

**Note**: When you use the 0x80 flag, a file mask must be included in the Path or SubPath attribute, whichever is applicable. In this example the \*.\* mask must be used. You can use other entry flags to further fine-tune the application of the rule to Windows objects.

5. Set the permissions for the user account on Windows objects to which the rule will be applied by specifying the AccessMask attribute.

For help in completing this step, see Possible AccessMask Attribute Values (on page 118). For example, to grant the *Read* and *Write* permissions for the Windows user account, specify ReadWrite:

```
<Entry AccounType="" Account="" Path="" SubPath="" AceFlags=""
AccessMask="ReadWrite" EntryFlags="" Tag="" Tag2="" />
```

**6.** Define if ACEs must be created for the Windows object and its child objects based on this security rule by specifying the AceFlags attribute.

For help in completing this step, see Possible AceFlags Attribute Values (on page 117). For example, to create ACEs only for the <code>error\_docs</code> folder and all files contained within that folder use <code>AceFlags="FilesOnly"</code>.

This is the resulting security rule entry:

```
<Entry AccounType="0" Account="Null" Path="[HTTPD_VHOSTS_D]"
SubPath="error_docs\*.*" AceFlags="FilesOnly" AccessMask="ReadWrite"
EntryFlags="0x80" Tag="DomainUser" Tag2="" />
```

### **Rule Description**

Because the name Null is a standard system account name, it does not have to be resolved in the system (hence, AccounType="0").(The name Null will be replaced by an actual domain FTP user account name in metadata security files instantiated from the the template file). The optional Domain and SidStr attributes do not need to be defined for the same reason. The HTTPD\_VHOSTS\_D component path in the Path attribute specifies the path to the domain root folder where the error\_docs folder is located. The SubPath attribute sets the mask for all files in the error\_docs folder to which the rule will be applied. AceFlags="FilesOnly" specifies that, according to this rule, an ACE with permission defined by AccessMask="ReadWrite" will be created only for the error\_docs folder and all files contained within that folder. However, EntryFlags="0x80" further restricts the ACE creation only to the files within the folder, excluding the error\_docs folder from this rule. Tag="DomainUser" designates the security rule as pertaining to a domain hosting account and is used by Panel to properly organize the processing of security metadata.

Note: When entry flag 0x80 is included in a security rule entry, the path to the objects defined by the Path and SubPath attributes must include a file mask. This example uses file mask \*.\*

### Common Security Rule Examples

This section describes several security rule entry examples commonly found in security metadata files and templates.

### Next in this section:

| Example of Security Rule Entry in Security Metadata File                                  |     |
|-------------------------------------------------------------------------------------------|-----|
| Setting File Access Rights Different From Parent Container's                              |     |
| Prohibiting Container Deletion When Deletion of its Parent Container Contents Is Disabled | 112 |
| Prohibiting Container Deletion When Deletion of its Parent Container Contents Is Allowed  | 114 |

### **Example of Security Rule Entry in Security Metadata File**

The following security rule sets access rights to objects that belong to domain example.com for the Windows user account named domainuser1.

### Security rule entry

```
<Entry AccounType="1" Account="domainuser1" SidStr="S-1-5-21-821798554-
1223697094-3523996037-1043" Path="[HTTPD_VHOSTS_D]" SubPath="example.com"
AceFlags="FilesOnly" AccessMask="Read" EntryFlags="0x140" Tag="DomainUser"
Tag2="" />
```

### Explanation

Because the name <code>domainuser1</code> is not a standard system account name, it has to be resolved in the system (hence, <code>AccounType="1"</code>). The optional <code>SidStr</code> attribute is defined to improve Panel stability. The <code>HTTPD\_VHOSTS\_D</code> component path in the <code>Path</code> attribute specifies the common part of the path to the domain root folder where the <code>example.com</code> folder is located. The <code>SubPath</code> attribute sets the specific domain root folder to which the rule will be applied. <code>AceFlags="FilesOnly"</code> specifies that, according to this rule, an ACE with permission defined by <code>AccessMask="Read"</code> will be created and added only to the <code>example.com</code> folder and all files contained within that folder. <code>EntryFlags="0x140"</code> enables (i) creation of the domain root folder (which is necessary during domain creation) and (ii) strict enforcement of the access permissions defined by the <code>AccessMask="Read"</code> permission mask. <code>Tag="DomainUser"</code> designates the security rule as pertaining to a domain hosting account and is used by Panel to properly organize the processing of security metadata.

### **Setting File Access Rights Different From Parent Container's**

The following rule sets access rights to files in the error\_docs folder on domain example.com for the Windows user account named domainuser1.

### Security rule entry

```
<Entry AccounType="1" Account="domainuser1" SidStr="S-1-5-21-821798554-
1223697094-3523996037-1043" Path="[HTTPD_VHOSTS_D]"
SubPath="example.com\error_docs\*.*" AceFlags="FilesOnly"
AccessMask="ReadWrite" EntryFlags="0x80" Tag="DomainUser" Tag2="" />
```

**Note**: When entry flag 0x80 is included in a security rule entry, the path to the objects defined by the SubPath attribute must include a file mask. This example uses file mask \*.\*.

### **Explanation**

Because the name <code>domainuser1</code> is not a standard system account name, it has to be resolved in the system (hence, <code>AccounType="1"</code>). The optional <code>SidStr</code> attribute is defined to improve Panel stability. The <code>HTTPD\_VHOSTS\_D</code> component path in the <code>Path</code> attribute specifies the common part of the path to the domain root folder where the <code>example.com</code> folder is located. The <code>SubPath</code> attribute completes the path to the <code>error\_docs</code> folder to which the rule will be applied. <code>AceFlags="FilesOnly"</code> specifies that, according to this rule, an ACE with permission defined by <code>AccessMask="ReadWrite"</code> will be created and added only to the <code>error\_docs</code> folder and all files contained within that folder. However, <code>EntryFlags="0x80"</code> further restricts the ACE creation only to the files within the folder, excluding the <code>error\_docs</code> folder from this rule. <code>Tag="DomainUser"</code> designates the security rule as pertaining to a domain hosting account and is used by Panel to properly organize the processing of security metadata.

## Prohibiting Container Deletion When Deletion of its Parent Container Contents Is Disabled

The following two security rules set different sets of access rights for a parent object (in this example, the httpdocs folder on domain example.com) and its child objects - subfolders and files contained in the folder. The resulting security configuration will prohibit deletion of the parent container by a domain user but will allow the user full control for files and folders contained in the httpdocs folder.

### Security rule entry 1

The following rule sets access rights to files in the httpdocs folder on domain example.com for the Windows user account named domainuser1, prohibiting deletion of the folder.

```
<Entry AccounType="1" Account="domainuser1" SidStr="S-1-5-21-2767697126-
2621801917-3613110436-1022" Path="[HTTPD_VHOSTS_D]"
SubPath="example.com\httpdocs" AceFlags="ThisObjectOnly"
AccessMask="FileNonRemovable" EntryFlags="0x140" Tag="DomainUser" Tag2="" /</pre>
```

### Explanation

Because the name domainuser1 is not a standard system account name, it has to be resolved in the system (hence, AccounType="1"). The optional SidStr attribute is defined to improve Panel stability. The HTTPD\_VHOSTS\_D component path in the Path attribute specifies the common part of the path to the domain root folder where the example.com folder is located. The SubPath attribute completes the path to the httpdocs folder to which the rule will be applied. AceFlags="ThisObjectOnly" specifies that, according to this rule, an ACE with permission defined by AccessMask="FileNonRemovable" will be created and added only to the httpdocs folder on domain example.com. EntryFlags="0x140" enables (i) creation of the folder (which is necessary during domain creation), (ii) strict enforcement of the access permissions defined by the AccessMask="FileNonRemovable" permission mask, and (iii) sets the ACE type to Allow Access. Tag="DomainUser" designates the security rule as pertaining to a domain hosting account and is used by Panel to properly organize the processing of security metadata.

### Security rule entry 2

The rule sets full control rights to the httpdocs folder, its subfolders and files on domain example.com for the Windows user account named domainuser1.

```
<Entry AccounType="1" Account="domainuser1" SidStr="S-1-5-21-2767697126-
2621801917-3613110436-1022" Path="[HTTPD_VHOSTS_D]"
SubPath="example.com\httpdocs" AceFlags="SubfoldersAndFilesOnly"
AccessMask="FullAccess" EntryFlags="0x140" Tag="DomainUser" Tag2="" />
```

### Explanation

Because the name <code>domainuser1</code> is not a standard system account name, it has to be resolved in the system (hence, <code>AccounType="1"</code>). The optional <code>SidStr</code> attribute is defined to improve Panel stability. The <code>HTTPD\_VHOSTS\_D</code> component path in the <code>Path</code> attribute specifies the common part of the path to the domain root folder where the <code>example.com</code> folder is located. The <code>SubPath</code> attribute completes the path to the <code>httpdocs</code> folder to which the rule will be applied. <code>AceFlags="SubfoldersAndFilesOnly"</code> specifies that, according to this rule, an ACE with permission defined by <code>AccessMask="FullAccess"</code> will be created and added to the <code>httpdocs</code> folder and all of its subfolders and files on domain <code>example.com</code>. <code>EntryFlags="0x140"</code> enables (i) creation of the folder (which is necessary during domain creation) and (ii) strict enforcement of the access permissions defined by the <code>AccessMask="FullAccess"</code> permission mask. <code>Tag="DomainUser"</code> designates the security rule as pertaining to a domain hosting account and is used by Panel to properly organize the processing of security metadata.

## Prohibiting Container Deletion When Deletion of its Parent Container Contents Is Allowed

The following two security rules set different sets of access rights for a parent object (in this example, the picture\_library folder on domain example.com) and its child objects - subfolders and files contained in the folder. The resulting security configuration will prohibit deletion of the parent container by a website owner, but will allow the user full control for files and folders contained in the picture library folder.

### Security rule entry 1

The following rule sets access rights to files in the httpdocs\picture\_library folder on domain example.com for the Windows user account named domainuser1, prohibiting deletion of the folder.

```
<Entry AccounType="1" Account="domainuser1" SidStr="S-1-5-21-821798554-
1223697094-3523996037-1043" Path="[HTTPD_VHOSTS_D]"
SubPath="example.com\httpdocs\picture_library" AceFlags="ThisObjectOnly"
AccessMask="FileRemovable" EntryFlags="0x141" Tag="DomainUser" Tag2="" />
```

### **Explanation**

Because the name domainuser1 is not a standard system account name, it has to be resolved in the system (hence, AccounType="1"). The optional SidStr attribute is defined to improve Panel stability. The HTTPD\_VHOSTS\_D component path in the Path attribute specifies the common part of the path to the domain root folder where the example.com folder is located. The SubPath attribute completes the path to the httpdocs\picture\_library folder to which the rule will be applied. AceFlags="ThisObjectOnly" specifies that, according to this rule, an ACE with permission defined by AccessMask="FileRemovable" will be created and added only to the httpdocs\picture\_library folder on domain example.com.

EntryFlags="0x141" enables (i) creation of the folder (which is necessary during domain creation), (ii) strict enforcement of the access permissions defined by the AccessMask="FileRemovable" permission mask, and (iii) sets the ACE type to Deny Access. Tag="DomainUser" designates the security rule as pertaining to a domain hosting account and is used by Panel to properly organize the processing of security metadata.

### Security rule entry 2

The rule sets full control rights to the httpdocs\picture\_library folder, its subfolders and files on domain example.com for the Windows user account named domainuser1.

```
<Entry AccounType="1" Account="domainuser1" SidStr="S-1-5-21-
821798554-1223697094-3523996037-1043" Path="[HTTPD_VHOSTS_D]"
SubPath="example.com\httpdocs\picture_library"
AceFlags="ThisFolderSubfoldersAndFiles" AccessMask="FullAccess"
EntryFlags="0x140" Tag="DomainUser" Tag2="" />
```

### Explanation

Because the name <code>domainuser1</code> is not a standard system account name, it has to be resolved in the system (hence, <code>AccounType="1"</code>). The optional <code>SidStr</code> attribute is defined to improve Panel stability. The <code>HTTPD\_VHOSTS\_D</code> component path in the <code>Path</code> attribute specifies the common part of the path to the domain root folder where the <code>example.com</code> folder is located. The <code>SubPath</code> attribute completes the path to the <code>httpdocs\picture\_library</code> folder to which the rule will be applied. <code>AceFlags="ThisFolderSubfoldersAndFiles"</code> specifies that, according to this rule, an <code>ACE</code> with permission defined by <code>AccessMask="FullAccess"</code> will be created and added to the <code>httpdocs\picture\_library</code> folder and all of its subfolders and files on domain <code>example.com</code>. <code>EntryFlags="0x140"</code> enables (i) creation of the folder (which is necessary during domain creation) and (ii) strict enforcement of the access permissions defined by the <code>AccessMask="FullAccess"</code> permission mask. <code>Tag="DomainUser"</code> designates the security rule as pertaining to a domain hosting account and is used by Panel to properly organize the processing of security metadata.

## **General Security Metadata Structure**

A security metadata template or file contains security rule *entries* for Windows objects. Each such entry consist of a single <code>Entry</code> element that has multiple attributes specifying a security rule and the identity of one or more Windows objects to which the rule applies. In addition, each <code>Entry</code> element declares *entry flags* specifying how existing DACL security settings associated with Windows objects and Panel security rules are combined and inherited by Windows objects. The element can also have optional *tags* that are used by Panel to organize processing of security metadata.

Panel follows Windows security processing rules when translating the security rule entries stored in the metadata files into ACEs.

The following security rule entry definition format is adopted for the files:

```
<Entry AccounType="" Account="" Path="" AceFlags="" AccessMask="" EntryFlags="" Tag="" Tag2="" />
```

When applying security rules listed in the metadata files to Windows objects, Panel can write, modify, or erase existing ACEs in object DACLs, depending on what entry tags are specified by the corresponding Entry element.

The following table describes the attributes that are used in the Entry element and provides mappings to DACL's ACEs components where applicable.

### Attributes and Their Mapping to ACE Components

| Attribute  | ACE component          | Required | Comment                                                                                                    |
|------------|------------------------|----------|----------------------------------------------------------------------------------------------------|
| Account    | Name (the user part)   | Yes      | Symbolic Windows user account name for which the security rule is created.                                                                                                    |
| Domain     | Name (the domain part) | No       | Symbolic Windows domain name to which the Windows user account belongs.                                                                                                    |
| SidStr     | Name's SID             | No       | Windows user account SID corresponding to the Windows user account name specified by the Account attribute.                                                                           |
| AceFlags   | Apply to flags         | Yes      | ACE control flag symbolic name or actual flag bits setting ACE inheritance rules that are applied to ACEs in object DACLs. See also Possible AceFlags Attribute Values (on page 117). |
| AccessMask | Permission             | Yes      | Access mask that defines specific permissions for ACEs created from the security rule. See also Possible AccessMask Attribute Values (on page 118).                                   |

| Attribute  | ACE component | Required | Comment                                                                                                    |
|------------|---------------|----------|----------------------------------------------------------------------------------------------------|
| EntryFlags | Туре          | Yes      | ACE type and other flags that define rules for combining DACL security settings with the security rule defined by the Entry element. Several flags can be combined together. See also <b>Possible EntryFlags Attribute Values</b> (on page 118).              |
| AccounType | none          | Yes      | Windows user account type. This attribute specifies if the account has a well-known SID (AccountType=0) or must be resolved in the system (AccountType=1) by using the symbolic name specified by the Account attribute.                                      |
| Path       | none          | Yes      | A Panel component path or environment variable that sets a standard path for hosted objects. See also <b>Possible Path Attribute Values</b> (on page 119).                                                                                                    |
| SubPath    | none          | No       | Remaining part of the object path if the path is not fully defined by the Path attribute.                                                                                                    |
| Tag        | none          | Yes      | The Tag attributes are used by Panel for                                                                                                    |
| Tag2       | none          | No       | processing the security rules defined in a security metadata template file. The tag attributes are required for security metadata templates, but are optional for the security metadata file .Security. See also Possible Tag Attribute Values (on page 119). |

## **Next in this section:**

| Possible AceFlags Values            |     |
|-------------------------------------|-----|
| Possible AccessMask Values          | 118 |
| Possible EntryFlag Attribute Values | 118 |
| Possible Path Attribute Values      |     |
| Possible Tag Attribute Values       | 119 |

## Possible AceFlags Values

| AceFlags Value           | Description                                                                                                    |
|--------------------------|----------------------------------------------------------------------------------------------------|
| ThisObjectOnly           | The ACE created based on this rule will be assigned to this object only.                                         |
| ThisFolderAndFile s      | The ACE created based on this rule will be assigned to this folder and files contained in the folder.            |
| FilesOnly                | The ACE created based on this rule will be assigned only to files in the specified folder and the folder itself. |
| ThisFolderAndSubf olders | The ACE created based on this rule will be assigned to the specified folder and its subfolders only.             |

| AceFlags Value                | Description                                                                                                    |
|-------------------------------|----------------------------------------------------------------------------------------------------|
| ThisFolderSubfold ersAndFiles | The ACE created based on this rule will be assigned to the specified folder and its subfolders and files only. |
| SubfoldersAndFile sOnly       | The ACE created based on this rule will be assigned only to subfolders and files of the specified folder.      |

## Possible AccessMask Values

| AccessMask Value            | Corresponding Permissions                                                                                                    |
|-----------------------------|----------------------------------------------------------------------------------------------------|
| NoAccess                    | None                                                                                                    |
| Read                        | Generic read                                                                                                    |
| ReadAndExecute              | Generic execute                                                                                                    |
| ReadAndDelete               | Generic delete                                                                                                    |
| ReadWrite                   | Generic write                                                                                                    |
| Modify                      | Generic write, execute, and delete                                                                                                    |
| FullAccess                  | Full control                                                                                                    |
| FileRemovable               | Write extended attributes, delete and write to DACL, write owner, delete subfolders and files.                                                                  |
| FileNonRemovable            | Full control excluding write attributes for files, write extended attributes for files, delete and write to DACL, write owner, and delete subfolders and files. |
| FtpSubaccountsNo nRemovable | Write extended attributes, add file, create directory, write attributes, and delete subfolders and files.                                                       |

## **Possible EntryFlag Attribute Values**

**Note**: Several flags can be combined together.

| EntryFlags value | Description                                                                                                    |
|------------------|----------------------------------------------------------------------------------------------------|
| 0x0              | Allow access for the user account. This is the default value.                                                                                                    |
| 0x1              | Deny access for the user account.                                                                                                    |
| 0x2              | Applies the security rule to all parent containers in the object's path.                                                                                                    |
| 0x4              | Breaks DACL inheritance from parent containers, erases existing ACEs, and creates new ACEs in the object's DACL based on the security rules found in the security metadata files. |
| 0x8              | Enables Panel to proceed with applying other security rules to other objects even if an error occurs while applying a security rule carrying this flag.                           |

| EntryFlags value | Description                                                                                                    |
|------------------|----------------------------------------------------------------------------------------------------|
| 0x10             | Blocks propagation of the security rule to child objects of the specified folder.                                                                                                    |
| 0x20             | Instructs Panel to cancel applying any Panel security rules to the specified folder.                                                                                                    |
| 0x40             | Enables creation of absent folders.                                                                                                    |
| 0x80             | Enables application of the security rule only to files contained in the specified folder, but not to the folder itself. Requires that an object path specified by the Path attribute includes a file mask. |
| 0x100            | Enables strict enforcing of access masks specified by the security rule. If the flag is not included in the rule, extra access permissions that already exist are left intact.                             |

## **Possible Path Attribute Values**

| Path value                           | Description                                                    |
|--------------------------------------|----------------------------------------------------------------|
| /                                    | Disk's root folder.                                            |
| *                                    | Any path.                                                      |
| <number></number>                    | A well-known path. Consult MSDN for Windows' well-known paths. |
| a string enclosed in square brackets | Parallels Plesk Panel component path.                          |
| <path></path>                        | The path to the Windows file or folder                         |

## **Possible Tag Attribute Values**

| Tag Value           | Description                                                                                                    |
|---------------------|----------------------------------------------------------------------------------------------------|
| FtpSubaccounts      | The tag is used for processing security rules for ftp_subaccounts user group.                                                            |
| PsaAdmin            | The tag is used for processing security rules for the <i>psaadm</i> user account.                                                        |
| psaServer           | The tag is used for processing security rules for the <i>psaserv</i> user group.                                                         |
| DomainUser          | The tag is used for processing security rules for FTP user accounts (domain FTP user or an FTP user associated with a web user account). |
| AnonymousDomainUser | The tag is used for processing security rules for anonymous Internet user accounts (IIS users).                                          |
| ParentUser          | The tag is used for processing security rules for domain FTP user accounts created to access web user folders.                           |

| Tag Value           | Description                                                                                                    |
|---------------------|----------------------------------------------------------------------------------------------------|
| AnonymousParentUser | The tag is used for processing security rules for anonymous Internet user accounts (IIS users) created to access files on web user folders. |

## **Restoring Disk User Permissions**

Maintaining proper user permissions on Windows objects on server disks is necessary to ensure the maximum security of Panel-managed servers while enabling full functionality of hosted content. Misconfiguration of object security settings may result in unavailability of hosted content.

By using the Panel reconfigurator utility, you can restore disk security settings based on the security rules specified in the <code>DiskSecurity.xml</code> file and other XML files found in the <code>%plesk dir%\etc\DiskSecurity directory</code>.

Note: You can change the disk security rules in the XML files found in the %plesk\_dir%\etc\DiskSecurity directory as desired before running the Reconfigurator. For more information about Panel security policies and configuring security on Panel-managed servers, see Administering Windows Obejcts Security on Panel-managed Servers (on page 100).

- ➤ To restore the disk user permissions according to the Panel's security metadata files, follow these steps:
- Log in to the Panel-managed server as a user with administrator rights by using Remote Desktop.
- 2. In the Windows Start menu, select All Programs > Parallels > Panel > PP Reconfigurator. The Reconfigurator application window opens.
- 3. Select the Correct disk permissions option.
- **4.** Using check boxes in the **Volume** column, select the drives for which you want to restore the user permissions.
- **5.** Click **Set** to set the correct permissions for the selected drives. This operation may take some time.

For information about the default user permissions on server disks, see **Default User Permissions for Disks** (on page 96).

### CHAPTER 7

# **Statistics and Logs**

This chapter describes how to run calculation of statistics on disk space and traffic usage on demand and access web server logs.

## In this chapter:

| Calculating Statistics on Demand | . 122 |
|----------------------------------|-------|
| Log Files and Log Rotation       | . 124 |

## **Calculating Statistics on Demand**

During installation of Parallels Plesk Panel, several scheduled tasks are automatically created. One of such tasks, statistics, collects statistical information about resources used by sites, such as inbound and outbound traffic, disk space occupied by web content, log files, databases, mailboxes, web applications, mailing list archives, and backup files.

You can adjust which data the statistics task should count and run the statistics calculation on demand. To do this, run the statistics task with a necessary combination of options specifying the parts of statistics you want to collect.

To run the statistics task with required options, follow these steps:

- 1. Using Remote Desktop, log in as administrator to the Panel-managed server.
- 2. Start cmd.exe.
- **3.** Change directory to <code>%plesk\_dir%\admin\bin</code> (where <code>%plesk\_dir%</code> is the system variable defining the folder where Parallels Plesk Panel is installed).
- **4.** Run the statistics.exe task with required options. See the list of options and their descriptions in the tables below.

For example, to calculate statistics in the mode that will skip all FTP logs, you can use the following command:

```
statistics.exe --http-traffic --disk-usage --mailbox-usage --mail-traffic --notify --update-actions
```

The resource usage information kept in the Panel's database and shown in reports in Panel will be updated with the new data.

### Main options

Each main option defines the part of statistics to be calculated. When only main options are used, the specified statistics will be collected for all subscriptions and sites.

| Option        | Description                                                                                                    |
|---------------|----------------------------------------------------------------------------------------------------|
| mailbox-usage | Disk usage will be calculated for all mailboxes.                                                                          |
| disk-usage    | Disk usage for domains and all mailboxes will be calculated.                                                              |
| http-traffic  | HTTP traffic will be calculated.                                                                                          |
| ftp-traffic   | FTP traffic will be calculated.                                                                                           |
| mail-traffic  | Mail traffic will be calculated.                                                                                          |
|               | <b>Note:</b> Panel does not support traffic calculation on hMail and CommunigatePro mail servers.                         |
| notify        | Traffic usage statistics will be updated and the due subscription expiration notices will be sent to subscription owners. |

| update-actions | Action log will be rotated and action events will be launched.                                                             |
|----------------|----------------------------------------------------------------------------------------------------|
| all            | This option is the combination of all previous options, the complete statistics will be collected.                         |
| antivirus      | This option calculates spam and antivirus statistics.                                                                      |
| none           | When no options are specified, the complete statistics will be collected, like in the case when theall option is selected. |

### Additional options

Additional options allow you to specify the set of domain names for which statistics will be calculated. Domain names or masks specified in these options should be separated by the ',' or ';' symbol. You may combine additional options and use them without main options. If you use additional options without main ones, complete statistics will be calculated only for selected domain names. Domains specified directly have higher priority than those specified by masks. Also, the 'skip' list has higher priority than the 'process' list.

| Option                  | Description                                                                                                    |
|-------------------------|----------------------------------------------------------------------------------------------------|
| process-domains         | Only domain names specified in this option will be processed.                                                               |
| process-domain-<br>mask | Only domain names corresponding to the mask specified in this option will be processed.                                     |
|                         | When this options is used and there are no domain names corresponding to the specified mask, all domains will be processed. |
| skip-domains            | Domains specified by this option will not be processed.                                                                     |
| skip-domain-mask        | Domains corresponding to the mask specified by this option will not be processed.                                           |
| single-notify           | The expiration notification will be sent only to the specified website owner owner.                                         |
| verbose                 | The utility outputs more details in statistics reports.                                                                     |

## Log Files and Log Rotation

All connections to the web server and requests for files that were not found on the server are registered in log files. These log files are analyzed by the statistical utilities running on the server, which then present graphical reports on demand. You may want to download these log files to your computer for processing by third-party statistical utilities, or view their contents for web server debugging purposes.

If you deal with large volumes of data, log files can grow too rapidly. In this case you can enable automatic cleanup and recycling of log files. This can be done on a per-subscription basis.

To adjust recycling of log files:

- 1. In Control Panel, go to the **Websites & Domains** tab > **Logs** > **Log Rotation** and click **Switch On**.
  - If you see the **Switch Off** button, this means that log recycling is already switched on.
- 2. Specify the recycling period for the log files and how many instances of each log file to store on the server. Also, specify whether they should be compressed and sent to an e-mail address after processing.
- 3. Click OK.

Additionally, you may want to keep track of actions performed by various users in the system. All actions will be recorded in a log file that you will be able to download for viewing.

You can configure logging of actions and download the log file in **Server Administration Panel** > **Tools & Settings** > **Action Log**.

# **Customizing Panel Appearance and GUI Elements**

This chapter introduces Panel themes that can be used to customize Panel appearance and branding. It also describes how to remove links for access to Presence Builder, Google Services for Websites, reconfigure behaviour of the link to Support service and other GUI elements.

### In this chapter:

| Customizing Panel Appearance and Branding | 126 |
|-------------------------------------------|-----|
| Hiding and Changing Panel GUI Elements    | 127 |

# **Customizing Panel Appearance and Branding**

Administrators and resellers can change the following settings related to Panel branding and appearance:

- By means of Panel GUI change the Panel logo image, URL attached to it, and Panel name shown in browser's title bar text.
- By means of custom themes change the Panel logo image, URL attached to it, Panel name shown in browser's title bar text, and visual appearance of Panel's pages (CSS styles and images used for button backgrounds).

A theme is a ZIP archive containing all CSS and image files used by Panel. Preparing a custom theme involves the following steps:

- 1. Obtaining a ZIP archive with the default Panel theme.
- 2. Unpacking the archive and changing the necessary files.
- **3.** Packing the archive with modified files, uploading it to the server, and installing the theme.

To learn about creating and using custom themes, refer to the document **Creating Custom Themes**.

## **Hiding and Changing Panel GUI Elements**

This section describes how to switch on or off or modify various Panel features and customize links in Panel. For example, you can hide all controls related to mail service or show promotional links in your Panel. To learn more about these and other possible customizations, read the subsections of this section.

To display, hide, or edit Panel interface elements, you can use one of the following approaches or a combination of them: run a special command-line command, modify a license key to Panel, or perform changes to a particular configuration file. Here are some details on these approaches:

- Command line. This is performed by running the panel\_gui and the server\_pref
  utilities. For more information, see the corresponding chapters of the Reference for
  Command Line Utilities document.
- License key. Upgrades of license keys are performed via the web-based Key
   Administrator interface or Partner API an XML-based remote-call protocol. Below we will
   provide more information about this approach.
- Configuration files. This requires editing the configuration files:
  - panel.ini for Panel customizations
  - config for Presence Builder customizations.

### License Key

There are extra features that can be turned on or off in the Panel license. These changes are available to those who have access to the Parallels Key Administrator web-based management interface or Partner API.

The license modifications can be done on a per-license level, or be a default for you and applied automatically to all the licenses created for you. In both cases, you should contact Parallels sales: to apply the partner-wide defaults, or to enable a particular extra customization on a per-license level.

**Important:** Once you have turned off a feature through the Partner API, there are no documented methods to turn it back on. If you need to perform this reverse operation, please use the web-based user interface, or contact your sales representative.

### Web-based Key Administrator User Interface

You can turn off the listed earlier features through the KA web-based user interface by adding them to your license. The features reside in the *Parallels Panel Extras* group.

To turn off required features for a *new license*, start the New Key wizard( ) and add the features at step three, the feature management.

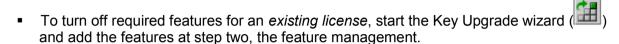

To turn on a license feature, detach it from the license.

For details on managing license features, please see the **KA Client User Guide**, Chapter **Managing Keys**. You can access this document by clicking the help link in the KA user interface.

### Partner API

To turn off the extra features in new or existing licenses by means of Partner API, run the appropriate API method with specific feature API identifiers set.

#### For new licenses:

Add API identifiers of the required features to the "array of identifiers of upgrade plans" parameter of method partner10.createKey and execute it.

For details on the method specification, please see:

http://www.parallels.com/ptn/documentation/ka/, section Specifications of Methods / partner10.createKey

#### For existing licenses:

Add API identifiers of the required features to the "upgrade plan name" parameter of partner10.upgradeKey method and execute it.

For details on the method specification, please see:

http://www.parallels.com/ptn/documentation/ka/, section Specifications of Methods / partner10.upgradeKey

### Next in this section:

| Domain Registration and Management Services | 129 |
|---------------------------------------------|-----|
| SSL Certificates Selling Services           | 132 |

| Link to Provider's Website                         | 139 |
|----------------------------------------------------|-----|
| Google Services for Websites Buttons               | 141 |
| Products from Parallels Partners Button            |     |
| Presence Builder Buttons                           |     |
| Panel Upgrades                                     |     |
| Mail Service Controls                              |     |
| Links for Purchasing Panel License and Add-On Keys | 152 |
| Promos                                             | 155 |
| Link to Online Support Service                     | 159 |
| The Facebook Like Button                           |     |
| Product Rating Widget                              | 163 |
| RSS Feeds                                          |     |
| Voting for New Features                            | 167 |

## **Domain Registration and Management Services**

These buttons let your customers visit a website where they can purchase new or manage existing domain names. By customizing them, you can make the customers use your preferred domain name registrar.

### **Next in this section:**

| Location of Domain Registration and Domain Management Buttons | 130 |
|---------------------------------------------------------------|-----|
| Changing Domain Name Registrar's URLs                         | 131 |
| Hiding Domain Registration and Domain Management Buttons      | 132 |

### **Location of Domain Registration and Domain Management Buttons**

Server Administration Panel: Tools & Settings > Register Domain Names and Manage Domain Names buttons.

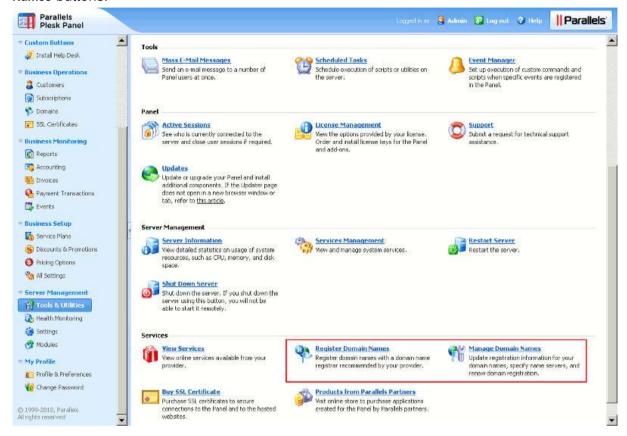

 Control Panel: Websites & Domains tab > Register Domain Names and Manage Domain Names buttons.

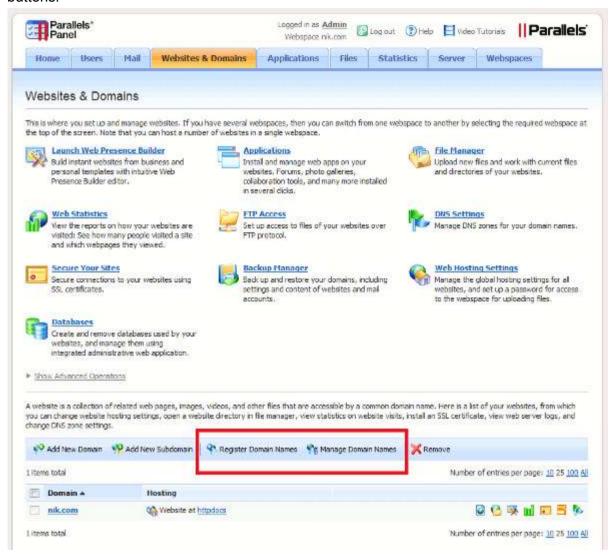

### **Changing Domain Name Registrar's URLs**

You can change the domain name registrar's URLs only through command line.

> To change the URL of the Register Domain Names button, run the following command:

/usr/local/psa/bin/panel\_gui -p -domain\_registration\_url <url>

To change the URL of the Manage Domain Names button, run the following command:

/usr/local/psa/bin/panel gui -p -domain management url <url>

### **Hiding Domain Registration and Domain Management Buttons**

You can hide the domain name registration and domain management buttons both through the command line and the Partner API.

> To remove the Register Domain Names button and Manage Domain Names button using the command line, run the following command:

/usr/local/psa/bin/panel gui -p -domain registration true

To remove the Register Domain Names button and Manage Domain Names button using the Partner API:

Use the partner10.createKey or partner10.upgradeKey with the API identifier "EXTRAS\_BUTTONS\_OFF" in the "array of identifiers of upgrade plans" parameter.

For details on these methods specification, please see <a href="http://www.parallels.com/ptn/documentation/ka/">http://www.parallels.com/ptn/documentation/ka/</a>, section Specifications of Methods / partner10.createKey and section Specifications of Methods / partner10.upgradeKey

**Note:** API identifier "EXTRAS\_BUTTONS\_OFF" also disables the controls related to SSL certificate selling services and the link to the provider's website.

**Important:** Once you have turned off a feature through the Partner API, there are no documented methods to turn it back on. If you need to perform this reverse operation, please use the web-based user interface, or contact your sales representative.

## **SSL Certificates Selling Services**

These buttons lead to a website where your customers can purchase and view SSL certificates. By customizing these controls, you can make the customers use your preferred SSL certificates vendor.

### **Next in this section:**

| Locations of Links for Purchasing and Viewing SSL Certificates | 133 |
|----------------------------------------------------------------|-----|
| Changing SSL Certificate Seller's URLs                         | 138 |
| Hiding Buttons for Viewing and Purchasing SSL Certificates     | 139 |

## Locations of Links for Purchasing and Viewing SSL Certificates

 Server Administration Panel: Tools & Settings > SSL Certificates > Add SSL Certificate > Buy SSL Certificate button.

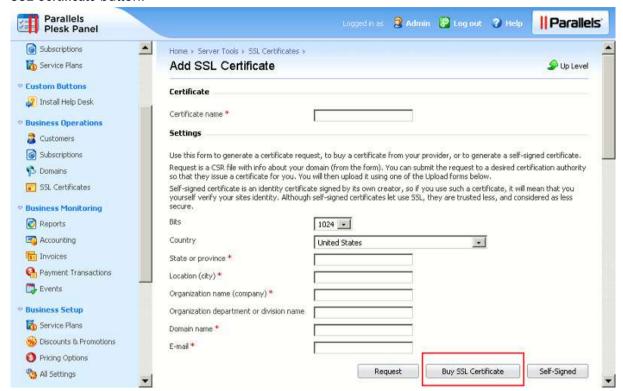

Server Administration Panel: Tools & Settings > SSL Certificates > View SSL Certificates button.

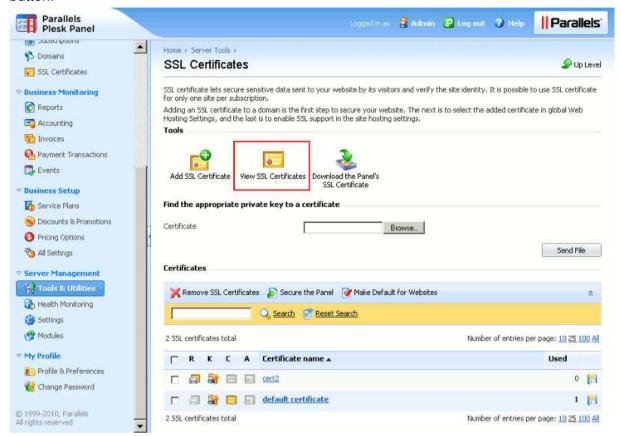

Server Administration Panel: Tools & Settings > Buy SSL Certificate button.

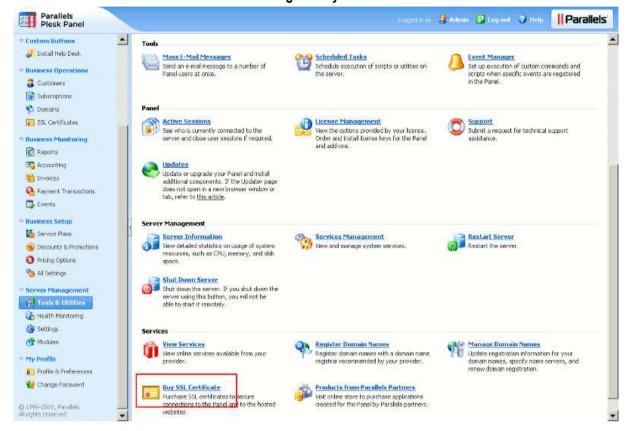

Control Panel: Websites & Domains tab > SSL Certificates > Add SSL Certificate > Buy SSL Certificate button.

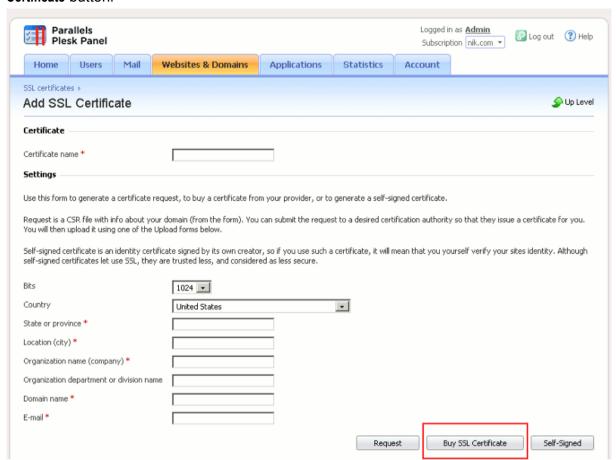

Control Panel: Websites & Domains tab > SSL Certificates > View Certificates button.

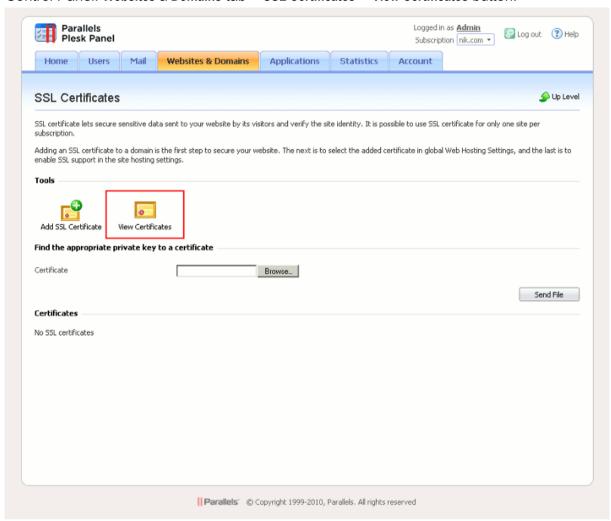

### **Changing SSL Certificate Seller's URLs**

You can change the SSL certificate seller's URLs only through the command line interface.

> To change the URLs of the Buy SSL Certificate and View Certificates buttons, run the following command:

/usr/local/psa/bin/panel\_gui -p -cert\_purchasing\_url <url>

### The Format of a POST Request

Note that buttons used to buy or view SSL certificates do not just lead to a URL specified with the command above. Actually, Panel sends a POST request to this URL. The format of the POST request body varies depending on a button function. For example, if a button is used to buy SSL certificates, the request body contains such CSR parameters as a domain name, business name, country, and so on.

The table below provides the details on the parameters which are sent in POST requests.

| Bu | tton location                                                                                                    | Parameters in the POST request body                                                                                                    | Example                                                                                                    |
|----|----------------------------------------------------------------------------------------------------|----------------------------------------------------------------------------------------------------|----------------------------------------------------------------------------------------------------|
| •  | Server Administration Panel, Tools & Settings > SSL Certificates > Buy SSL Certificate.  Control Panel, Websites & Domains > Secure Your Sites > Add SSL Certificate > Buy SSL Certificate.                                                 | csr = <encoded request=""> csr_domain = <domain name=""> csr_bits = <key size=""> csr_email = <administrator's e-mail=""> csr_company = <company name=""> csr_department = <organization department="" name=""> csr_state = <state> csr_city = <city> csr_country = <country> action = CREATE_CERT</country></city></state></organization></company></administrator's></key></domain></encoded> | csr =BEGIN CERTIFICATE REQUEST MIICyTCCAbE CAQAwgYMxCzA JBgNVBAYTAIJVMQww CgYDVQQIEwNOc2sx DDAKBgNVEND CERTIFICATE REQUEST csr_domain = example.com csr_bits = 2048 csr_email = admin@example.com csr_company = ACME csr_department = IT csr_state = Illinois csr_city = Chicago csr_country = US action = CREATE_CERT |
|    | Server Administration Panel, Tools & Settings > SSL Certificates > View SSL Certificates.  Server Administration Panel, Tools & Settings > Buy SSL Certificate.  Control Panel, Websites & Domains > Secure Your Sites > View Certificates. | action = MODIFY_CERT                                                                                                    |                                                                                                    |

### **Hiding Buttons for Viewing and Purchasing SSL Certificates**

You can hide the buttons for viewing and purchasing SSL certificates both through the command line and the Partner API.

> To remove the buttons for viewing and purchasing SSL certificates using the command line, run the following command:

/usr/local/psa/bin/panel gui -p -cert purchasing true

> To remove the buttons for viewing and purchasing SSL certificates using the Partner API:

Use the partner10.createKey or partner10.upgradeKey with the API identifier "EXTRAS\_BUTTONS\_OFF" in the "array of identifiers of upgrade plans" parameter.

For details on these methods specification, please see

http://www.parallels.com/ptn/documentation/ka/, section Specifications of Methods / partner10.createKey and section Specifications of Methods / partner10.upgradeKey

**Note:** API identifier "EXTRAS\_BUTTONS\_OFF" also disables the controls related to SSL certificate selling services and the link to the provider's website.

**Important:** Once you have turned off a feature through the Partner API, there are no documented methods to turn it back on. If you need to perform this reverse operation, please use the web-based user interface, or contact your sales representative.

## **Link to Provider's Website**

This button redirects customers to your site where they can purchase and use services provided by your company.

### **Next in this section:**

| Location of the Link to Provider's Website   | 140 |
|----------------------------------------------|-----|
| Changing the URL of the View Services Button | 140 |
| Hiding the View Services Button              | 141 |

### Location of the Link to Provider's Website

Server Administration Panel > Tools & Settings > View Services button.

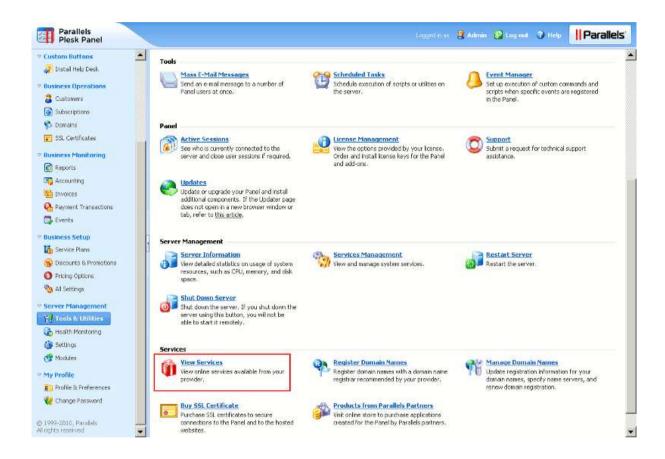

## Changing the URL of the View Services Button

You can change the URL of the View Services button only through the command line.

➤ To change the URL that opens when the View Services button is clicked, run the following command:

/usr/local/psa/bin/panel gui -p -mpc portal url <url>

### **Hiding the View Services Button**

You can hide the View Services button both through the command line and the Partner API.

To remove the View Services button using the command line, run the following command:

/usr/local/psa/bin/panel gui -p -extras true

To remove the View Services buttons using the partner API:

Use the partner10.createKey or partner10.upgradeKey with the API identifier "EXTRAS\_BUTTONS\_OFF" in the "array of identifiers of upgrade plans" parameter.

For details on these methods specification, please see

http://www.parallels.com/ptn/documentation/ka/, section Specifications of Methods / partner10.createKey and section Specifications of Methods / partner10.upgradeKey

**Note:** API identifier "EXTRAS\_BUTTONS\_OFF" also disables the controls related to SSL certificate selling services and link to the provider's website.

**Important:** Once you have turned off a feature through the Partner API, there are no documented methods to turn it back on. If you need to perform this reverse operation, please use the web-based user interface, or contact your sales representative.

## **Google Services for Websites Buttons**

If you are signed up to the Google Services for Websites access provider program, your customers will see the **Google Services for Websites** button in Control Panel. You can hide this button if you do not want them to use Google Services for Websites.

### Next in this section:

| Location of the Google Services for Websites Controls | 142 |
|-------------------------------------------------------|-----|
| Hiding the Google Services for Websites Buttons       | 143 |

### **Location of the Google Services for Websites Controls**

 Server Administration Panel > Tools & Settings > Settings of Google Services for Websites button.

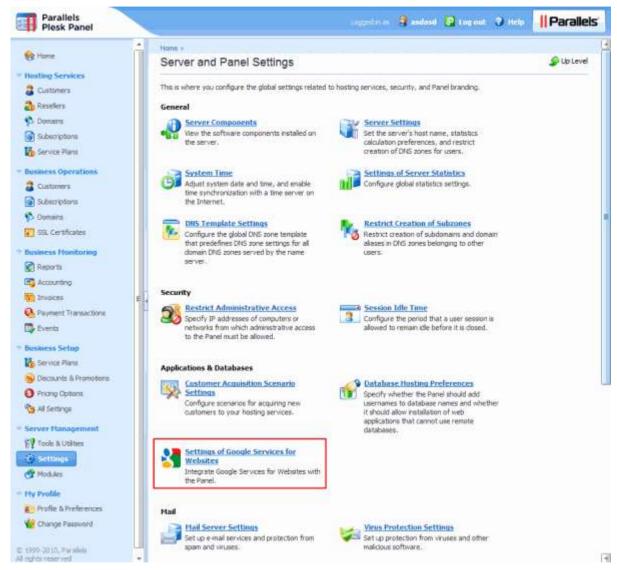

 Control Panel > Websites & Domains tab > Google Services for Websites button. It is shown if the Services are enabled by Administrator.

### **Hiding the Google Services for Websites Buttons**

You can hide the Google Services for Websites only through Partner API.

### To hide the Google Services for Websites buttons:

Use the partner10.createKey or partner10.upgradeKey with the API identifier "DISABLE GOOGLE TOOLS" in the "array of identifiers of upgrade plans" parameter.

For details on the methods specification, please see

http://www.parallels.com/ptn/documentation/ka/, section Specifications of Methods / partner10.createKey and section Specifications of Methods / partner10.upgradeKey

**Important:** Once you have turned off a feature through the Partner API, there are no documented methods to turn it back on. If you need to perform this reverse operation, please use the web-based user interface, or contact your sales representative.

## **Products from Parallels Partners Button**

This button leads to the store where your customers can purchase software products from Parallels partners. The link is not editable. You can hide this button.

### **Next in this section:**

| Location of the Products from Parallels Partners Button | 144 |
|---------------------------------------------------------|-----|
| Hiding the Products from Parallels Partners Button      | 145 |

### **Location of the Products from Parallels Partners Button**

Server Administration Panel > Tools & Settings > Products from Parallels Partners button.

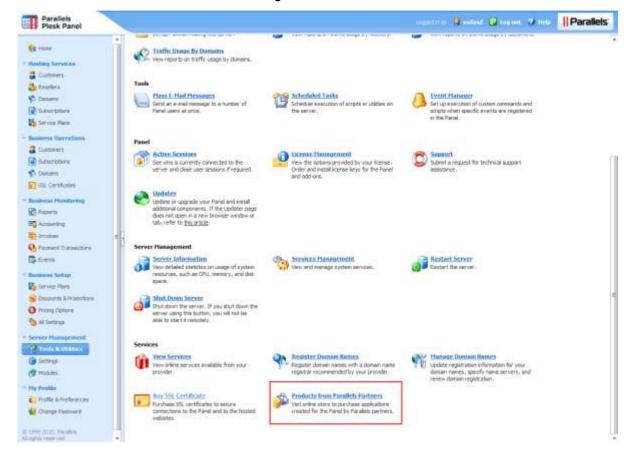

## **Hiding the Products from Parallels Partners Button**

You can hide the **Products from Parallels Partners** button only through Partner API.

#### > To hide the button Products from Parallels Partners:

Use the partner10.createKey or partner10.upgradeKey with the API identifier "STORE BUTTON OFF" in the "array of identifiers of upgrade plans" parameter.

For details on the methods specification, please see:

http://www.parallels.com/ptn/documentation/ka/, section Specifications of Methods / partner10.createKey and section Specifications of Methods / partner10.upgradeKey

**Important:** Once you have turned off a feature through the Partner API, there are no documented methods to turn it back on. If you need to perform this reverse operation, please use the web-based user interface, or contact your sales representative.

## **Presence Builder Buttons**

These are controls that open Presence Builder. You can hide them from customer's interface. This will not disable Presence Builder.

#### **Next in this section:**

| Location of the Presence Builder Buttons | 146 |
|------------------------------------------|-----|
| Hiding the Presence Builder Buttons      | 147 |

#### **Location of the Presence Builder Buttons**

Control Panel: Websites & Domains tab > Launch Presence Builder.

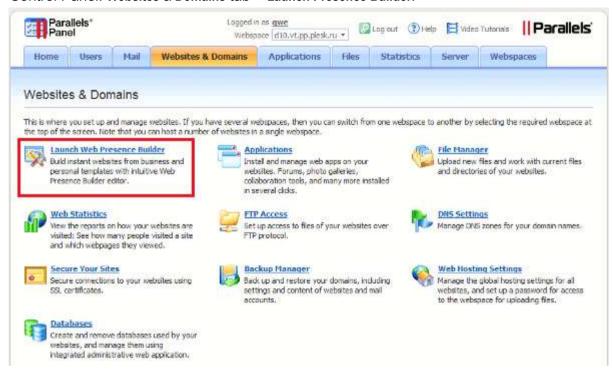

Control Panel: Home tab > Launch Presence Builder.

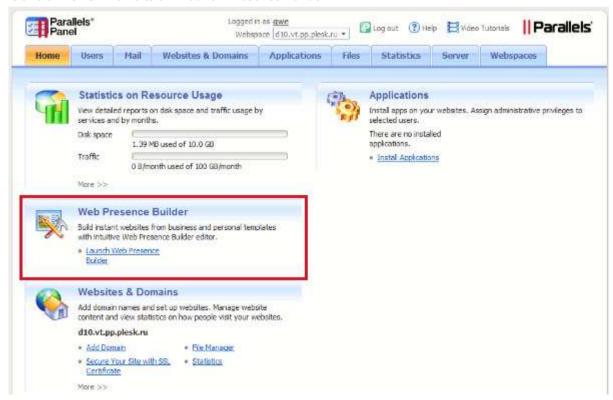

## **Hiding the Presence Builder Buttons**

You can hide the Presence Builder buttons only through Partner API.

#### > To hide the Presence Builder buttons:

Use the partner10.createKey or partner10.upgradeKey with the API identifier "DISABLE SITEBUILDER" in the "array of identifiers of upgrade plans" parameter.

For details on the methods specification, please see

http://www.parallels.com/ptn/documentation/ka/, section Specifications of Methods / partner10.createKey and section Specifications of Methods / partner10.upgradeKey

**Important:** Once you have turned off a feature through the Partner API, there are no documented methods to turn it back on. If you need to perform this reverse operation, please use the web-based user interface, or contact your sales representative.

## **Panel Upgrades**

When a new minor or major version of the Panel is released, Parallels Updater adds an information box to the Server Administration Panel home page offering to update the Panel. This can be disabled, so that only updates for the current version are installed.

#### Next in this section:

| Disabling Danal Unamadas | 11 | 0 |
|--------------------------|----|---|
| Disabling Panel Upgrades | 14 | ŏ |

## **Disabling Panel Upgrades**

You can disable the Panel upgrades only by modifying license keys, through the Partner API.

#### > To disable panel upgrades:

Use the partner10.createKey or partner10.upgradeKey with the API identifier "DISABLE FEATURE UPGRADES" in the "array of identifiers of upgrade plans" parameter.

For details on the methods specification, please see

http://www.parallels.com/ptn/documentation/ka/, section Specifications of Methods / partner10.createKey and section Specifications of Methods / partner10.upgradeKey

**Important:** Once you have turned off a feature through the Partner API, there are no documented methods to turn it back on. If you need to perform this reverse operation, please use the web-based user interface, or contact your sales representative.

## **Mail Service Controls**

These are the controls that let hosting customers use the mail services integrated with Panel. If you want to use a mail server running on a separate machine, or want to prohibit Panel users from operating mail services, you can remove the corresponding controls from customer's interface. This option does not actually switch off the Panel-managed mail server.

#### Next in this section:

| Location of the Mail Service Controls | . 149 |
|---------------------------------------|-------|
| Hiding the Mail Service Controls      | . 152 |
| Displaying the Mail Service Controls  |       |

## **Location of the Mail Service Controls**

• Control Panel: Mail tab.

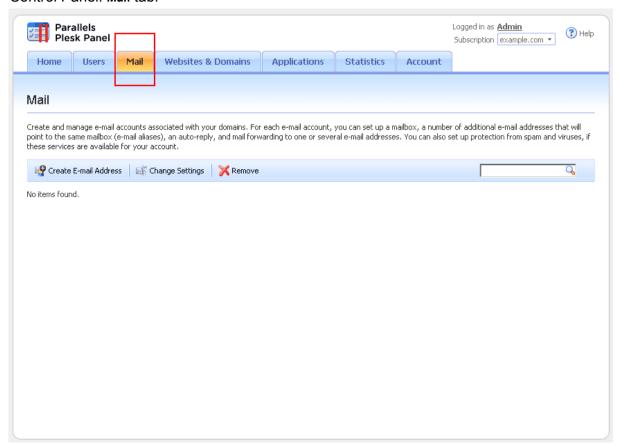

Control Panel: Home tab > Mail group.

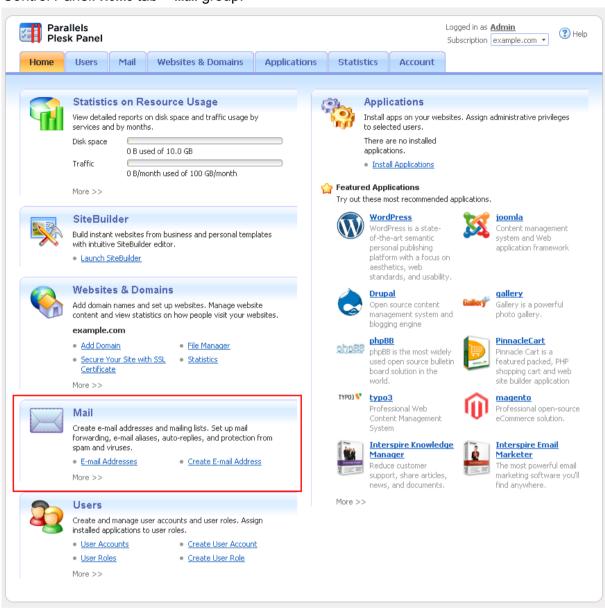

Control Panel: Users tab > user name > Create an e-mail address under your account option.

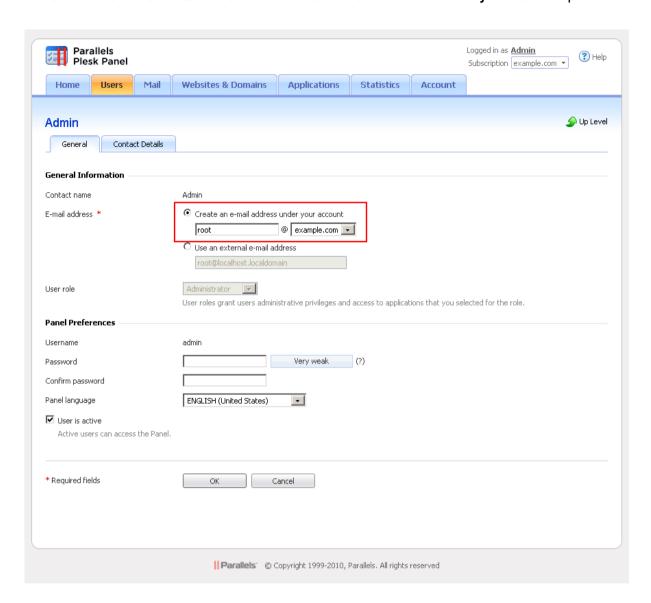

## **Hiding the Mail Service Controls**

You can hide the mail service controls using the Panel user interface or the command line.

- To hide mail service controls using the Panel interface:
- 1. In the Server Administration Panel, go to Tools & Settings > Mail Server Settings (in the Mail group).
- 2. Clear the Enable mail management functions in Panel checkbox.
- 3. Click OK.
- ➤ To hide the mail service controls using the command line, run the following command:

/usr/local/psa/bin/server\_pref -u -disable-mail-ui true

## **Displaying the Mail Service Controls**

You can display the mail service controls using the Panel user interface or the server\_pref command line utility.

- > To display the mail service controls using the Panel interface:
- 1. In the Server Administration Panel, go to Tools & Settings > Mail Server Settings (in the Mail group).
- 2. Select the Enable mail management functions in Panel checkbox.
- 3. Click OK.
- To display the mail service controls using the command line, run the following command:

/usr/local/psa/bin/server pref -u -disable-mail-ui false

## **Links for Purchasing Panel License and Add-On Keys**

These buttons open the site where your customers can buy Panel license keys, add-ons and upgrades. By default, they lead to the Parallels website, but you can change them to point at a different website.

#### **Next in this section:**

| Location of Links for Purchasing Panel License and Add-On Keys | . 153 |
|----------------------------------------------------------------|-------|
| Changing the Link URLs                                         | . 155 |

## Location of Links for Purchasing Panel License and Add-On Keys

 Server Administration Panel > Tools & Settings > License Management > Order New Key button.

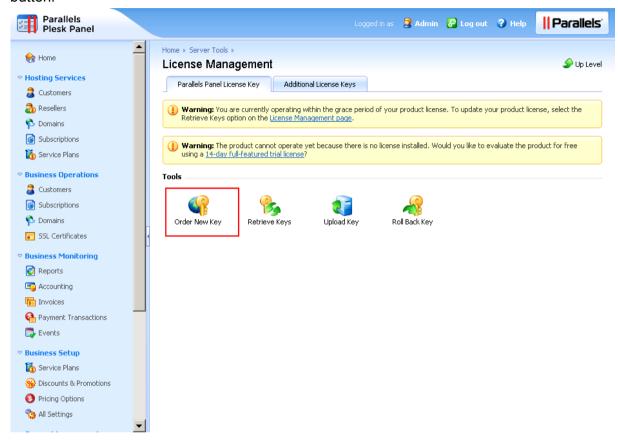

 Server Administration Panel > Tools & Settings > License Management > Order Panel Add-Ons and Order Panel Upgrades buttons.

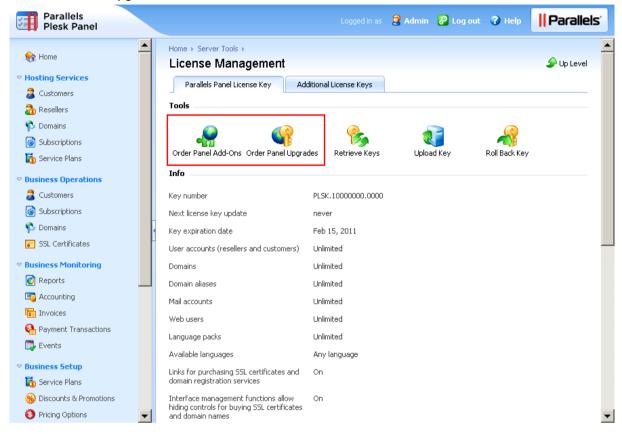

## **Changing the Link URLs**

You can change the links for purchasing Panel license and add-on keys only by editing the panel.ini configuration file.

#### > To change the link URLs:

- 1. Open the configuration file panel.ini from the /usr/local/psa/admin/conf/ directory on the Panel-managed server. If the file does not exist, create it.
- 2. Place the following lines in the file and save it:

```
[marketplace]
panelAndAddonsLicensesStore = "http://my-store.tld"
   If you want to remove these links from the Panel, leave the URL empty:
[marketplace]
panelAndAddonsLicensesStore = ""
```

To undo the change and return to the default values, remove these lines from panel.ini.

## **Promos**

Promos are the promotion banners that are shown both in the Server Administration Panel and Control Panel. There are built-in Parallels promos of Parallels Customer and Business Manager (they are shown if Business Manager is not installed), Help Desk, and a number of other featured applications. You can create your own promos and insert them in Panel. All promos can be hidden.

#### **Next in this section:**

| Location of Promos      | 155 |
|-------------------------|-----|
| Creating a Promo        | 156 |
| Hiding Parallels Promos |     |

### **Location of Promos**

- Server Administration Panel: Home.
- Server Administration Panel: Tools & Settings.
- Server Administration Panel: Tools & Settings > Mail Server Settings.
- Control Panel in the Power User view: Home.

## **Creating a Promo**

You can create your own promo by editing the panel.ini configuration file.

#### To create a promo:

- 1. Open the configuration file <code>%plesk\_dir%\admin\conf\panel.ini</code> on the Panel-managed server. If the file does not exist, create it.
- 2. Add the line [promos] to the file.
- 3. Specify the parameters of your promo by adding lines like "romo\_name>. . < value>" after the line [promos]. You can use the following parameters:
  - active. Shows if your promo will appear by default or not. Boolean.
  - icon. URL of an icon that will be shown in the promo.
  - title. Title of the promo.
  - text. The promo description.
  - buttonUrl. The URL that opens upon clicking the promo button.
  - buttonText. The caption of the promo button.
  - hideText. Text of the link for hiding the promo.

For example, you want to create a promo that looks like the following (this is the Panel default Google Integration Promo):

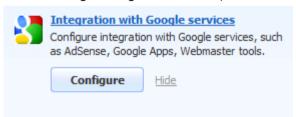

You need to add the following lines to the panel.ini:

```
[promos]
custom.googleIntegration.active=true
custom.googleIntegration.icon=http://www.softicons.com/download/internet-
cons/webset-icons-by-graphicriver/png/48/google.png
custom.googleIntegration.title=integration with Google Services
custom.googleIntegration.text=Configure integration with Google Services,
such as AdSense, Google Apps, Webmaster tools.
custom.googleIntegration.buttonUrl=https://plesk.server:8443/plesk/server/g
oogle-tools/
custom.googleIntegration.buttonText=Configure
custom.googleIntegration.hideText=Hide
```

## **Hiding Parallels Promos**

You can either hide promos at all or hide some specific promos, namely:

- Promos on the Server Administration Panel > Tools & Settings pages.
- A certain promo on the Home page of the Server Administration and Control Panels.

In all these cases, modify the panel.ini configuration file to get the desired result.

#### To hide all promos in Panel:

- 1. Open the configuration file <code>%plesk\_dir%\admin\conf\panel.ini</code> on the Panel-managed server. If the file does not exist, create it.
- 2. Place the following lines in the file and save it:

```
[promos]
enabled=off
[aps]
serverAppsPromoEnabled=off
```

# To hide promos on the Server Administration Panel and Control Panel > Home pages:

- 1. Open the configuration file <code>%plesk\_dir%\admin\conf\panel.ini</code> on the Panel-managed server. If the file does not exist, create it.
- 2. Place the following lines in the file and save it:

```
[promos]
enabled=off
```

- ➤ To hide Parallels promos on the Server Administration Panel > Tools & Settings and Tools & Settings > Mail Server Settings pages:
- 1. Open the configuration file <code>%plesk\_dir%\admin\conf\panel.ini</code> on the Panel-managed server. If the file does not exist, create it.
- 2. Place the following lines in the file and save it:

```
[aps]
serverAppsPromoEnabled=off
```

## ➤ To hide a certain promo on the Server Administration Panel and Control Panel > Home pages:

- 1. Open the configuration file <code>%plesk\_dir%\admin\conf\panel.ini</code> on the Panel-managed server. If the file does not exist, create it.
- 2. Place the following lines in the file and save it:

```
[promos]
cpromo_id>.active=false
```

The promo\_id> may be one of the following:

- cbm for the Parallels Customer and Business Manager promo.
- cloudFlare for the mod\_cloudflare Apache module promo.
- commTouch for the Parallels Premium Outbound Antispam promo.
- googleIntegration for the Integration with Google Services promo.
- helpDesk for the HelpDesk promo.
- mobile for the Parallels Plesk Server Mobile Monitor and Parallels Plesk Server Mobile Manager promos.
- sitebuilderTrial for the Presence Builder Try and Buy mode promo.

Otherwise, it can be your own promo name.

## **Link to Online Support Service**

If you provide dedicated Panel-managed servers to your customers, you might want to configure the **Support** link in Panel to redirect server administrators to your website when they need assistance.

By default, the Support button (located in Server Administration Panel > Tools & Settings) opens the *Parallels Plesk Panel Online Server Support* form at the Parallels website, with a number of parameters automatically collected and filled in, such as the Panel administrator's name, company, e-mail, phone, product key number, operating system details, Panel version, and build number.

#### You can choose to:

- Configure the Support button in Server Administration Panel to open the support form page on your website with the above listed parameters pre-collected (see page 160).
- Configure the Support button in Server Administration Panel to open a user's mail client
  and prompt to compose a new message with your support e-mail address specified in the
  address line and the above listed parameters pre-collected (see page 161).

#### **Next in this section:**

| Creating Link to Support Form on Your Site | 160 |
|--------------------------------------------|-----|
| Creating Link to Compose E-mail Message    | 161 |

## **Creating Link to Support Form on Your Site**

The Parallels support form link is defined by the <code>support\_url</code> parameter in the <code>psa.misc</code> table of the Panel's database. If the <code>support\_url</code> parameter is absent or empty, upon clicking the Tools & Settings > Support button, the user is redirected to Parallels support through the following URL:

```
'https://register.parallels.com/support/form.php?sv=' .urlencode(serialize($val))
```

where \$val is an associative PHP array containing the following parameters:

- firstName, the Panel administrator's contact name.
- company, the Panel administrator's company name.
- email, the Panel administrator's e-mail address.
- phone, the Panel administrator's phone number.
- keyNumber, the Panel license key number used on the server.
- operatingSystem, the operating system installed on the server.
- PSAVersion, the version number of the Parallels Plesk Panel software.
- PSABuild, the build number of the Parallels Plesk Panel software.
- PSAInstType, the type of Parallels Plesk Panel software installation.

Before changing the link, consider the following to ensure that the support page of your site is configured properly:

- Your support page will accept the sv variable through the GET method. The value of this variable is a serialized associative array of pre-collected parameters.
- You can get the array of parameters on your web site page in the following way:

```
$params = unserialize($ GET['sv']);
```

You can address any parameter of this array in the following way:

```
$params['firstName']
$params['company']
...
```

To make the **Support** button open the support form on your website, follow these steps:

- 1. Connect to the Panel's database (psa).
- **2.** Run the following query:
  - If the support url parameter is absent, run:

```
insert into misc(param, val) values('support_url',
'https://example.com/support')
```

Where 'https://example.com/support' is the URL of the support page on your website.

• If the support url parameter already exists, run:

```
update misc set val = 'https://example.com/support' where param =
'support_url'
```

Where 'https://example.com/support' is the URL of the support page on your website.

Note: On Windows systems, you can use the dbclient.exe utility to add the information to the Panel's database. For information about using the dbclient.exe utility, consult Parallels Plesk Panel for Microsoft Windows: Reference for Command Line Utilities at http://download1.parallels.com/Plesk/PP11/11.5/Doc/en-US/online/plesk-win-cli/44693.htm.

## **Creating Link to Compose E-mail Message**

You can modify the link to Parallels support, so that after clicking the **Tools & Utilities > Support** button in Server Administration Panel, your customers are offered to compose an e-mail with your support address already specified in the address line. The customer's contact details and server information will be automatically collected and included in the message body.

You can customize the link to Parallels support by specifying your e-mail address in the support\_url parameter of the psa.misc table of the Panel's database.

To make the Support button of the Server Administration Panel open the page for composing e-mail with your support e-mail address, follow these steps:

- 1. Connect to the Panel's database (psa).
- 2. Run the following query:
  - If the support url parameter is absent, run:

```
insert into misc(param, val) values('support_url',
'mailto:yoursupport@example.com')
```

Where 'yoursupport@example.com' is the e-mail address where you want your customers' support requests to be sent.

• If the support url parameter already exists, run:

```
update misc set val = 'mailto:yoursupport@example.com' where param =
'support_url'
```

Where 'yoursupport@example.com' is the e-mail address where you want your customers' support requests to be sent.

Note: On Windows systems, you can use the dbclient.exe utility to add the information to the Panel's database. For information about using the dbclient.exe utility, consult Parallels Plesk Panel for Microsoft Windows: Reference for Command Line Utilities at <a href="http://download1.parallels.com/Plesk/PP11/11.5/Doc/en-US/online/plesk-win-cli/44693.htm">http://download1.parallels.com/Plesk/PP11/11.5/Doc/en-US/online/plesk-win-cli/44693.htm</a>.

## The Facebook Like Button

The *Like* button allows administrators to share the link to the Parallels Panel page on Facebook with their Facebook friends. When the administrator clicks the Like button in Panel, a story appears in the user's friends' News Feed with a link back to page. You can hide this button. Customers and resellers do not see this button.

#### **Next in this section:**

| Location of the Like Button | 162 |
|-----------------------------|-----|
| Hiding the Like Button      | 163 |

## **Location of the Like Button**

The button is located in the following places of the Panel web interface:

1. The Server Administration Panel, in the bottom-left corner of the left navigation pane.

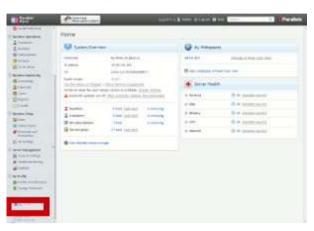

2. The Control Panel, in the page footer.

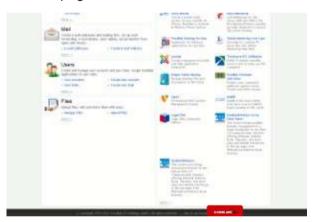

## **Hiding the Like Button**

You can hide the Facebook Like button only by editing the panel.ini configuration file.

#### > To hide the Like button:

- **1.** Open the configuration file %plesk\_dir%\admin\conf\panel.ini. If the file does not exist, create it.
- 2. Place the following lines in the file and save it:

```
[facebook]
showLikeLink = false
```

To undo the change and return to the default values, remove these lines from panel.ini.

## **Product Rating Widget**

The product rating widget allows administrators to provide feedback on their Panel user experience. A form which gives the opportunity to rate the product and send comments appears after one month of using Panel. If the administrator chooses to provide feedback later, Panel adds the **Provide Feedback** button to the navigation pane of the Server Administration Panel and to the bottom of the Control Panel in Power User view.

You can hide the product rating widget so that customers and resellers do not see it.

#### **Next in this section:**

| Location of the Widget | . 163 |
|------------------------|-------|
| Hiding the Widget      | . 164 |

## **Location of the Widget**

The widget appears right in front of the Panel GUI, once the administrator logs in to Panel.

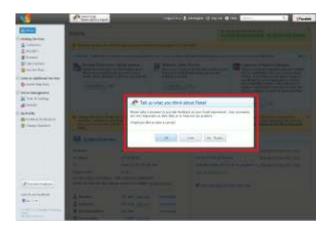

## **Hiding the Widget**

You can hide the product rating widget only by editing the panel.ini configuration file.

#### > To hide the product rating widget:

- 1. Open the configuration file /usr/local/psa/admin/conf/panel.ini. If the file does not exist, create it.
- 2. Place the following lines in the file and save it:

```
[rating]
enabled=false
```

If you do not want to hide the form but only want to change the period of time after which the form is shown to the administrator, add the following lines to the file:

```
[rating]
enabled=true
showAfterDays=60
```

The showAfterDays parameter sets the number of days after which you want the widget to be displayed.

To undo the change and return to the default values, remove these lines from panel.ini.

## **RSS Feeds**

Panel gives you an ability to provide latest news to your customers by showing them RSS feeds in the Control Panel. Currently, you can embed a single RSS feed from any source.

#### **Next in this section:**

| Location of RSS Feeds | 165 |
|-----------------------|-----|
| Adding RSS Feeds      | 166 |
| Hiding RSS Feeds      | 166 |

## **Location of RSS Feeds**

RSS feeds are shows on the Websites & Domains tab of the Control Panel.

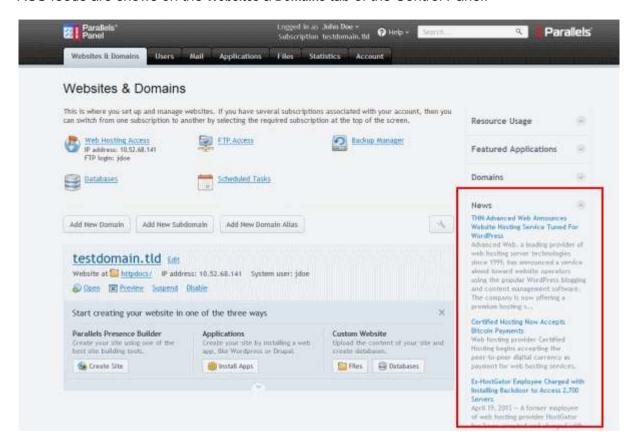

## **Adding RSS Feeds**

#### > To add an RSS feed:

- 1. Open the configuration file <code>%plesk\_dir%\admin\conf\panel.ini</code> on the Panel server. If the file does not exist, create it.
- 2. Add the line [customSpots] to the file.
- **3.** Specify the parameters of your promo by adding the following lines:

```
web.enabled = true
web.type = rss
web.params.url = <rss_url>
web.params.count = <pages_number>
```

Where rss\_url> is the address of the RRS feed and rpages\_number> is the number of news pages shown in Panel.

4. Save the file.

For example, to show three pages of news from about Parallels Plesk Panel, you should add the following text to the panel.ini:

```
[customSpots]
web.enabled = true
web.type = rss
web.params.url = http://www.parallels.com/products/plesk/rss
web.params.count = 3
```

## **Hiding RSS Feeds**

#### > To hide an RSS feed:

- 1. Open the configuration file <code>%plesk\_dir%\admin\conf\panel.ini</code> on the Panel server.
- 2. Locate the [customSpots] section that describes the feed you want to hide.
- 3. Change the value of the web.enabled parameter in this section to false.
- 4. Save the file.

For example, the description of an RSS feed that is not shown in Panel may look like the following:

```
[customSpots]
web.enabled = false
web.type = rss
web.params.url = http://www.parallels.com/products/plesk/rss
web.params.count = 3
```

## **Voting for New Features**

Panel provides its users with an option to suggest new features for further Panel versions and vote for ideas suggested by other people on the uservoice.com online service. To open the page where you can vote for new features and suggest new ones, click the button **Suggest an Idea** in the Server Administration Panel of the Control Panel.

If you do not want to use this option, you can hide the button **Suggest an Idea**. Alternatively, you can change this button's URL so that it points to any other site you want.

#### **Next in this section:**

| Location of the Button Suggest an Idea         | 167 |
|------------------------------------------------|-----|
| Hiding the Button Suggest an Idea              | 168 |
| Changing the URL of the Button Suggest an Idea | 169 |

## Location of the Button Suggest an Idea

The button Suggest an Idea is available at the following locations:

Navigation pane of the Server Administration Panel.

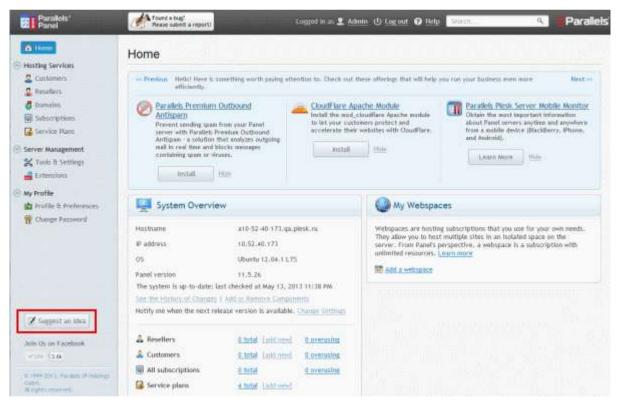

Help menu of the Control Panel.

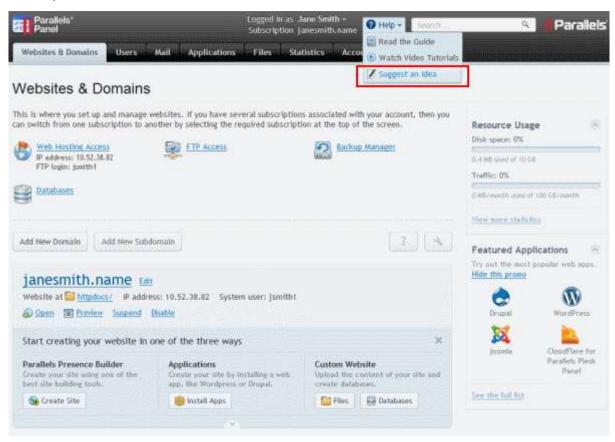

## Hiding the Button Suggest an Idea

- > To hide the button Suggest an Idea:
- 1. Open the configuration file <code>%plesk\_dir%\admin\conf\panel.ini</code> on the Panel server. If the file does not exist, create it.
- 2. Add the following lines to the file:

```
[feedback]
userVoice = off
```

## Changing the URL of the Button Suggest an Idea

- > To change the URL to which the button Suggest an Idea points:
- **1.** Open the configuration file <code>%plesk\_dir%\admin\conf\panel.ini</code> on the Panel server. If the file does not exist, create it.
- **2.** Add the following lines to the file:

```
[feedback]
userVoiceUrl = "<your_URL>"
```

Where your\_URL> is the URL of an alternative features voting service.

## **Rebranding Presence Builder**

This chapter describes how to rebrand Presence Builder to show your custom product name, product and company logo images; to take users to a branded website with user's documentation; and to show a customized **Getting Started** video tutorial.

It also describes how to embed your own **Getting Started** video in languages other than English. You might want to prepare custom localized videos if most of your customers speak other languages.

#### Where to Find These Items in the Product?

#### The Product Name

The product name is shown in the editor's toolbar and in various information and error messages. Note that the product version cannot be changed.

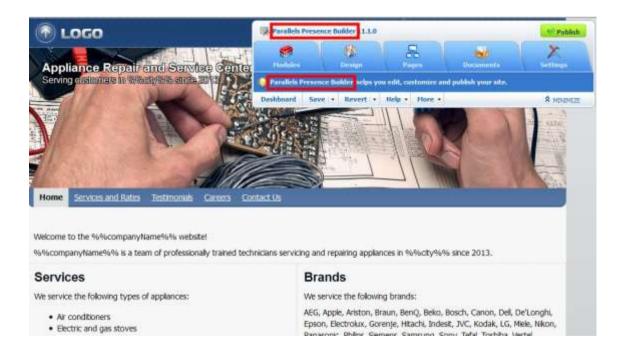

To learn how to change the product name, see the section Changing the Editor's Name (on page 173).

## The Product and Company Logo Images, and the Copyright Notice

The Presence Builder logo, the company logo (that of Parallels), and the copyright notice are shown only on the topic selection page. This is the first page that users see when they visit the editor.

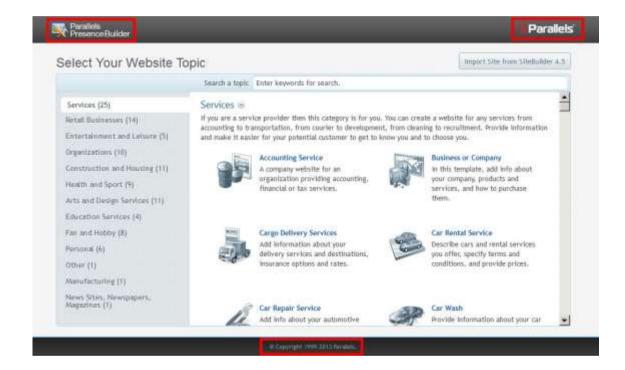

The product logo, the company logo, and the copyright notice have hyperlinks attached to them. The product logo refers to <a href="http://www.parallels.com/products/web-presence-builder">http://www.parallels.com/products/web-presence-builder</a>, the company logo and the copyright notice refer to the Parallels site at <a href="http://www.parallels.com">http://www.parallels.com</a>.

To learn how to change these logos, hyperlinks, and the copyright notice, see the section Changing the Product and Company Logos, Hyperlinks, and Copyright Notice (on page 174).

#### Links to the User's Guide and Getting Started Video

The links to the User's Guide and the Getting Started video are accessible from the Presence Builder toolbar > **Help** menu. Users are also advised to watch the Getting Started video when they visit the editor for the first time.

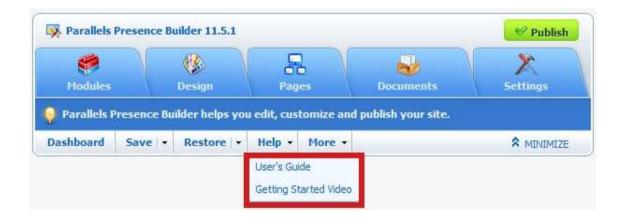

The User's Guide is hosted on the Parallels site, and the Getting Started video is hosted on the Parallels YouTube channel.

To learn how to change or remove these links, refer to the corresponding sections of this document:

- Changing the Links to the User's Guide. (on page 176)
- Changing the Links to the Getting Started Video. (on page 178)

### In this chapter:

| Changing the Editor's Name                                               | .173 |
|--------------------------------------------------------------------------|------|
| Changing the Product and Company Logos, Hyperlinks, and Copyright Notice |      |
| Changing the Link to the User's Guide                                    | .176 |
| Changing the Links to the Getting Started Video                          | .178 |

## **Changing the Editor's Name**

- > To change the editor's name Parallels Presence Builder to a custom name:
- 1. On the Panel-managed server, open the configuration file %plesk dir%\sb\config.
- **2.** In the [general] section of the file, locate the following line:

product = "Parallels Presence Builder"

**3.** Type the desired product name instead of **Parallels Presence Builder**, and save the file.

# Changing the Product and Company Logos, Hyperlinks, and Copyright Notice

#### > To replace the product logo:

**1.** Prepare an image file in PNG format and save it as product-logo.png.

The image should be 50 pixels in height to perfectly fit in the header area.

2. Upload the file to the following directory on the hosting server:

C:\Program Files

(x86)\Parallels\Plesk\sb\htdocs\skins\default\images\

. Confirm overwriting when prompted.

#### > To replace the company logo:

**1.** Prepare an image file in PNG format and save it as producer-logo.png.

The image should be 43 pixels in height to perfectly fit in the header area.

2. Upload the file to the following directory on the hosting server:

C:\Program Files

 $(x86) \Parallels\Plesk\sb\htdocs\skins\default\images\$ .

Confirm overwriting when prompted.

#### > To change the links attached to the product and company logos:

- 1. On the hosting server, open the configuration file %plesk dir%\sb\config.
- 2. In the [general] section of the file, locate the following lines:

```
product_website_url = "http://www.parallels.com/products/web-presence-
builder"
company_website_url = "http://www.parallels.com"
```

**3.** Type the desired addresses within the quotation marks and save the file.

#### > To change the company name shown in the copyright notice:

- 1. On the hosting server, open the file C:\Program Files
   (x86)\Parallels\Plesk\sb\resources\locale\<locale\_cod
   e>\Common.lng.
- 2. Locate the following line:

```
copyright = "© Copyright 1999-%s Parallels."
```

**3.** Type the desired text within the quotation marks and save the file.

Note that a hyperlink to <a href="www.parallels.com">www.parallels.com</a> is automatically added to the copyright notice. If you have previously specified a website address by adding the line <a href="company\_website\_url = "your-company-name.com" to the configuration file %plesk\_dir%\sb\config (as described in the preceding procedure), this hyperlink will point to that address.

## Changing the Link to the User's Guide

- To change the link to the User's Guide:
- 1. On the hosting server, open the configuration file %plesk dir%\sb\config.
- **2.** Add the line [help] to the file. If it is already present, skip this step.
- **3.** Add the following line after the line [help]:

```
help_url = <ink_to_your_documentation>
For example: http://example.com/us/
```

```
For example: http://example.com/user-
quide/index.html?%%CONTEXT%%
```

At the end of this link, the mechanism providing context-sensitive help will automatically add a GUI screen identifier, so the resulting URL will appear as:

```
http://example.com/user-
guide/index.html?%2FSiteBuilder%2FPanel.
```

The value that you specify as help\_url may contain the following placeholders:

- %%LOCALE%% 4-letter code of the locale currently set in the editor, for example, en-US or ru-RU. The following locales are supported:
  - en US American English.
  - en GB British English.
  - de DE German.
  - es ES Spanish.
  - fr FR French
  - it IT Italian.
  - ja JP Japanese.
  - nl NL Dutch.
  - pl PL Polish.
  - pt\_BR Brazilian Portuguese
  - ru RU Russian.
  - zh CN simplified Chinese.
  - zh TW traditional Chinese.
- %%VERSION%% full Presence Builder version, for example, 11.1.0.
- %%MAJOR\_VERSION%% major Presence Builder version (first two numbers), for example, "11.1".
- %%CONTEXT%% GUI screen identifier.

For example: If a user views the Presence Builder 11 editor in English, and clicks the **Help** link on the first page of the editor (which opens after clicking the **Create Site** button), the link

http://example.com/%%MAJOR\_VERSION%%/%%VERSION%%/%%LOCALE%%/user-guide/index.html?%%CONTEXT%% will be replaced with

http://example.com/11.0/11.1.0/en-US/user-guide/index.html?%2FSiteBuilder%2FPanel.

# Changing the Links to the Getting Started Video

- > To change the link to the Getting Started video:
- 1. On the hosting server, open the configuration file %plesk dir%\sb\config.
- 2. In the [help] section, add the following lines:

```
getting_started_video_url = <video_link>
getting started video enabled = true
```

3. Save the file.

#### > To use a custom Getting Started video for a specific language:

- 1. On the hosting server, open the configuration file %plesk dir%\sb\config.
- 2. Add the following line below getting started video url:

```
getting started video url locale <locale-name> = <localized_video_link>
```

Where < locale-name > is the four-letter code of the Presence Builder locale (for example, en\_US or ru\_RU) in which the video will show. The following locales are supported:

- en US American English.
- en GB British English.
- de DE German.
- es ES Spanish.
- fr FR French
- it IT Italian.
- ja JP Japanese.
- nl NL Dutch.
- pl PL Polish.
- pt BR Brazilian Portuguese
- ru RU Russian.
- zh CN simplified Chinese.
- zh TW traditional Chinese.
- **3.** Ensure that the file contains the following line:

```
getting_started_video_enabled = true
```

#### > To remove the link to the Getting Started video:

- **1.** On the hosting server, open the configuration file <code>%plesk\_dir%\sb\config</code>.
- 2. Add the line [help] to the file. If it is already present, skip this step.
- **3.** Add the following line after the line [help]:

#### getting\_started\_video\_enabled = false

If the file contains the line getting\_started\_video\_enabled = true, just
change true to false.

# **Customizing the Functionality of Presence Builder**

This chapter describes how to change the behavior of certain user interface elements and how to make certain functions of the Presence Builder editor unavailable to customers. In particular, it explains how to perform the following tasks:

- Prohibit your customers from removing their sites from the editor. You can do this by removing the Remove Site button.
- Make the following modules unavailable in the editor: Embedded Video, Image Gallery, Image Slider, Blog, Online Store, Shopping Cart, Map, Commenting, Contact Form, Social Sharing, Advertisement, Search, Navigation, Breadcrumbs, Banner, Site Logo, and Script.
- Remove the option for images stored externally at Google Picasa to be used in image galleries.
- Make the functionality for importing sites from SiteBuilder 4.5 unavailable.
- Expand the library of website banner images that are available to customers.
- Expand the library of design templates that are available to customers.
- Enable your customers to request technical assistance. This can be done by adding a special button to the editor.
- Enable your customers to submit feedback. This can be done by adding a special button to the editor.
- Remove the option to publish a copy of a website on Facebook.
- Configure the editor to remove published sites from hosting accounts when users click the Remove Site button in the editor.

### In this chapter:

| Prohibiting Users from Removing Their Sites                             | 181 |
|-------------------------------------------------------------------------|-----|
| Making Modules Unavailable in the Editor                                |     |
| Making the Google Picasa Storage Unavailable for Use in Image Galleries |     |
| Making the Site Import Functionality Unavailable                        | 183 |
| Adding Custom Banner Images                                             |     |
| Adding Custom Design Templates                                          |     |
| Adding the Support Button                                               | 188 |
| Adding the Link for Sending Feedback                                    | 189 |
| Removing the Option to Add a Site Copy to Facebook                      |     |
| Removing Sites from Hosting Accounts                                    |     |

# **Prohibiting Users from Removing Their Sites**

The following procedure describes how to prevent your customers from deleting their sites from the editor. You can do this by removing the **Remove Site** button.

#### > To remove the button from the editor:

- 1. On the hosting server, open the configuration file %plesk dir%\sb\config.
- 2. In the [general] section of the file, locate the following line:

```
allow_delete_site_ui = true
```

- 3. Replace the true value with false.
- 4. Save the file.

# **Making Modules Unavailable in the Editor**

If you want to prevent your customers from using certain modules in the editor, you can make them unavailable. Unavailable modules are not visible in the editor, and therefore are not accessible to customers.

During restoration of a website from a snapshot, the modules that you make unavailable, and their content, are not restored. The user is notified that the snapshot contains unavailable or unsupported functionality, and is prompted to choose whether to restore the rest of the site, or cancel restoration.

When a new website based on a website topic is opened in the editor, the modules that are unavailable are not added to the site.

#### > To remove modules from the editor:

- 1. On the hosting server, open the configuration file %plesk dir%\sb\config.
- 2. In the [general] section of the file, add the following line:

```
hidden_widgets = <module's code name 1>, <module's code name 2>
   Where <module's code name 1> and <module's code name 2> are code
   names of the modules, separated by a comma.
```

3. Save the file.

The following is a list of codes for all modules in Presence Builder 11.

| Module's name in the editor    | Module's code name |  |  |
|--------------------------------|--------------------|--|--|
| Embedded Video                 | video              |  |  |
| Image Gallery                  | imagegallery       |  |  |
| Image Slider                   | slider             |  |  |
| Blog                           | blog               |  |  |
| Online Store and Shopping Cart | eshop              |  |  |
| Commenting                     | commenting         |  |  |
| Contact Form                   | contact            |  |  |
| Social Sharing                 | sharethis          |  |  |
| Advertisement                  | advertisement      |  |  |
| Мар                            | map                |  |  |
| Search                         | search             |  |  |
| Navigation                     | navigation         |  |  |
| Breadcrumbs                    | breadcrumbs        |  |  |
| Site Logo                      | siteLogo           |  |  |
| Script                         | script             |  |  |

# Making the Google Picasa Storage Unavailable for Use in Image Galleries

If you do not want your customers to use images stored at Google Picasa in their image galleries, remove the corresponding option from the Image Gallery module. To do this:

- 1. On the hosting server, open the configuration file %plesk dir%\sb\config.
- 2. In the [general] section of the file, add the following line:

picasa enabled = false

3. Save the file.

# Making the Site Import Functionality Unavailable

If you want to prevent your customers from importing sites from SiteBuilder 4.5 hosting accounts, you can remove the **Import Site from SiteBuilder 4.5** button from the editor. This can be done by adding a line to the configuration file %plesk dir%\sb\config.

- > To make the site import functionality unavailable to users:
- 1. On the hosting server, open the configuration file %plesk dir%\sb\config.
- 2. In the [general] section of the file, add the following line:

```
show import site button = 0
```

3. Save the file.

# **Adding Custom Banner Images**

This section explains how to add custom banner images to Presence Builder's image library, and make them available for selection in the editor.

Suppose, you have an image file with the name <code>jungle.jpg</code>, and you want to add it to the editor. Do the following:

- 1. Resize the image to 960 pixels in width and 250 pixels in height. Convert the image to PNG format, and save it as header.png.
- 2. Create a copy of header.png, resize it to 200 pixels in width, and 57 pixels in height. Save it as preview.png.
- **3.** Connect over Remote Desktop to the hosting server.
- 4. Change to the directory C:\Program Files (x86)\Parallels\Plesk\sb\htdocs\headers\, and create a subdirectory with the banner name. For example, C:\Program Files (x86)\Parallels\Plesk\sb\htdocs\headers\jungle 01.
- 5. Upload the header.png and preview.png files that you prepared to the directory C:\Program Files (x86)\Parallels\Plesk\sb\htdocs\headers\jungle 01\.
- **6.** Change to the directory C:\Program Files (x86)\Parallels\Plesk\sb\resources\. It should contain the file customHeaders.xml.

If the file is missing, create it and insert the following lines into it:

If the file is present, add the following <header> node to it:

```
<header id="jungle_01">
</header>
```

7. Add keywords for the image.

Keywords are used for the following purposes:

- Binding of images to website topics. When a new site is created based on a website topic, the editor searches for banner images that may be relevant to the topic, and adds one of them to the generated website. It also uses the relevant banners in generated design templates, which users can preview and select in the editor > Design tab > Templates. The relevance is determined by matching keywords in the website topic's meta data and in the headers.lng file containing descriptions of all banner images in the form of keywords.
- Enabling users to find images by keywords in the banner selection menu.

To add keywords, do the following:

- a. Open for editing the file C:\Program Files (x86)\Parallels\Plesk\sb\resources\locale\<local e code>\headers.lng.
- **b.** Add a string in the following format:

```
<header_id> = "<keyword_1>,<keyword_2>,<keyword_3>"
```

#### Where:

<header\_id> is the image ID that you specified in step 6, but with certain transformations: all uppercase letters must be changed to lower case, hyphens must be removed, the next symbol following a hyphen must be changed to upper case.

#### For example:

If the <header\_id> is Jungle\_01-eXample, then it must be changed to jungle\_01Example.

If the <header\_id> is my-super-banner, then it should be transformed to mySuperBanner.

If the <header\_id> is my\_super\_banner, then it should be transformed to my super banner.

<keyword> is a human-readable word that describes the image or identifies items on the picture.

You can use several keywords separated by commas. White spaces can be used only if they are part of a descriptive phrase or a combination of words.

#### Example:

```
jungle01 = "jungle, tropics, green, nature, family travel"
```

- c. Save the file.
- 8. Issue the following command:

```
"C:\Program Files (x86)\Parallels\Plesk\admin\bin\php.exe" -c
"C:\Program Files (x86)\Parallels\Plesk\admin\php.ini" -d
auto_prepend_file="" "C:\Program Files
(x86)\Parallels\Plesk\sb\utils\updateResources.php" header
```

Now you can go to the editor and open the list of banner images. The newly added image should be at the end of the list.

# **Adding Custom Design Templates**

This section explains how you can prepare your own design templates and make them available to your customers.

A design template is a combination of website elements (banner, footer, sidebars, sitewide modules), page layout settings, and colors, which are applied to a site when it is created in the editor.

The editor provides a selection of 24 design templates, 16 of which are randomly generated, and 8, created by a graphic designer especially for Presence Builder.

Users can view the design templates and apply them to their sites in the editor, on the **Design** tab > **Templates**. Randomly generated designs are listed in the **Generated** section, and the templates prepared by the designer, in the **Special** section.

### **Preparing a Custom Design Template**

The following site elements and settings can be saved in a design template:

- The website layout: the location and size of the header, footer, content areas, and sidebars.
- The banner image.
- All site-wide modules.
- The color scheme or individually selected colors.
- The fonts
- The information about the borders and shapes of the page elements' corners.

### > To create a custom design template and add it to Presence Builder editor:

- 1. Log in to the editor and start creating a site.
- 2. Adjust the layout and design.

If you need instructions on how to do this, refer to Presence Builder User's Guide, sections Changing Your Website Layout and Selecting Website Colors, Fonts, and Styles for Borders and Corners.

3. Add the necessary site-wide modules and a banner.

If you need instructions on how to do this, refer to Presence Builder User's Guide, the chapter Content: Text, Tables, Images, Video, Forms, and Scripts, and the section Changing the Website Header Elements.

- 4. Save the design template: Go to the **Design** tab, and click **Export Design**.
- 5. On the Presence Builder server, create a directory in C:\Program Files (x86)\Parallels\Plesk\sb\htdocs\templates\generic\pre

The directory name should correspond to the desired name of the new template. For example: C:\Program Files
(x86)\Parallels\Plesk\sb\htdocs\templates\generic\presets\my\_
mega design.

- **6.** Extract the contents of the ZIP archive with the template into the directory you have just created.
- 7. Prepare a thumbnail that will be shown in the editor: Make a screen capture of your design in the editor, resize the picture to 213 pixels in width and 151 pixel in height, and save it as screenshot.png.
- **8.** Upload the file screenshot.png to the directory C:\Program Files (x86)\Parallels\Plesk\sb\htdocs\templates\generic\pre sets\<your template name>.

The template will show in **Design** tab > **Templates** > **Special** section.

To delete a custom design template, delete the directory C:\Program Files (x86)\Parallels\Plesk\sb\htdocs\templates\generic\presets\<your\_template name> from the server.

# **Adding the Support Button**

To enable your customers to submit technical support requests from the Presence Builder editor, you can add to the editor a button with the label **Support**. The button will be placed in the editor's toolbar, in the **Help** menu.

#### > To add the button:

- 1. On the hosting server, open the configuration file %plesk dir%\sb\config.
- 2. In the [help] section of the file, add the following line:

```
support url = <URL>
```

Where <URL> is the address of your online support help desk or a support forum. For example: http://helpdesk.example.com.

The value that you specify as support url may contain the following placeholders:

- %%LOCALE%% 4-letter code of the locale currently set in the editor, for example, en-US or ru-RU.
- %%VERSION%% full Presence Builder version, for example, 11.1.0.
- %%SITE UUID%% website ID.

#### For example:

If a user views the Presence Builder 11.1 editor in English, and clicks the **Support** link, the link

http://helpdesk.example.com/index.php?locale=%%LOCALE%%&version=%%VERSION%%&siteid=%%SITE\_UUD%% will be transformed to http://helpdesk.example.com/index.php?locale=en-US&version=11.1.0&siteid=93ea19b0-7537-fb22-d603-685e29cfd3e8.

3. Save the file.

# Adding the Link for Sending Feedback

If you want to enable customers to send you feedback, you can do the following:

- 1. Set up a forum on your site.
- 2. Configure the editor to show a link with the label **Give Feedback**, which will direct users to that forum.

The link will be placed in the editor's toolbar, in the Help menu.

#### > To add the link:

- On the hosting server, open the configuration file %plesk\_dir%\sb\config.
- 2. In the [help] section, locate the line containing feedback\_url. If this line is not present, add the following line:

```
feedback_url = "<URL to your online forum>"
  where "<URL to your online forum>" is your forum's address enclosed in quotation
  marks.
```

3. Save the file.

#### > To remove the link:

- On the hosting server, open the configuration file %plesk\_dir%\sb\config.
- 2. In the [help] section, locate the line containing feedback\_url, and remove the address enclosed in quotation marks. If this line is not present, add the following line:

```
feedback url = ""
```

3. Save the file.

# Removing the Option to Add a Site Copy to Facebook

If you want to prevent your customers from publishing website copies on Facebook, you can remove the corresponding option from the editor. This can be done by adding a line to the configuration file.

- > To make the functionality for publishing sites on Facebook unavailable to users:
- 1. On the hosting server, open the configuration file %plesk dir%\sb\config.
- **2.** In the [general] section of the file, add the following line:

```
facebook application url = ""
```

3. Save the file.

# **Removing Sites from Hosting Accounts**

When users remove a site from the Presence Builder editor, only the current site draft opened in the editor and saved site snapshots are removed. By default, published sites are not removed from hosting accounts.

If you want to save disk space, we recommend that you configure the editor to remove sites from hosting accounts when their owners click the **Remove Site** button.

#### To do this:

- 1. On the Presence Builder server, open the configuration file %plesk dir%\sb\config.
- 2. In the [general] section of the file, locate the following line:

```
delete published site files = false
```

- **3.** Change false to true.
- 4. Save the file.

# **Customizing Website Topics in Presence Builder**

Presence Builder comes with a set of website topics. A topic is a site template containing several webpages prefilled with relevant text, images, navigation menus, appropriate scripts, and meta information for use by search engines.

Website topics work in the following way:

- **1.** A user selects a suitable topic in Presence Builder by browsing in a list of topics or searching by a *keyword*.
  - A number of keywords can be defined for each topic.
- 2. The user specifies a website name, selects a language, and specifies personal information, such as name, company, address, e-mail, and phone number.

  This information is inserted into the appropriate areas of the website, for example, on the "About Us" and "Contact Us" pages. This is done by means of placeholder variables. The following variables can be used in topics: %%companyName%%,
  - %%address%%, %%city%%, %%country%%, %%phone%%, %%email%%.
- 3. After the user clicks Create Site, the editor does the following:Loads the selected website topic with the prefilled text.
  - Inserts the information supplied by the user in the appropriate areas.
  - Picks a random color scheme and layout for the site. They are randomly selected by the editor to ensure a unique appearance of the site; however, when creating your own topic, you can apply a custom layout and style and make the editor use them for your topic.
  - Picks an appropriate image file to show as the site banner. The relevance of banners to site topics is determined by matching keywords in the website topics' meta data and in the banner descriptions. The instructions on how to add banner images for topics are provided in the section Adding Custom Banner Images (on page 184).
  - Loads the scripts (or modules) that should be used on the site. The modules provided by the editor include Text & Images, Contact Form, Image Gallery, Image Slider, Blog, Embedded Video, Online Store, Social Sharing, Map, Site Search, and Advertising.
    - When creating a custom topic, you should include only the following modules: Text & Images, Contact Form, Blog, Embedded Video, Comments, and Social Sharing.
- **4.** The user makes the desired changes to the site content and publishes the site to a hosting account.

### In this chapter:

| Adding Custom Website Topics                   | 192 |
|------------------------------------------------|-----|
| Rearranging and Removing Topics and Categories | 200 |

# **Adding Custom Website Topics**

Creation of a custom topic involves the following steps:

- 1. Log in to Presence Builder and create a site with custom design and content: add pages, text, scripts, and select custom layout and styles.
- 2. Save the created site to a snapshot and download the snapshot.
- 3. Upload the snapshot to the server file system and convert it to a ZIP package. You can do this by using the command-line utility snapshot2wst.php, which is shipped with Presence Builder.
- **4.** Extract the package contents for further editing and edit the files that compose the site topic. In this step, you can:
  - Make corrections to the text shown on website pages.
  - Translate all text in the topic into a different language.
  - Upload an icon that should accompany the site topic on the topic selection screen.
  - Specify a title and a description for the new topic.
  - Specify a title and a description for the topic category if you have decided to create a new category.
- **5.** Register the newly created topic with Presence Builder by means of the snapshot2wst.php utility. After registration, the new topic will appear on the topic selection screen in the Presence Builder editor.
- 6. Verify that the topic was successfully added to Presence Builder.

#### Next in this section:

| Step 1: Creating a Site in Presence Builder              | 193 |
|----------------------------------------------------------|-----|
| Step 2: Saving a Site to a Snapshot                      |     |
| Step 3: Uploading the Snapshot and Preparing for Editing | 195 |
| Step 4: Editing the Files That Compose the Site Topic    | 197 |
| Step 5: Registering the New Topic with Presence Builder  | 199 |
| Step 6: Checking the New Topic                           | 199 |

## **Step 1: Creating a Site in Presence Builder**

- > To create a site:
- 1. Log in to the Presence Builder editor.
- 2. Select a site topic that you want to use as a basis for your custom topic.
- **3.** In the **Prefill Your Website** dialog, do not enter any information. If it is prefilled, delete it.
- 4. Click Create Site.
- **5.** Edit the design and content of the site as desired:
  - Add, edit, or remove pages, and change their order.
  - Add text, images, scripts, and other useful functions provided by modules.
    - **Note:** You should insert only the following modules: Text and Images, Contact Form, Blog, Embedded Video, Comments, and Social Sharing. When inserting the modules, be sure to add them to the *page-specific areas*.
    - All other modules, including those inserted into *site-wide areas*, will not be saved in a snapshot, and therefore, will not be available in the site topic. Other items that cannot be saved in a snapshot are documents uploaded through the Document Manager and the site ownership verification file.
  - Change the layout and colors of the site elements.
  - When adding or editing text in the topic, you can use the following placeholders: %%companyName%%, %%address%%, %%city%%, %%country%%, %%phone%%, %%email%%.

If you need assistance with the Presence Builder editor, open the **User's Guide** by clicking **Help > Open User's Guide**.

When your site topic is ready, save it to a snapshot as described in the following section.

# Step 2: Saving a Site to a Snapshot

In this step, you need to save your topic to a snapshot.

### > To save and download a site snapshot:

- 1. In the Presence Builder editor's main menu, click the icon ☐ next to the Save link.
- 2. Type a name for the snapshot.
- 3. Click Save.
- 4. To download it, click the [ (Download) icon.

To prepare the snapshot for further editing, upload it to the Presence Builder server and convert to a ZIP archive as described in the following section.

# Step 3: Uploading the Snapshot and Preparing for Editing

In this step, you need to upload the site snapshot to the Presence Builder server and convert it to a ZIP archive for further editing.

- To upload a snapshot to the server and convert it to a ZIP package:
- 1. Connect to the server using SSH or a Remote Desktop connection.
- 2. Upload your snapshot file to the server. You can upload it, for example, to the directory c:\Temp.
- **3.** Convert the snapshot file to a ZIP archive by issuing the following command:

```
"C:\Program Files (x86)\Parallels\Plesk\admin\bin\php.exe"
-c "C:\Program Files (x86)\Parallels\Plesk\admin\php.ini" -
dauto_prepend_file="" "C:\Program Files
(x86)\Parallels\Plesk\sb\utils\snapshot2wst.php" --create -
-snapshot=<source_snapshot_file.ssb> --
file=<resulting_ZIP_archive.zip> --
templateCategory=<category_code> --
templateCode=<topic code>
```

#### Where:

<source\_snapshot\_file.ssb> is the path to the source snapshot archive in the SSB format that you uploaded to the server. For example:  $\Temp\$ source-snapshot.ssb.

<resulting\_ZIP\_archive.zip> is the location and file name of the
resulting ZIP package. For example: \Temp\package-file.zip.

<category\_code> is an identification code of the topic category. You can
specify a name of a new category if you want to create it, or specify the code of
an existing category. Do not use white spaces in category names. You will be
able to set a human-readable name for this category later, by editing a file in the
topic archive (\resources\locale\en\_US\SiteTemplates.lng).

The following is a list of codes for the default categories present in Presence Builder 11.1.

| Category name             | Category code        |
|---------------------------|----------------------|
| Services                  | Services             |
| Construction and Housing  | ConstructionHousing  |
| Retail Businesses         | Retail               |
| Manufacturing             | Manufacturing        |
| Organizations             | Organization         |
| Entertainment and Leisure | Entertainmentleisure |
| Arts and Design Services  | ArtsDesign           |

Health and Sport HealthSport
Education Services Education
Fan and Hobby FanHobby
Personal Personal
Other Other

<topic\_code> is an identification code for the new topic. Be sure to use a
unique name that does not coincide with an already existing one, otherwise,
your custom topic will overwrite an existing topic. Do not use white spaces in
topic codes. You will be able to set a human-readable name for this topic later,
by editing a file in the topic archive

(\resources\locale\en\_US\site\_templates\<topic\_code>\info.l
ng).

Note that there is also the option <code>--useSnapshotDesign</code>. It can be used to indicate that the styles, colors, layout, and images used in the site snapshot must be applied to the new website topic, and should not be overridden when new sites are generated based on that topic.

After the ZIP archive is created, you can unpack it for further editing, or you can edit the files without unpacking if your ZIP archive manager supports that.

## **Step 4: Editing the Files That Compose the Site Topic**

Although you have prepared most of the content for the topic in the Presence Builder editor in **Step 1** (on page 193), you might also need to do the following:

- Optional steps:
  - Correct typos in text or make other minor changes, if required.
  - Translate the text in the site topic into another language, if required.
- Required steps:
  - Specify a title, a description, and keywords for the new topic.
  - Specify a title and a description for the new topic category, if you have decided to create a new category.
  - Add an icon that should accompany the site topic on the topic selection screen in the Presence Builder editor.

### To make changes to text contained in the website pages:

1. In the topic archive structure, open the following file for editing: \resources\locale\en\_US\site\_templates\<topic\_code>\c ontent.lng.

**Note:** On the file system, the directory name corresponding to your topic will look like the topic code you specified, but with an appended unique combination of symbols.

2. Make the required changes to the text and save the file.

**Note:** If you want to correct the site slogan shown in the header area, or a site description added to the <META> tags of HTML pages of the site, edit the file \resources\locale\en US\site templates\<topic code>\site.lng.

### > To specify a title, a description, and keywords for the topic:

- 1. In the topic archive structure, open the following file for editing: \resources\locale\en\_US\site\_templates\<topic\_code>\info.lng.
- 2. Type the title and description in quotation marks.
- 3. Specify keywords. These keywords are used for the following purposes:
  - Binding of images to website topics. When a new site is created based on a website topic, the editor searches for banner images that may be relevant to the topic, and adds one of them to the generated website. It also uses the relevant banners in generated design templates, which users can preview and select in the editor > Design tab > Templates. The relevance is determined by matching keywords in the website topic's meta data and in the banner descriptions. The instructions on how to add banner images for topics are provided in the section Adding Custom Banner Images (on page 184).
  - Enabling users to find topics by keywords on the topic selection screen.

Improving of search efficiency by search engines. These keywords are also added to the <META> tags of HTML pages of the site.

You can use several keywords separated with commas. White spaces can be used only if they are part of a descriptive phrase or a combination of words. For example:

keywords = "team, sports team, league, roster"

4. Save the file.

### > To specify a title and a description for the new topic category:

1. In the topic archive structure, open the following file for editing:

\resources\locale\en US\CustomSiteTemplates.lng.

- 2. Type the title and description in quotation marks.
- 3. Save the file.

#### > To add an icon for the topic:

1. Prepare an image with the dimensions of 67 x 134 pixels, and save it to the PNG format, under the file name <topic code>.png.

The PNG file must contain a composite image created by combining two icons with the dimensions of  $67 \times 67$ , aligned vertically: The upper half of the image must contain a grey icon, and the lower half of the image, a full-colored icon. The grey icon is shown on the topic selection screen when the mouse pointer is not hovered over the topic, and the lower half of the image, the full-colored icon, is shown when the topic is selected. The following is an example of the composite image that you need to create.

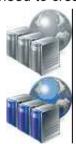

- 2. In the topic archive structure, upload the file to \htdocs\images\site templates\.
- **3.** When prompted, confirm you want to overwrite the existing file.

When you have finished editing the files, pack them into a ZIP archive and register with your Presence Builder installation, as described in the following section.

# Step 5: Registering the New Topic with Presence Builder

To finish adding your custom topic to the Presence Builder editor and make it available for selection by users, you need to register the topic with Presence Builder.

> To register a topic with Presence Builder, issue the following command:

```
"C:\Program Files (x86)\Parallels\Plesk\admin\bin\php.exe" -c
"C:\Program Files (x86)\Parallels\Plesk\admin\php.ini" -
dauto_prepend_file="" "C:\Program Files
(x86)\Parallels\Plesk\sb\utils\snapshot2wst.php" --register --
file=<path_to_ZIP_archive_with_topic>
```

## **Step 6: Checking the New Topic**

- > To verify that your new topic was successfully added to Presence Builder:
- 1. Log in to the Presence Builder editor.
- 2. On the topic selection screen, select your topic and click Create Site.
- 3. Review the site content to ensure that everything looks as expected.

# Rearranging and Removing Topics and Categories

You can rearrange and remove topics and categories by editing a configuration file and then applying it to a Presence Builder installation.

- > To modify the list of topics and categories available in Presence Builder, do the following:
- 1. Log in to the server over SSH or Remote Desktop.
- 2. Create a configuration file by issuing the following command:

```
"C:\Program Files (x86)\Parallels\Plesk\admin\bin\php.exe" -c
"C:\Program Files (x86)\Parallels\Plesk\admin\php.ini" -
dauto_prepend_file="" "C:\Program Files
(x86)\Parallels\Plesk\sb\utils\snapshot2wst.php" --export --
file=<configuration_file>.cfg
```

- 3. Edit the resulting configuration file:
  - To remove unwanted topics or categories, comment out the corresponding entries in the file: place a semicolon (;) at the beginning of each line.

Categories are represented by lines containing text enclosed in square brackets. For example: [Retail].

```
Topics are represented in the list by lines like <topic_code>.info = "Topic title".
```

- To change the order of topics or categories, move the corresponding lines within the file.
- 4. Save the file.
- **5.** Apply the modified configuration file to the Presence Builder installation by issuing the following command:

```
"C:\Program Files (x86)\Parallels\Plesk\admin\bin\php.exe" -c
"C:\Program Files (x86)\Parallels\Plesk\admin\php.ini" -
dauto_prepend_file="" "C:\Program Files
(x86)\Parallels\Plesk\sb\utils\snapshot2wst.php" --import --
file=<configuration_file>.cfg
```

> To restore the default set of topics and categories in Presence Builder:

Issue the following command:

```
"C:\Program Files (x86)\Parallels\Plesk\admin\bin\php.exe" -c
"C:\Program Files (x86)\Parallels\Plesk\admin\php.ini" -
dauto_prepend_file="" "C:\Program Files
(x86)\Parallels\Plesk\sb\utils\snapshot2wst.php" --reset
```

# Localization

Parallels Plesk Panel 11.5 is shipped with the following interface languages:

- American English
- Dutch
- French
- German
- Italian
- Japanese
- Polish
- Portuguese
- Russian
- Spanish
- Simplified Chinese
- Traditional Chinese

It is possible to translate Parallels Plesk Panel interface (including Presence Builder) into other languages and apply the translation to a Panel installation.

For detailed instructions on translating Panel into your language, refer to the **Localization Guide**.

# Registering Additional Services with Panel Notifications

Hosting companies can add value to hosting plans and enhance the Panel capabilities by adding third-party services to Panel. In the terms of Panel, such services are called *additional*. An additional service can be any resource available at a certain URL (like a Panel extension, web app, and so on), even if it is completely independent from Panel. It can be a spam filter, statistics analytic tool, helpdesk or other services.

The administrator and resellers associate these additional services with hosting plans when setting up a distribution strategy. For example, if you have a service that performs custom mail filtering, Panel lets you offer this service with one particular plan, for example, the Silver hosting plan and do not offer with others.

To make Panel aware of an additional service, you should add the service to Panel. In the simplest case, when the service resides on a remote URL and does not require any notifications from Panel, add it from the Panel GUI, page Service Plans > Additional Services. From there, you can also associate the service with a custom button that is instantly added to the Websites & Domains page of each subscriber.

Another way to add a service is to make a programming call to Panel. The benefit of this approach is that it lets your service to receive Panel notifications about the object changes. For example, the mail filtering service we mentioned earlier must track account name changes to serve renamed accounts as well. Though you can make a call that adds a service and does not subscribe it to notifications, this operation does not make much sense as it is easier to add such services through the GUI. Thus, we consider that you will generally use programming means to both add services and register them with Panel Notifications (PN).

The possible inconvenience of adding services by a call is that you are unable to edit details of the services through the Panel GUI. Please consider it when designing service names and descriptions. Another peculiar feature of adding services by a call is that are not automatically visible to customers. We recommend that you use custom buttons or write an extension to display the service in the Control Panel.

PN sends notifications about subscriptions, sites, and e-mail accounts related to the service. The relation *subscription - service* is derived from plans: A service is associated with plans, whereas subscriptions are plan instances. If a subscription has sites or e-mail accounts, the changes of these supplementary objects are also tracked.

If you wish to register your service with the PN, do the following:

1. Create a service-specific class that implements interface *Plan\_Item\_Interface*. By implementing this interface, you specify the service properties in Panel and define what type of changes it should receive and how it should handle them. When a change happens, Panel executes the change handling code from this class. This code runs in the Administrator context.

#### 2. Register this class by an appropriate call.

For details on interface *Plan\_Item\_Interface* and instructions on how to implement it, see section **Preparing a Service for Registration** (on page 204).

To learn how to register a prepared class, see section **Registering the Service** (on page 205).

**Note:** This section does not explain how to write third-party services, integrate them into the Panel GUI, or get access to the Panel resources. If you wish to make a registered service available to customers, create a custom button pointing to the service URL and place it on pages available to customers. This can be done through the command line interface (CLI) and will work only if your service receives enough information from PN. If your service requires access to other Panel resources or you want to build your service into the Panel GUI, consider writing an extension.

### In this chapter:

| Preparing a Service for Registration | 204 |
|--------------------------------------|-----|
| Registering the Service              |     |
| Code Samples                         |     |

# **Preparing a Service for Registration**

To prepare a service for registration with Panel Notifications, create a PHP file containing a class that implements interface *Plan\_Item\_Interface* and put the file into a directory available to the Panel. The directory must have a unique name and reside in

/PRODUCT\_ROOT\_D/admin/plib/, where PRODUCT\_ROOT\_D is the installation directory of the Panel.

When designing names of the class that implements the interface and the file that includes this class, follow Zend naming conventions. For example, if you create a directory <code>/PRODUCT\_ROOT\_D/admin/plib/servicedir</code> and put there file <code>servicefile.php</code>, then the class name must be <code>servicedir\_servicefile</code>. To learn more about the naming conventions, see <a href="http://framework.zend.com/manual/en/coding-standard.naming-conventions.html">http://framework.zend.com/manual/en/coding-standard.naming-conventions.html</a>.

We offer a sample class you can use as a base when writing own classes to help you with the implementation. The code is supplemented by comments that explain the interface organization.

To view the code, refer to the Implementation of Plan\_Item\_Interface section (on page 207).

# **Registering the Service**

We suppose that you have prepared the <code>Plan\_Item\_Interface</code> implementation and want to register your service with Panel Notifications. To perform the registration, create an arbitrary PHP file, for example, <code>register.php</code>, and paste the code given below into the file. Substitute <code>servicedir\_servicefile</code> with your class name throughout the code. When ready, run the code by using one of these shell commands:

- On Linux, run /usr/local/psa/bin/sw-engine-pleskrun register.php
- On Windows, run %plesk bin%\php register.php

**Note**: We suppose that the Panel is installed to the default installation directory. If you use a custom directory, please update the paths correspondingly.

To view the register.php code, refer to the Implementation of Plan\_Item\_Interface section (on page 211).

If it is impossible for you to run the PHP code, you can register the service directly by running this MySQL statement customized to your class.

```
INSERT INTO PlanItems (
    classname,
    name,
    applicableToEmail,
    uuid
)
VALUES (
    'servicedir_servicefile',
    'urn:isv:custom-item-connector:1',
    1,
    '219b7656-8e92-869d-828a-6814cda71a1s');
```

The definition of the parameters that present in the statement is as follows:

classname, string

The name of the class that contains the interface implementation.

name, string

The unique name of the service.

applicableToEmail, boolean (0,1)

This parameter subscribes the service to e-mail accounts changes. Alternatively, you can specify applicableToSite or applicableToSubscription to receive notifications about changes of the Panel subscriptions and sites.

uuid, string

The service identifier.

# **Code Samples**

### **Next in this section:**

| Implementation of Plan_Item_Interface | 20 | )7 |
|---------------------------------------|----|----|
| Registration of an Additional Service | 21 | 1  |

## Implementation of Plan\_Item\_Interface

```
<?php
/**
 * Sample implementation of a Service Plan Item declaration.
 */
/**
 * Plan Item Interface declares the following methods:
    public function getName();
    public function getHint($locale);
    public function getDescription($locale);
    public function update(
         $subject,
         $change,
         $subscriptionUuid,
         $planItemUuid
    );
 * Additional descriptions are available as annotations to method
 * implementations below.
 */
class servicedir servicefile implements Plan Item Interface
   private $_logFile = '/tmp/custom-item-connector.log';
   private $ locales = array(
        'en-US' => array(
            'description' => 'External Mail Filtering Service',
            'hint' => 'Filter all incoming mail throug cloud mail filter',
        'de-DE' => array(
            'description' => 'This is a description in German',
            'hint' => 'And hint is also in German',
        ),
    );
     * Returns a unique name of an additional service.
     * The Panel uses this name to distinguish services from each other.
     * @return string
    */
   public function getName()
       return 'urn:isv:custom-item-connector:1';
    }
    /**
     * Returns a localized name of the service, that will be
     ^{\star} displayed in the Panel (in Service Plans > Additional Services).
```

```
* @param string $locale Currently used locale in format 'xx-XX' (RFC
1766).
     * @return string
    */
   public function getHint($locale)
       return $this-> ('hint', $locale);
    /**
    * Returns a localized name of the service, that will be
     * displayed in the Panel (in Service Plans > Additional Services).
     * @param string $locale Currently used locale in format 'xx-XX'
     * @return string
    * /
   public function getDescription($locale)
       return $this-> ('description', $locale);
    }
    /**
    * Receives update notifications about related Panel objects. The
objects are
     * specified with object implementing Plan Item Subject interface that
     * declares the following methods:
       public function getType() - Returns type of a changed object
             as specified by Plan Item Subject constants
               Available types: Plan Item Subject:: EMAIL,
Plan Item Subject::SITE,
                Plan Item Subject::SUBSCRIPTION
     *
       public function getProperties() - Returns the current values of
            subject properties. The properties are returned as key => value
pairs.
           For deleted objects, properties values remain as they were
           before deletion. For created objects, properties values are
those
           that were assigned to these objects upon creation.
           Available properties.
           For subscriptions:
             GUID: string
             status: boolean
           For sites:
             status: boolean
              name: string
             GUID: string
           For e-mail accounts:
              email: string (account name)
```

```
* Changes are specified with $change that is one of
     * Plan Item Notification::{CREATED, UPDATED, DELETED} constants.
     * $subscriptionUuid is a GUID of subscription.
     * $planItemUuid is a GUID of the additional service.
     * @param Plan Item Subject $subject
     * @param int $change
     * @param string $subscriptionUuid
     * @param string $planItemUuid
     * @return void
     */
   public function update(
        Plan Item Subject $subject,
        $change,
        $subscriptionUuid,
        $planItemUuid
    )
    {
        $subjectType = Plan Item Subject::EMAIL === $subject->getType()
            ? 'Email address'
            : 'unknown';
        switch ($change) {
            case Plan_Item Notification::CREATED:
                $this-> log("$subjectType created: " .
                    print r($subject->getProperties(), true)
                );
                break;
            case Plan Item Notification::UPDATED:
                $this-> log("$subjectType updated: " .
                    print r($subject->getProperties(), true)
                break;
            case Plan Item Notification::DELETED:
                $this-> log("$subjectType deleted: " .
                    print r($subject->getProperties(), true)
                );
                break;
        }
    }
    * Declares from what type of Panel objects the service will receive
notifications.
     * It returns either an array or a single type.
     * Plan Item Subject::SUBSCRIPTION
             The service will recieve notifications about all changes made
to
          subscription (including activation/suspension of subscriptions,
          assigning/de-assigning the service to a subscription)
     * Plan Item Subject::EMAIL
             The service will recieve notifications about all changes made
to
          e-mail accounts on affected subscriptions.
    * Plan Item Subject::SITE
```

```
The service will recieve notifications about all changes made
to
         site names in the scope affected subscriptions.
     */
   public static function getSubjectTypes()
       return array(Plan Item Subject::EMAIL);
   private function ($key, $locale)
        if (!isset($this->_locales[$locale])) {
          return $this-> locales['en-US'][$key];
       return $this-> locales[$locale][$key];
    }
   private function log($message)
        date default timezone set('UTC');
        $logString = "[" . date("H:i:s") . "] " . $message;
        file put contents($this-> logFile, $message, FILE APPEND);
    }
```

## **Registration of an Additional Service**

```
<?php
/**
 * Sample code to register an additional service in
 \star the Panel 10.1 and above.
 */
 ^{\star} Use the following instructions to initialize the Panel PHP
* environment when running command-line PHP script with sw-engine-pleskrun
 * utility. On Linux OSes, it resides in /usr/local/psa/bin/.
\star For Windows servers, use the following command to run the registration
* "%plesk bin%\php.exe" -d auto prepend file="" "<ABSOLUTE-PATH-TO-
SCRIPT>"
\star Comment the following two lines if you run the PHP script through the
Panel
* web interface.
require once('api-common/cu.php');
cu::initCLI();
* The following code registers the service that was
* implemented with the servicedir servicefile class. This class must
 * be available for autoloading from the Panel.
Db Table Broker::get('PlanItems')->register(
   new servicedir servicefile(),
    servicedir servicefile::getSubjectTypes()
);
```

### CHAPTER 14

# **Troubleshooting**

This chapter describes how to repair malfunctioning Panel services.

### In this chapter:

| Repairing Panel Installation                             | 213 |
|----------------------------------------------------------|-----|
| Detecting Newly Installed Components                     | 216 |
| Restoring Mail Configuration                             | 216 |
| Reducing Amounts of Notifications from Antivirus         | 218 |
| Recovering Forgotten Password                            | 218 |
| Checking and Correcting Component and Folder Permissions | 219 |

# **Repairing Panel Installation**

By using Parallels Plesk Panel Reconfigurator, you can check and repair Panel installation that is malfunctioning due to misconfiguration of one or more of its components.

The following problems can be identified and corrected by using the **Repair Plesk Installation** option:

- problems with mail delivery caused by user-made changes in DNS server addresses
- misconfigurations of system user accounts or groups used by Panel to access system objects
- malfunction of Panel's services
- misconfigurations in user access permissions for files and folders on server disks and hosting folders
- miscalculations of disk space usage by individual domains and subdomains

#### > To check and repair Panel installation, follow these steps:

- 1. Log in to the Panel-managed server as a user with administrator rights by using Remote Desktop.
- 2. In the Windows Start menu, select All Programs > Parallels > Panel > PP Reconfigurator. The Reconfigurator application window opens.
- 3. Select the Repair Plesk installation option.
- **4.** Select repairing actions that you want to perform by using checkboxes. See the following table for explanation of each check and repair option.
- **5.** Click **Check**. Reconfigurator automatically performs the following tasks:
  - Corrects the problems with mail delivery caused by the changes made to DNS server addresses.
  - Restores system accounts used by Panel to manage the server.
  - Checks and corrects Panel settings and system account used to run and manage various Panel services.
  - Resets security settings for files and folders.
  - Checks and corrects ownership of files and folders and recalculates disk space usage by individual domains and subdomains accordingly.

# Check & Repair options

| Option                         | Description                                                                                                    |  |
|--------------------------------|----------------------------------------------------------------------------------------------------|--|
| Plesk Mail Server              | DNS settings from network adapters are applied to mail server; network name localhost is added to the relay list.                                                                                                    |  |
| User Accounts Used<br>by Plesk | <ul> <li>During the full repair, Reconfigurator performs the following tasks:</li> <li>checks if Windows user accounts psaadm, tomcat4, ASPNET, and groups psacln, and psaserv exist and creates them if they do not exist.</li> <li>Restores members of the psaserv group but not the members of the psacln group.</li> <li>checks if the psaserv group includes the accounts: ASPNET, LOCAL SERVICE, NETWORK SERVICE, and IUSR_</li> <li>computer name&gt; (Internet Guest Account) and restores and adds them to the group if they are not.</li> <li>checks Panel's system accounts (including Internet accounts for anonymous access to domains) and IIS settings for anonymous domain access.</li> </ul>          |  |
| Plesk File Security            | Reconfigurator checks security settings on the following folders:    %plesk_dir%   %SystemRoot%\temp   %plesk_vhosts%   %plesk_vhosts%\default   %plesk_vhosts%\sqladmin   %plesk_vhosts%\webmail   %plesk_vhosts%\.skel   checks security settings for subfolders and files found in the following directories   %plesk_dir%   %SystemRoot%\temp                                                                                                    |  |
| Plesk Services                 | For each service, Reconfigurator performs the following tasks:  checks and, if necessary, corrects the paths to the service binary file  check and, if necessary, corrects the user account that is used to start the service  registers with the correct paths all unregistered services registered  starts all inactive services and changes their startup types to Automatic  If the Bind service is disabled via Panel and is not registered in the system, it is not registered by Reconfigurator. If Reconfigurator finds the Bind service running on the server., it stops it and changes its startup type to Disabled. It also ensures that the Panel service uses the psaadm account to log on to the system. |  |

#### Plesk Virtual Hosts Security

For each object, Reconfigurator first checks if the object's DACL corresponds to the object's security rules contained in Panel's security files. (For detailed information about security rules, see **Security Metadata Files and Templates** (on page 103).) If Reconfigurator cannot resolve a SID, it removes all ACEs corresponding to the SID from the DACL. If one or more SIDs specified by the security rules are missing in the DACL or specific access rights in the ACEs do not match those determined by the security rules, Reconfigurator updates the existing DACL. To enable this, Reconfigurator recreates all missing user accounts for which ACEs must be added to the DACL. Depending on the object type, Reconfigurator uses different access rights matching criteria and DACL update methods.

For domain and subdomain root folders, after all unresolved SIDs' ACEs are removed from a DACL, Reconfigurator check if access rights defined in the existing DACL exactly match those defined by the security rules. If a mismatch is found (DACL contains SIDs that are not found in the security rules, required SIDs are missing, or SID's access rights are different), Reconfigurator compiles a new DACL based on the current Panel's security rules and completely overwrites the existing DACL.

For objects other than domain and subdomain root folders, after all unresolved SIDs' ACEs are removed from a DACL, Reconfigurator only checks if all access rights defined by the security rules are found in the DACL. If some access rights are missing from the DACL, Reconfigurator merges the ACEs remaining in the existing DACL with the ACEs defined based on the security rules.

#### Plesk Database

Reconfigurator cleans up the Repository table of the Panel's internal database and checks application vaults' state.

#### **Plesk Quotas**

Reconfigurator checks that folders and files in a domain folder have proper ownership - are owned by to the corresponding user account or a web user of the corresponding domain. (If they are owned by other accounts, Panel may report wrong disk space usage by the corresponding hosing accounts).

## **Detecting Newly Installed Components**

If you installed a third-party component but Panel does not recognize it and does not show it in **Server Components**, you can check the Parallels Plesk Panel registry subtree:

HKEY LOCAL MACHINE\SOFTWARE\PLESK\PSA Config\Config\Packages

Check if the necessary component is present there. If everything is correct, you need to check whether all required \*.dll files are present in the %plesk\_bin% folder. You can find the \*.dll name in the following key:

HKEY\_LOCAL\_MACHINE\SOFTWARE\PLESK\PSA Config\Config\Packages\package.name\component.name\dll

For example:

HKEY\_LOCAL\_MACHINE\SOFTWARE\PLESK\PSA Config\Config\Packages\mailserver\mailenable\dll == 'C:\Program Files\Parallels\Plesk\admin\bin\mailenableproviderw.dll'

If the \*.dll is not present in %plesk\_bin% you need to locate it and copy to the %plesk\_bin% folder. After that, log in to Server Administration Panel and click **Tools & Settings** > **Server Components** > **Refresh**. The component should appear.

## **Restoring Mail Configuration**

You can restore your mail server functionality in cases when errors appear concerning the mail server misconfiguration or its mismatching with the Panel's internal database. This purpose is served by an internal utility mchk.exe residing at %plesk\_dir%\admin\bin\. The utility restores the mail server configuration using the Panel's database data.

**Note**: The utility restores only configuration of the mail server selected as default in Server Administration Panel > Tools & Settings > Server Components.

In general, mchk.exe matches the mail server configuration with Panel's database. In case when you execute mchk.exe --all --fix-all, the utility resets the mail server configuration the following way: It deletes all existing configuration files of the mail server (leaving its content) and then creates them according to the Panel's database.

**Warning**: Use --fix-all option only if the mail server's configuration files are so much corrupt that the mail server itself cannot work with them properly and executing mchk.exe with other options does not solve the problem.

Usage: mchk.exe [options]

### Available options

| Option              | Parameter   | Action                                                                          | Example                                |
|---------------------|-------------|---------------------------------------------------------------------------------|----------------------------------------|
| all                 |             | Checks and restores server-wide mail settings and mail settings for all domains | mchk.exeall                            |
|                     | fix-all     | Resets server-wide and domain's mail settings                                   | mchk.exeall<br>fix-all                 |
| domain              | domain-name | Checks and restores mail settings for a specified domain                        | mchk.exedomaindomain- name=example.com |
| all-domains         |             | Checks and restores mail settings for all domains                               | mchk.exeall-domains                    |
| global-<br>settings |             | Checks and restores only server-wide mail settings                              | mchk.exeglobal-<br>settings            |

**Note**: This utility does not have any help reference, and executing it with arguments like /? will simply start restoring of mail configuration.

# Reducing Amounts of Notifications from Antivirus

If you receive too many e-mail notifications from Parallels Premium Antivirus, you can switch them off. To do this, perform the following steps:

**1.** Log in to the database:

```
"C:\%plesk dir%\mysql\bin\mysql" -uadmin -p<password> -P8306 psa
```

Make sure that the record regarding antivirus notifications for administrator is present in the psa.misc table. Find it out with the following SQL query:

```
mysql> select val from misc where param =
'AntivirusNotifyAdmin';
```

- 1. Notification can be enabled or disabled by switching the parameter using one of the following queries:
  - To enable notifications:

```
mysql> update misc set val='1' where param = 'AntivirusNotifyAdmin';
```

To disable notifications:

```
mysql> update misc set val='0' where param = 'AntivirusNotifyAdmin';
```

To insert the value if it is not present in the database, issue the following:

```
mysql> insert into misc values ('AntivirusNotifyAdmin','0');
```

# **Recovering Forgotten Password**

In addition to the password reminder link on the login screen, you can use the plesksrvclient.exe utility located in the %plesk\_bin% folder to view the password or set up a new password.

To view the current password, issue the following command:

```
"%plesk bin%\plesksrvclient.exe" -get
```

To set a new password, issue the following command:

```
"%plesk bin%\plesksrvclient.exe" -set <new password> true
```

# **Checking and Correcting Component and Folder Permissions**

Panel sets permissions for all server partitions so as to prevent users from interfering with each other or accessing unknown third-party software. For this reason, Panel components or third-party applications used with Panel can have insufficient permissions for proper operation. The *Check component and folder permissions* option of the Reconfigurator utility can be used to check and correct permissions for files and folders after installing third-party applications on the Panel-managed server. With this option, you do not have to scan the whole disk, but you can check and correct permissions just for one or several applications, or for a selected partition or directory.

# ➤ To check and correct permissions for third-party applications, follow these steps:

- **1.** Log in to the Panel-managed server as a user with administrator rights by using Remote Desktop.
- 2. In the Windows Start menu, select All Programs > Parallels > Panel > PP Reconfigurator. The Reconfigurator application window opens.
- 3. Select the Check component and folder permissions option.
- Select one or several Panel components from the list or select the partition where the third-party application is installed in the Path to check field.
- 5. Click Check.

View the progress at the bottom of the form. As soon as the check is complete and the permissions are fixed, you are taken back to the main window of Reconfigurator.

# **Glossary**

#### DACL (Discretionary Access Control List)

Part of the security descriptor for an object. The DACL can be applied to a newly created object in order to restrict access to the object.

#### ACE (Access Control Entry)

An individual entry in an access control list (ACL). An access control entry (ACE) contains an SID and describes the access rights to a system resource by a specific user or group of users. Each object has a set of all ACEs, which is used to determine whether an access request to the object is granted.

#### SID (Security Identifier)

A value, unique across time and space, that identifies a process in the security system. SIDs can either identify an individual process, usually containing a user's logon identifier, or a group of processes.

#### ACL (Access Control List)

An ordered list of access control entries (ACEs).

#### ACCESS RIGHT

A permission granted to a process to manipulate a specified object in a particular way (by calling a system service). Different system object types support different access rights, which are stored in an object's access control list (ACL).

#### SECURITY DESCRIPTOR

A data structure used to hold per-object security information, including the object's owner, group, protection attributes, and audit information.